# МИНИСТЕРСТВО СЕЛЬСКОГО ХОЗЯЙСТВА РОССИЙСКОЙ ФЕДЕРАЦИИ

ФГБОУ ВО «Кубанский государственный аграрный университет имени И. Т. Трубилина»

# БУХГАЛТЕРСКИЕ КОМПЬЮТЕРНЫЕ ПРОГРАММЫ

Практикум

Краснодар КубГАУ 2021

**Б98 Бухгалтерские компьютерные программы** : практикум / С. С. Морозкина, Н. В. Кузнецова, О. В. Жердева, С. А. Шулепина. – Краснодар : КубГАУ, 2021. – 102 с.

В практикуме рассмотрен порядок работы в справочно-правовых системах «Гарант», «КонсультантПлюс» и автоматизированной бухгалтерской программе «1С: Бухгалтерия», представленный в виде практических заданий, тестовых заданий и вопросов для самостоятельной работы.

Предназначен для обучающихся по направлению подготовки 38.03.01 «Экономика», направленность «Бизнес-аналитик».

#### **УДК 657.47 : 004.9 (076.5) ББК 65.052**

© Морозкина С. С., Кузнецова Н. В., Жердева О. В., Шулепина С. А., 2021 © ФГБОУ ВО «Кубанский государственный аграрный университет имени И. Т. Трубилина», 2021

# ТЕМА 1. ОБЩИЕ ПРИНЦИПЫ РАБОТЫ В АВТОМАТИЗИРОВАННЫХ ИНФОРМАЦИОННЫХ СИСТЕМАХ БУХГАЛТЕРСКОГО УЧЕТА

#### План занятия:

1. Особенности и задачи автоматизированной информационной системы бухгалтерского учета.

2. Автоматизированное рабочее место бухгалтера: принципы организации, основные элементы и набор программного обеспечения.

3. Типовая модель и технологический процесс обработки учетной информации.

#### Тесты

# 1. Найдите наиболее полное определение. Автоматизированная информационная система бухгалтерского учета  $(AMCBV) - 3T0$

а) система, в которой процесс учета автоматизирован за счет применения специальных методов обработки данных, использующих комплекс вычислительных, коммуникационных и других технических средств, в целях выполнения функций управленческого и финансового учета;

б) система, в которой бухгалтер, используя специальное программное и техническое обеспечение, осуществляет текущие учетные функции;

в) система, в которой накапливается и обрабатывается информация о текущих хозяйственных операциях.

2. Чтобы бухгалтерская информация достаточно однозначно воспринималась и понималась теми, кто ее использует, она должна:

а) полностью отражать хозяйственные процессы на предприятии, быть легко проверяемой и не выражать интересы какого-либо конкретного лица

б) быть значимой, достоверной и содержать максимум того, что необходимо пользователю

в) быть сравнимой, существенной, консервативной и полной

# 3. Какие традиционно выделяются комплексы задач учета в информационной системе бухгалтерского учета?

а) учет основных средств, материальных ценностей, труда и заработной платы, годовой продукции и ее реализации, финансоворасчетных операций, затрат на производство, сводного учета и составления отчетности;

б) группировка и учет затрат: затраты на производство, затраты на персонал, затраты на материалы, затраты на оборудование, затраты на управление, затраты на товародвижение;

в) учет текущих операций, учет операций на расчетном счете, учет материалов, учет производства, учет продаж;

г) учет трудовых ресурсов, учет материальных ресурсов, учет финансовых ресурсов.

# **4. Назовите основные этапы развития АИСБУ:**

а) системы, предназначенные для автоматизации отдельных комплексов задач; АРМ бухгалтера на базе ПЭВМ с использование распределенной обработки данных; мини-системы; комплексные АИСБУ; системы класса ERP

б) бухгалтерские комплексы; системы, ориентированные на конкретный участок учета; мини-бухгалтерии; универсальные АИСБУ; интегрированные АИСБУ

в) бухгалтерские комплексы; АРМ бухгалтера, с использованием распределенной обработки информации; мини-бухгалтерии; системы, работающие в сети; комплексные АИСБУ; интегрированные АИСБУ

# **5. Современные комплексные АИСБУ включают:**

а) универсальные системы, легко настраиваемые на специфику ведения БУ на предприятии, способные работать в условиях сети

б) открытие модульные системы, способные вести БУ на средних и крупных предприятиях

в) системы, обеспечивающие параметрическую настройку на особенности любой бухгалтерии, без дополнительного перепрограммирования; ведение расширенного аналитического учета, интеграцию и обмен информацией с другими программными продуктами

# **6. Назовите способы, которые используются в современных АИСБУ для регистрации фактов хозяйственной жизни:**

а) на основе типовых операций из справочника; вручную с клавиатуры на основе первичного документа

б) заполнение первичных документов с автоматическим формированием проводок; регистрация проводок в журнале хозяйственных операций

в) заполнение бланков первичных документов, выбранных из справочника; копирование хозяйственных операций из журнала и их дальнейшая корректировка

# **7. Обеспечивающая часть АИСБУ состоит из:**

а) информационного обеспечения; систем программирования; сервисных программи; технических средств, для построения технических средств, для АИСБУ; технологии обработки учетной информации; организационного и методологического обеспечения; математического обеспечения

б) информации в виде бумажных носителей и файлов, которая циркулирует в системе; программного обеспечения; технического обеспечения; технологий обработки информации; организационного обеспечения; правового обеспечения; математического обеспечения

в) внутр[имашинного](http://info.citroen.ru/request/test-drive/) информационного обеспечения; систем программирования, программного обеспечения; технических средств; технологического, организационного, методологического, математического, эргономического обеспечения

# **8. На крупном предприятии автоматизированная обработка учетной информации ведется на уровнях:**

а) сбор, регистрация и обработка

б) учет материалов, готовой продукции, основных средств, труда и зарплаты, финансово-расчетных операций

в) первичный учет, управленческий учет, финансовый учет

**9. Критерием для создания участков учета в АИСБУ является:**

а) подмножество плана счетов, набор хозяйственных операций и проводок первичные документы и отчеты

б) функции, выполняемые бухгалтером

в) права доступа пользователей к данным

**10. Налоговая служба, государственные органы управления, различные финансовые институты и участники фондового рынка относятся к группе внешних пользователей финансовой отчетности:**

а) непосредственно не принимающие участия в работе организации, но имеющие косвенный финансовый интерес

б) не имеющие финансового интереса, кроме делового сотрудничества

в) не работающие в организации, но прямо заинтересованные в успешной ее деятельности

**11. Процедуры сбора, регистрации, передачи, накопления, хранения и обработки информации составляют:**

а) технологический процесс

б) информационную технологию

в) информационный процесс

**12. Под совокупностью методов и средств, используемых на разных этапах разработки и функционирования автоматизированной БИС и предназначенных для создания оптимальных условий эффективной и безошибочной работы персонала, понимается:**

а) технологическое обеспечение

б) техническое обеспечение

в) эргономическое обеспечение

### **13. Под информационной технологией понимается:**

а) совокупность информации, экономико-математических методов и моделей, технических, программных, технологических средств и специалистов, предназначенных для обработки информации и принятия решений

б) системно-организованная совокупность методов и средств реализации операций сбора, регистрации, передачи, накопления, обработки и защиты информации на базе применения программного обеспечения, средств связи и компьютерной техники

в) совокупность внешних и внутренних потоков прямой и обратной информационной связи экономического объекта, методов, средств и специалистов, участвующих в процессе обработки информации

# **14. Под информационной системой понимается:**

а) совокупность средств, используемых для реализации управленческого контроля, поддерживающего и ускоряющего процесс принятия решений

б) совокупность компьютерных средств, используемых для обмена информацией между компонентами системы, а также системы с окружающей средой

в) сложный информационно-технологический и программный комплекс, обеспечивающий информационные и вычислительные потребности специалистов в их профессиональной работе

г) взаимосвязанная совокупность средств, методов и персонала, обеспечивающих хранение, передачу, обработку и выдачу информации пользователям в интересах поставленной цели

#### **Вопросы для самопроверки**

1. Дайте понятие АИСБУ. Назовите особенности и задачи АИСБУ в экономическом субъекте в условиях рыночной экономики.

2. Дайте понятие автоматизированного рабочего места (АРМ). Раскройте особенности построения бухгалтерской службы в условиях функционирования АРМ бухгалтера.

3.Особенности и задачи бухгалтерских информационных систем.

4. Назовите состав требований к программному обеспечению и требования к учетной информации систем бухгалтерского учета.

5. Назовите состав задач АИСБУ крупного, среднего и малого предприятия

# **ТЕМА 2. КЛАССИФИКАЦИЯ БУХГАЛТЕРСКИХ КОМПЬЮТЕРНЫХ ПРОГРАММ И КРИТЕРИИ ИХ ВЫБОРА**

# **План занятия:**

1. Подходы к классификации бухгалтерских программ

2. Развернутая классификация бухгалтерских программ

3. Интегральная классификация бухгалтерских программ

4. Критерии выбора бухгалтерских компьютерных программ

#### Тесты

1. На какие системы подразделяются программные средства АИС-БУ?

а) системы автоматизации отдельных разделов бухгалтерского учета; системы частичной автоматизации бухгалтерского учета; системы комплексной автоматизации бухгалтерского учета; системы автоматизации бухгалтерского учета, интегрированные с функциями оперативного учета; системы автоматизации бухгалтерского учета корпоративных систем управления экономическим объектом.

б) системы учета операций по кассе, системы бухгалтерского документооборота, системы учета текущих бизнес-операций, системы формирования бухгалтерской отчетности.

в) системы по учету затрат на производство, системы по учету затрат на персонал, системы по учету затрат на материалы, системы по учету затрат на оборудование, системы по учету затрат на управление, системы по учету затрат на товародвижение.

2. Что собой представляют «системы автоматизации бухгалтерского учета интегрированные с функциями оперативного учета»?

а) помимо задач бухгалтерского учета в них автоматизируются задачи оперативного управления;

б) характерны для начального этапа компьютеризации учета;

в) ориентированы в основном на реализацию сводного стоимостного учета на основе бухгалтерских проводок и несложного аналитического учета;

г) потенциально способны решать любые задачи по всем разделам бухгалтерского учета;

д) ориентированы на управляющих, менеджеров, бухгалтеров и другой управленческий персонал.

3. Что собой представляют «системы автоматизации отдельных разделов бухгалтерского учета»?

а) помимо задач бухгалтерского учета в них автоматизируются задачи оперативного управления;

б) характерны для начального этапа компьютеризации учета;

в) ориентированы в основном на реализацию сводного стоимостного учета на основе бухгалтерских проводок и несложного аналитического учета;

г) потенциально способны решать любые задачи по всем разделам бухгалтерского учета;

д) ориентированы на управляющих, менеджеров, бухгалтеров и другой управленческий персонал.

**4. Что собой представляют «системы частичной автоматизации бухгалтерского учета»?**

а) помимо задач бухгалтерского учета в них автоматизируются задачи оперативного управления;

б) характерны для начального этапа компьютеризации учета;

в) ориентированы в основном на реализацию сводного стоимостного учета на основе бухгалтерских проводок и несложного аналитического учета;

г) потенциально способны решать любые задачи по всем разделам бухгалтерского учета;

д) ориентированы на управляющих, менеджеров, бухгалтеров и другой управленческий персонал.

**5. Что собой представляют «системы комплексной автоматизации бухгалтерского учета»?**

а) помимо задач бухгалтерского учета в них автоматизируются задачи оперативного управления;

б) характерны для начального этапа компьютеризации учета;

в) ориентированы в основном на реализацию сводного стоимостного учета на основе бухгалтерских проводок и несложного аналитического учета;

г) потенциально способны решать любые задачи по всем разделам бухгалтерского учета;

д) ориентированы на управляющих, менеджеров, бухгалтеров и другой управленческий персонал.

**6. Что собой представляют «системы автоматизации бухгалтерского учета корпоративных систем управления экономическим объектом»?**

а) помимо задач бухгалтерского учета в них автоматизируются задачи оперативного управления;

б) характерны для начального этапа компьютеризации учета;

в) ориентированы в основном на реализацию сводного стоимостного учета на основе бухгалтерских проводок и несложного аналитического учета;

г) потенциально способны решать любые задачи по всем разделам бухгалтерского учета;

д) ориентированы на управляющих, менеджеров, бухгалтеров и другой управленческий персонал.

**7. Дайте определение. Обеспечивающие информационные технологии – это:** 

а) технологии, которые могут использоваться как инструментарий в любой предметной области, в том числе в бухгалтерском учете, при решении разнообразных задач;

б) технологии, которые реализуют технологию решения задач в конкретной предметной области путем использования комбинации нескольких различных обеспечивающих технологий;

в) информационное, техническое, математическое, программное, лингвистическое, организационное, технологическое, правовое и методическое обеспечение;

г) технологии решения задач маркетингового анализа, экономического анализа, стратегического анализа, бухгалтерского учета, оперативного управления, экспертной оценки и т.п.

# **8. Дайте определение. Функциональные информационные технологии – это:**

а) технологии, которые могут использоваться как инструментарий в любой предметной области, в том числе в бухгалтерском учете, при решении разнообразных задач;

б) технологии, которые реализуют технологию решения задач в конкретной предметной области путем использования комбинации нескольких различных обеспечивающих технологий;

в) информационное, техническое, математическое, программное, лингвистическое, организационное, технологическое, правовое и методическое обеспечение;

г) технологии решения задач маркетингового анализа, экономического анализа, стратегического анализа, бухгалтерского учета, оперативного управления, экспертной оценки и т.п.

#### **Вопросы для самопроверки**

1. Классификация бухгалтерских информационных систем по функциональному назначению?

2. Информационные системы, работающие в интерактивном режиме?

3. Системы классификации и классификаторы экономической информации?

4. Классификация экономических информационных систем по характеру решаемых задач?

# **ТЕМА 3. ПРАВОВАЯ И ИНФОРМАЦИОННО-СПРАВОЧНАЯ ПОДДЕРЖКА В ПРОФЕССИОНАЛЬНОЙ ДЕЯТЕЛЬНОСТИ БУХГАЛТЕРА**

#### **План занятия:**

1. Общая характеристика бухгалтерской справочной системы «Главбух»

2. Важнейшие разделы системы и их использование для поиска решений по вопросам учета и налогообложения

3. Использование электронных сервисов бухгалтерской справочной системы «Главбух»

4. Виды поддержки деятельности бухгалтера в иных правовых и информационно-справочных системах

# **ОБЩАЯ ХАРАКТЕРИСТИКА БУХГАЛТЕРСКОЙ СПРАВОЧНОЙ СИСТЕМЫ «ГЛАВБУХ»**

# *1. Поиск документов с помощью поисковой строки и карточки поиска*

Нужно ввести в строку запрос и нажать на кнопку «Найти», которая находится рядом справа. После этого документы, в которых есть ключевые слова из вопроса, образуют список. В самом верху списка будет самый соответствующий документ. Поисковая строка – это универсальное средство поиска Системы. С его помощью вы не только найдете конкретный документ, но и соберете любую информацию по всем разделам. Поисковая строка будет неэффективна, пожалуй, лишь при изучении темы слишком общего характера. Поиск по таким запросам, как «НДС», «Бухгалтерская отчетность», «Акцизы» и т. п., лучше вести через рубрикатор.

В разделе «Рекомендации» и «Журналы» Система будет отбирать для выдачи по запросу даже фрагменты рекомендаций или книг, которые описывают обособленную по смыслу ситуацию или могут послужить законченным ответом на отдельный вопрос.

**Пример 1.** Найдите рекомендацию о том, как налоговому агенту составить счет-фактуру при оплате аренды помещения у государственных органов.

# *Порядок работы:*

1. Введите в поисковую строку ключевые слова интересующего вопроса: «**счет-фактура налогового агента по аренде»**.

2. Нажмите кнопку **«Найти»** справа от поисковой строки или **«Ввод».** Система выстроит список из нескольких десятков документов.

3. На первом месте будет стоять ответ на вопрос **«Как составить счет-фактуру налоговому агенту, если он арендует государственное (муниципальное) имущество»**. Щелкните по нему, чтобы перейти к тексту. Обратите внимание, что этот ответ только часть целой рекомендации под названием «Как налоговому агенту принять к вычету удержанный НДС».

4. Изучите пример заполнения счета-фактуры налоговым агентом при аренде помещения, который присутствует тут же в поисковой выдаче на отдельной плашке с пометкой **«В формах и образцах»**.

#### *2. Поиск нормативных актов с помощью расширенного поиска*

В разделе «Правовая база» конкретный документ можно найти по точным реквизитам. Для этого предусмотрена специальная карточка поиска. Чтобы открыть карточку, нажмите кнопку поиска «по реквизитам...», которая расположена чуть правее поисковой строки.

**Пример 2.** Найдите письмо Минфина России от 24 марта 2013 г. № 03-07-15/12713.

# *Порядок работы*

1. В разделе **«Правовая база»** нажмите на кнопку поиска по реквизитам. Откроются поля карточки поиска для ввода реквизитов.

2. В левом верхнем углу карточки в поле, отмеченном знаком **«№»**, укажите номер письма.

3. Точную дату документа введите два раза: в поля «с:» и «по:».

4. Выберите вид документа **«Письмо».**

5. В поле для выбора принявшего органа щелкните по **«Министерство финансов РФ»**.

6. Нажмите кнопку **«Найти».** Появятся результаты поиска по реквизитам: Письмо Минфина России от 24 марта 2013 г. № 03- 07-15/12713 «О доведении разъяснений Департамента налоговой и таможенно-тарифной политики по вопросу уплаты налога на добавленную стоимость в качестве налогового агента покупателем услуг по аренде государственного (муниципального) имущества, оказываемых казенными учреждениями».

Как правило, конкретный документ можно найти по его главным реквизитам и без карточки поиска. Достаточно ввести в поисковую строку в качестве запроса вид документа с номером или его заголовок: «закон 212-фз», «приказ 66н», «закон о бухучете». Система поставит искомый документ в списке результатов выдачи на первое место. Так, поиск по запросу «03-07- 15/12713» и без помощи карточки дал бы нужный результат, который указан в вышестоящем примере.

# *3. Поиск документов через рубрикаторы и прямые ссылки*

В каждом разделе Системы Главбух в левом нижнем углу экрана всегда располагаются кнопки перехода в рубрикаторы разделов: «Все рекомендации», «Все формы», «Все справочники», «Все кодексы и ПБУ» и т. д.

Рубрикатор обеспечивает быстрый поиск неизвестных документов по интересующим темам. Он особенно эффективен, если требуется просмотреть сразу всю подборку документов по одной общей тематике. Искать в рубрикаторе какую-то узкую, специфическую информацию не очень целесообразно. Но если пользователь формулирует узкий вопрос по мере изучения темы – по принципу от общего к частному – рубрикатор тоже может помочь. Сначала в рубрикаторе можно найти документ по общей теме вопроса. А уже потом искать в тексте документа информацию о нюансах интересующей темы.

**Пример 1.** Найдите рекомендацию о том, как арендатору отразить арендную плату в бух учете.

### *Порядок работы:*

1. На вкладке **«Рекомендации»** щелкните по кнопке **«Все рекомендации»** в левом нижнем углу экрана. Откроется рубрикатор. Над ним будет поле для поиска тем.

2. Введите в поле для поиска тем запрос: **«учет у арендатора»**. В рубрикаторе останутся только ссылки на рекомендации по запрашиваемой теме.

3. Просмотрите названия оставшихся рубрик и щелкните по нужной: **«Арендные платежи»** (подрубрика «Бухучет»/«Учет у арендатора»/«Расчеты по договору аренды»). Откроется рекомендация **«Как арендатору отразить в бухучете арендные платежи».**

4. С помощью интерактивного оглавления рекомендации, которое расположено справа от текста, быстро перейдите к главе об арендной плате. И узнайте проводки для отражения арендной платы, которые различаются в зависимости от целей использования арендованного имущества

Рубрикатор раздела **«Журналы»** построен по другому принципу. Там материал группируется не по темам, а по журналам. Уровнем ниже располагаются подрубрики отдельных журнальных номеров и статей. Но и в рубрикаторе раздела «Журналы» также функционирует поиск по темам.

**Пример 3.** Найдите двенадцатый номер журнала «Учет в сфере образования» за 2013 год.

# *Порядок работы:*

1. Перейдите в раздел **«Журналы»** с помощью одноименной кнопки на верхней коричневой плашке.

2. Нажмите кнопку **«Все журналы и книги»** в левом нижнем углу. Откроется рубрикатор журналов и книг.

3. Щелкните по наименованию журнала **«Учет в сфере образования»**. Откроется рубрикатор журнала по годам и номерам. По умолчанию будет активным список номеров за последний год.

4. Выберите **2013 год**. Появится интерактивное содержание последнего 12-го номера журнала «Учет в сфере образования» за 2013 год.

5. Щелкните по выбранной статье, чтобы перейти к тексту журнала.

# **3.1 ВИДЫ ПОДДЕРЖКИ ДЕЯТЕЛЬНОСТИ БУХГАЛТЕРА В ИНЫХ ПРАВОВЫХ И ИНФОРМАЦИОННО-СПРАВОЧНЫХ СИСТЕМАХ. СПРАВОЧНАЯ ИНФОРМАЦИОННАЯ СИСТЕМА «ГАРАНТ»**

#### *1. Основное меню*

Работа с системой ГАРАНТ начинается с Основного меню, из которого вызываются все ключевые функции.

К Основному меню можно обратиться в любой момент работы с помощью кнопки, расположенной на панели инструментов; выбрав соответствующий раздел в Путеводителе **Панели задач** или нажав клавишу **F2**.

В центре Основного меню расположена панель **Базового поиска**, состоящая из строки ввода запроса и вкладок, с помощью которых можно выбрать определенный вид правовой информации.

#### **Пример 1.**

Ознакомимся с мониторингом федерального законодательства за последнюю неделю по теме «Здравоохранение, образование, наука, культура, спорт и туризм».

#### *Порядок работы:*

– в разделе **Изменения в законодательстве** Основного меню выберем последовательно ссылки: **Мониторинг законодательства / Мониторинг федерального законодательства / Мониторинг федерального законодательства от...**

– на вкладке **Структура документа** выберем тему **Здравоохранение, образование, наука, культура, спорт и туризм.**

– в основном окне появятся аннотации к нормативным актам на заданную тему, принятым в указанный период. По ссылке можно перейти к полному тексту любого документа из списка.

### Пример 2.

С помощью раздела Бизнес-справки познакомимся с договорно-правовой базой Таможенного союза.

#### Порядок работы:

- в разделе Бизнес-справки Основного меню выберем последовательно ссылки: Все бизнес-справки / Федеральные бизнессправки. На панели навигации в Оглавлении выберем раздел Таможенно-тарифное регулирование, далее - Договорноправовая база Таможенного союза.

- укажите этапы формирования Единой таможенной территории Таможенного союза:

Предварительный - до принципливательно принципливательно принципливательно принципливательно принципливательно при Первый – с $\sqrt{10}$  $\text{Bropoŭ} - \text{c}$   $\qquad \qquad \text{no}$ 

# Пример 3.

Знакомство с Энциклопедиями решений и обновляемыми интерактивными материалами в системе ГАРАНТ.

#### Порядок работы:

- зайдем в подраздел Энциклопедии, путеводители, схемы Основного меню.

– выберем блок Энциклопедии решений, а в нем - Договоры и иные сделки.

- познакомимся с общими положениями гражданско-правового договора. В какой статье Гражданского кодекса Российской Федерации определение договора дано как сделки?

- вернемся в раздел Энциклопедии, путеводители, схемы.

– откроем Путеводитель по кадровому делу. Какие статьи Трудового кодекса Российской Федерации регулируют вопросы неиспользованного отпуска (см. в Путеводителе раздел Время от-Отпуска/ Неиспользованные отпусдыха.  $(a)$ ?

# Пример 4.

С помощью раздела Новости онлайн найдем информацию о курсе доллара и евро на текущую дату.

# Порядок работы:

– нажмем кнопку «Новости онлайн» Основного меню.

– при наличии доступа откроется специальное окно, в которое загружаются данные из сети Интернет. Необходимая информация указана в верхнем правом углу экрана. Текущие курсы доллара и евро составляют\_\_\_\_\_

#### *Базовый поиск*

**Базовый поиск** – основной инструмент для поиска необходимой информации в системе ГАРАНТ. Вам достаточно сформулировать поисковый запрос, и система мгновенно построит список документов, наиболее точно отвечающих введенному запросу. С помощью **Базового поиска** можно получить необходимую информацию, заполнив всего одну строку!

### **Пример 5.**

Найдем статью 115 Трудового кодекса Российской Федерации. *Порядок работы:* 

– в строку **Базового поиска** введем **ст. 115 ТК** и нажмем кнопку «Найти».

# **Пример 6.**

Укажите ставку транспортного налога для легкового автомобиля мощностью 149 лошадиных сил в Краснодарском крае.

### *Порядок работы:*

– на панели **Базового поиска** выберем ссылку **Региональные акты**.

– в поле **Базового поиска** введем **ставки тран** и выберем из подсказок контекст **ставки транспортного налога**.

Ставка транспортного налога для легкового автомобиля мощностью 149 лошадиных сил:

#### **Пример 7.**

Используя Энциклопедию решений, узнаем, какие лица подлежат ответственности за налоговые правонарушения. С какого возраста наступает эта ответственность у физических лиц?

# *Порядок решения:*

– в поле **Базового поиска** введем **налоговые правонарушения ответственность** и нажмем кнопку «Найти».

– откроем документ **Энциклопедия решений. Ответственность за совершение налогового правонарушения**.

– откроем тему **Лица, подлежащие ответственности за совершение налоговых правонарушений**.

– с помощью контекстного поиска в тексте документа найдем ответ на вторую часть задания. Для этого нажмем кнопку «Поиск контекста», затем в строку **Базового поиска** введем **возраст** и нажмем кнопку «Найти». Укажем, с какого возраста наступает ответственность за налоговые правонарушения у физических лиц:

#### *Папка мои документы*

\_\_\_\_\_\_\_\_\_\_\_\_\_\_\_\_\_\_\_\_\_\_\_

В своей личной папке **Мои документы** системы ГАРАНТ вы можете хранить любые поисковые запросы, закладки на документы или их фрагменты, списки документов.

#### **Пример 8.**

Сохраним в папку **Мои документы** список по запросу **пособие на детей**, установим закладку на статье 12 Федерального закона от 19 мая 1995 г. № 81-ФЗ «О государственных пособиях гражданам, имеющим детей».

### *Порядок работы:*

– в поле **Базового поиска** введем **пособие на детей** и нажмем кнопку «Найти».

– сохраним полученный список в папку **Мои документы** системы ГАРАНТ. Для этого нажмем кнопку «Сохранить в мои документы» панели инструментов.

– сохраним список под именем **Пособие на детей**, заполнив поле **Имя** в появившемся окне.

### Самостоятельная работа

### БИЗНЕС-СПРАВКИ

1. Какие средства массовой информации являются официальными источниками опубликования указов и распоряжений Президента России?

В справочном документе, подготовленном экспертами «Гаранта», установите закладку под именем Президент и сохраните ее в папку Бизнес-справки.

2. Какова была величина минимального размера оплаты труда, применяемого для регулирования оплаты труда в январе 2017 гола?

В справочном документе, подготовленном экспертами «Гаранта», установите закладку под именем **MPOT** и сохраните ее в папку Бизнес-справки.

3. Найдите курс доллара США и евро на 10 мая  $2016$  r.

#### 2. Виды поиска

#### Поиск по реквизитам

Найти в системе нужный документ можно с помощью поиска по реквизитам, если вам точно известны его номер, дата принятия, название, дата вступления в силу или другие характеристики. Для вызова поиска по реквизитам воспользуйтесь соответствующим пунктом Основного меню, меню кнопки «Поиск» панели инструментов, клавишей F7 или командой Поиск по реквизитам в разделе Поиск командного меню.

#### Пример 1.

Сколько документов, за исключением распоряжений и соглашений, выпустило Правительство России с 1 ноября 2016 года?

#### Порядок работы:

- перейдем к поиску по реквизитам с помощью соответствующего пункта меню кнопки «Поиск».

- в карточке запроса поиска по реквизитам в поле Тип введем распор и выберем из выпадающего списка Распоряжение.

- добавим строку, нажав кнопку «+» справа от поля ввода, и введем по аналогии с предыдущим действием в дополнительной строке поля Тип - Соглашение.

– установим логическое условие КРОМЕ у заполненных полей Тип (при нажатии на знак текущего логического условия происходит его замена на другой знак).

- в поле Орган/Источник введем правит, откроем папку Правительство России и СССР, нажав «+», и выберем Правительство России.

- В поле Дата принятия С: (в секции Основные реквизиты документа) введем 01.11.2015 и нажмем кнопку «Искать».

- получим список, состоящий из документов Правительства России, кроме распоряжений и соглашений, выпущенных в указанный срок.

Укажите общее количество документов в списке:

В папке Мои документы создайте папку Занятие 2 и сохраните в нее список под названием Правительство.

#### Пример 2.

Найдем все федеральные законы, в которых изменения вступили в силу с 1 января 2017 года.

#### Порядок работы:

- откроем карточку запроса поиска по реквизитам.

- в поле Тип введем Федеральный закон.

- в секции Правовой календарь в поле Внесение изменений введем даты С: 01.01.2017, По: 01.01.2017. Нажмем кнопку «Искать».

#### Поиск по ситуации

Если при решении правового вопроса вы не знаете, каким нормативными актами следует руководствоваться, найти в системе нужные документы можно с помощью поиска по ситуации.

Для вызова поиска по ситуации воспользуйтесь соответствующими пунктами Основного меню или меню кнопки «Поиск» панели инструментов, клавишей F5 или командой Поиск по ситуации в разделе Поиск командного меню.

# **Пример 3.**

Найдем ответ на вопрос: какова ответственность за недоброкачественный ремонт автомобиля?

### *Порядок работы:*

– перейдем к **поиску по ситуации** с помощью соответствующего пункта меню кнопки «Поиск».

– в карточке **поиска по ситуации** в поле **Контекстного фильтра** введем **ответ ремонт авто**. На панели навигации останется всего три ситуации основного уровня. Отметим ситуацию **Автомобиль/ответственность за недоброкачественный ремонт транспортного средства** и нажмем кнопку «Искать».

– в полученном списке откроем Уголовный кодекс Российской Федерации. Документ откроется на том фрагменте, где содержится ответ. Запишем размер штрафа, если указанное деяние повлекло по неосторожности причинение тяжкого вреда здоровью человека:

Установите закладку в месте ответа под именем **Ответственность за ремонт авто** в папке **Занятие 2**.

# *Работа с периодическими печатными изданиями*

Материалы периодических печатных изданий, представленных в системе ГАРАНТ, можно легко найти с помощью **поиска по источнику опубликования**.

# **Пример 4.**

\_\_\_\_\_\_\_\_\_\_\_

Найдем статьи, опубликованные в журнале «Законодательство и экономика» в сентябрьском номере за 2015 год.

### *Порядок работы:*

– перейдем к **поиску по источнику опубликования** с помощью соответствующего пункта меню кнопки «Поиск».

– в поле Контекстного фильтра введем **законод экон 2015**.

– в результате в основном окне останется журнал, удовлетворяющий запросу. Раскроем папку **2015** щелчком мыши по знаку рядом с ней. Отметим папку **Сентябрь** щелчком мыши по знаку слева от нее.

Укажите количество статей в списке:

Сохраните в папку *Занятие 2 полученный список под именем Статьи в журнале.*

#### *Поиск по толковому словарю*

В **Толковом словаре** вы можете найти объяснение на русском и английском языках значений юридических и экономических терминов, а также переводы некоторых из них на немецкий, французский, испанский и итальянский языки.

#### *Пример 5.*

Из текста статьи В. Ю. Солдатекова «О противоправных действиях при банкротстве должников» перейдем к объяснению использованного в ней термина «арбитражный управляющий» в Толковом словаре ГАРАНТа.

#### *Порядок работы:*

– в строку **Базового поиска** введем **Солдатенков о противоправных действиях** и нажмем кнопку «Найти».

– в полученном списке выберем и откроем статью В.Ю. Солдатенкова «О противоправных действиях при банкротстве должников».

– найдем в статье термин «арбитражный управляющий». Для этого нажмем кнопку «Поиск контекста», затем в строку **Базового поиска** введем **арбитражный управляющий** (обратите внимание: в области поиска уже отмечено **В данном документе**). Нажмем кнопку «Найти».

– щелкнем правой клавишей мыши по выделенному словосочетанию **арбитражный управляющий** и в появившемся контекстном меню выберем команду **Найти в Толковом словаре**. Перед нами появится список терминов **Толкового словаря**, в которых встречается искомое понятие, в том числе и толкование термина «арбитражный управляющий».

# **Самостоятельная работа**

# **ПОИСК ПО РЕКВИЗИТАМ**

1. Создайте папку *Поиск по реквизитам.*

*2.* Найдите вступившие в силу с 1 января 2015 года документы Министерства здравоохранения и социального развития РФ. Укажите количество документов в списке:\_\_\_\_\_\_\_\_\_\_ Сохраните его в папку *Поиск по реквизитам* под именем *Минздравсоцразвития.*

3. Найдите все труды Шершеневича Г. Ф., размещенные в системе ГАРАНТ. Сколько их? \_\_\_\_\_\_\_\_\_\_\_\_\_\_ Сохраните список под именем Шершеневич в папку Поиск по реквизитам.

4. Найдите действующие законы вашего региона (например, г. Краснодара) по теме «Государственная гражданская и муниципальная служба». Сколько документов в полученном спис-Сохраните список под именем Законы региона в  $ke?$ папку Поиск по реквизитам.

5. Найдите документы Минобрнауки России, зарегистрированные в Минюсте России, по теме «Высшее профессиональное образование». Укажите их количество **Сохраните список** под именем Образование в папку Поиск по реквизитам.

#### Поиск по ситуации

1. Создайте папку Поиск по ситуации.

2. С какого возраста у гражданина появляется право переменить свое имя? \_\_\_\_\_\_\_ Укажите реквизиты закона и номер статьи:

Установите закладку па найденной норме и сохраните ее под именем Перемена имени в папку Поиск по ситуации.

3. Найдите ответ на вопрос: возможно ли отчисление студентов во время отпуска по беременности и родам?

реквизиты Укажите закона номер  $\overline{M}$ ста-Установитьи: те закладку на найденной норме и сохраните ее под именем Отчисление студентов в папку Поиск по ситуации.

4. Укажите реквизиты закона и номер статьи, в которой определяется порядок усыновления:<br>Установите закладку на найденной норме и сохраните ее под име-

нем Усыновление в папку Поиск по ситуации.

# Работа с периодическими печатными изданиями

# 1. Создайте папку Периодика.

2. Используя поиск по источнику опубликования, найдите список статей из журнала «Законодательство» за 2014 год. В полученном списке найдите статью «Правовая природа недействительных сделок». Укажите автора статьи и номер журнала, в котором она напечатана: Поставьте на ней за-<br>кладку под именем Сделки в папке Периодика.

3. Укажите количество статей в журнале «Главбух» № 5-6 за 2014 год: Сохраните список под именем  $\Gamma$ лавбух в папку Периодика.

4. Используя поиск по источнику опубликования, укажите последний номер журнала «Законодательство», размещенный в системе ГАРАНТ: <u> 1989 - John Barnett, francuski politik</u>

#### Поиск по толковому словарю

1. Выпишите перевод на английский язык (не толкование!) 

2. В тексте Федерального закона от 21 июля 1997 года № 122-ФЗ «О государственной регистрации прав на недвижимое имущество и сделок с ним» найдите толкование термина «сервитут». Перейдите в Толковый словарь и в нем посмотрите несколько толкований этого термина. Напишите перевод термина на английский ЯЗЫК:

# 3. Работа со списками документов

Для быстрой и простой работы со списками в системе предусмотрены возможности анализа, фильтрации, сортировки, редактирования, синхронного просмотра, уточняющего поиска и другие функции.

# Пример 1.

Построим список документов по запросу «Международные споры» и проведем его анализ по видам информации.

### Порядок работы:

- в поле Базового поиска начнем вводить международные, выберем из подсказок тему Международные споры.

- чтобы провести анализ полученного списка по видам информации, щелкнем по расположенной в нижней части окна вкладке «Анализ списка» или выберем соответствующий пункт в выпадающем меню кнопки «Работа со списком». Укажем количество документов:

Комментарии/Книги: Построим список актов федеральных органов власти по запросу «Международные споры». Для этого установим курсор на строке Акты органов власти/Федеральные акты и нажмем кнопку «Построить».

В папке Мои документы создадим папку Занятие 3 и сохраним в нее список под названием Международные споры.

- узнаем, сколько в этом списке законов. Для этого в меню кнопки «Работа со списком» выберем команду Искать по реквизитам в текущем списке. В карточке запроса поиска по реквизитам в поле Тип секции Основные реквизиты документа введем Закон и нажмем кнопку «Искать». Количество документов в спис-Ke:

Сохраним в папку Занятие 3 полученный список под названиem **ЮНЕСКО**.

#### Фильтрация списка

Фильтры, предустановленные в системе или созданные в ходе работы, позволяют производить в списке быстрый отбор только нужных в данный момент документов.

# Пример 2.

Построим список документов по запросу «Увольнение по собственному желанию». Сколько в нем документов типа Энциклопедии решений? Сколько документов Краснодарского края в первоначальном списке?

#### Порядок работы:

- в поле Базового поиска введем увольнение и выберем из выпадающих подсказок тему увольнение по собственному желанию, построим список документов.

- слева на панели навигации отметим фильтр Энциклопедии решений. На экране появится значок «Фильтр», свидетельствуюций о том, что список отфильтрован. Количество документов в списке:

Сохраним полученный список в папку Занятие 3 под названием Увольнение

– отменим фильтр, повторно щелкнув по нему мышью. Мы вернулись в первоначальный список.

– воспользуемся кнопкой **Создать новый фильтр** панели навигации. При этом откроется карточка **Фильтр**, идентичная карточке запроса **поиска по реквизитам**. В поле **Территория регулирования** секции **Расширенные реквизиты документа** введем название региона, Краснодарский край, и нажмем кнопку «Сохранить».

– в открывшемся окне **Создать фильтр** введем название фильтра, Краснодарский край, и нажмем кнопку «ОК».

– фильтр появился на панели навигации.

– отметим созданный фильтр **Краснодарский край**. В результате получим список документов, в котором остались документы только Краснодарского края. Количество документов в списке:

#### *Сортировка списка*

\_\_\_\_\_\_\_\_\_\_\_\_\_\_\_\_\_\_

Списки, построенные с помощью **Базового поиска**, контекстного поиска, и списки ссылок на документ по умолчанию отсортированы по степени соответствия запросу. Документы в списках, построенных иным образом, по умолчанию сортируются по юридической силе.

### **Пример 4.**

Найдем в системе ГАРАНТ законы по теме «Образование». Какой документ имеет самую позднюю дату издания?

# *Порядок работы:*

– откроем карточку запроса **поиска по реквизитам**.

– в поле **Тип:** введем **закон** и в поле **Раздел/Тема** выберем рубрику **Образование**.

– нажмем кнопку «Искать». Укажите первый документ в списке: \_\_\_\_

– документы в списке будут по умолчанию отсортированы по юридической силе. Чтобы найти самый свежий документ списка, нажмем кнопку «Работа со списком», выберем команду **Сортировать список** и отметим критерий — **по дате издания**. Документ с самой поздней датой издания будет первым в списке. Дата его издания:

Сохраним полученный список под названием Образование в папку Занятие 3.

# 4. Работа с документом

# Представление документа

# Пример 1.

Найдем Федеральный закон от 26 декабря 1995 г. № 208-ФЗ «Об акционерных обществах» и на его примере ознакомимся с элементами представления документа в системе ГАРАНТ.

# Порядок работы:

- в поле Базового поиска введем АО, выберем из подсказок закон об акционерных обществах и построим список. Откроем первый документ списка.

- Обратите внимание: в тексте подсвечен найденный контекст. Чтобы снять подсветку, необходимо в контекстном меню, вызываемом правой клавишей мыши, отключить пункт Подсвечивать найленный контекст.

- на панели навигации располагается вкладка Структура документа. При выборе любого элемента на вкладке Структура документа происходит синхронный переход к соответствующей части текста документа в основном окне.

- система ГАРАНТ предоставляет возможность просмотра графических копий первоначальных редакций нормативных правовых актов.

- перейдем по ссылке См. графическую копию официальной публикации, расположенной перед названием закона. В результате загрузится графическая копия первоначальной редакции документа.

- вернемся к Закону «Об акционерных обществах», нажав кнопку «Назад».

- выберем вкладку Справка в нижней части окна. Найдем и запишем информацию о том, где был опубликован данный закон и с какой даты он введен в действие:

- изучим аннотацию к Закону «Об акционерных обществах». Для этого выберем вкладку Аннотация, расположенную в нижней части окна. Найдем информацию о том, на какие акционерные общества распространяется

этот федеральный закон:

- закроем дополнительное окно, выбрав вкладку Текст.

- перейдем к статье 1 данного закона. В п. 3 этой статьи есть ссылка: «...Особенности создания, реорганизации, ликвидации, правового положения акционерных обществ в сферах банковской, инвестиционной и страховой деятельности определяются федеральными законами». Эта ссылка является неявной (т. к. нет точного указания на конкретные нормы права). При переходе по этой ссылке мы получаем список документов. Укажем название первого документа списка:

- вернемся к Закону «Об акционерных обществах».

- ознакомимся с информацией об изменениях в пункте 1 статьи 75 документа, расположенной перед текстом статьи. Эти измефедеральным были нения внесены закои вступают HOM  $\mathbf{B}$  $CH-$ ЛУ

- скроем комментарии юристов компании «Гарант» в текущем документе. Для этого выберем пункт Скрыть комментарии ГА-РАНТа в разделе Документы / Комментарии командного меню, которое расположено в верхней части экрана. При этом текст комментария перестанет отображаться в тексте документа, а на полях появится знак «Гарант». При наведении курсора на этот знак текст комментария отобразится в виде всплывающей подсказки.

#### 5. Изменения в документе

# Полнотекстовые редакции

В системе ГАРАНТ есть возможность работать с полнотекстовыми редакциями документов (предыдущими или будущими). Они используются в том случае, когда точно известно, какая именно редакция необходима для работы.

### **Пример 1.**

В своем решении суд ссылается на статью 1501 Гражданского кодекса Российской Федерации в редакции Федерального закона от 21 февраля 2010 г. № 13-ФЗ. Ознакомимся с этой статьей в указанной редакции.

# *Порядок работы:*

– найдем Гражданский кодекс Российской Федерации (используем ссылку **Кодексы Российской Федерации** в разделе **Бизнессправки** Основного меню).

– в строку Контекстного фильтра **Структуры документа** введем номер статьи **1501.**

– перейдем к статье 1501 Гражданского кодекса.

– чтобы открыть все редакции документа, нажмем на панели инструментов кнопку «Изменения в документе» и выберем команду **Список редакций.**

– Перейдем к редакции № 70 с изменениями от 21.02.2010 (это дата изменяющего федерального закона) и ознакомимся со статьей 1501. В течение скольких месяцев после пропуска срока, связанного с проведением экспертизы заявки на товарный знак, может быть написано ходатайство о его восстановлении? \_\_\_\_\_\_\_\_\_\_\_\_\_\_\_\_\_\_\_\_\_\_\_

– установим в тексте закладку **Экспертиза** и сохраним ее в папку **Занятие 4.**

#### *Машина времени*

Машина времени – аналитический инструмент, позволяющий работать с правовой информацией по состоянию на любую заданную дату.

#### **Пример 2.**

Определим, какой административный штраф в соответствии с Кодексом Российской Федерации об административных правонарушениях (КоАП РФ) устанавливался для должностных лиц при

Создадим папку **Занятие 4** в папке **Мои документы** системы ГАРАНТ. Все списки и закладки в дальнейшем будем сохранять в эту папку.

нарушении Правил пожарной безопасности в лесах, если правонарушение произошло 15 августа 2010 года.

– в поле **Базового поиска** введем **правила пожарной безопасности** и нажмем «Найти».

– из построенного системой списка обратимся к КоАП РФ от 30 декабря 2001 г. № 195-ФЗ. Документ откроется на статье 8.32 в актуальной редакции.

– укажите размер штрафа, предусмотренного за соответствующее правонарушение для должностных лиц согласно пункту 1 данной статьи:

– на панели инструментов нажмем кнопку «Изменения в документе» и выберем команду **Машина времени.**

–в появившемся окне календаря установим дату **15.08.2010** и нажмем кнопку «ОК».

– открылась редакция КоАП РФ, действовавшая 15 августа 2010 года. При этом мы остались в статье 8.32. Обратите внимание на текст вкладки **Предупреждение**, согласно которому диапазон действия данной редакции:

 $c_{\perp}$  по  $\Box$ 

– штраф за правонарушение для должностных лиц: \_\_\_\_\_\_\_\_\_

Установим в тексте закладку **Пожарная безопасность** и сохраним ее в папку **Занятие 4.**

#### *Сравнение редакций*

Удобный инструмент Сравнение редакций позволяет быстро и наглядно определить, что именно изменилось в документе.

#### **Пример 3.**

Сравним действующую и предыдущую редакции Федерального закона «Об исполнительном производстве».

#### *Порядок работы:*

– откроем закон «Об исполнительном производстве».

– нажмем кнопку «Изменения в документе» и выберем **Сравнение редакций.**

– справа отображается актуальная редакция, а слева – предыдущая редакция документа.

- для перемещения между измененными фрагментами будем нажимать кнопку «Следующее изменение», расположенную в нижней части экрана.

Последнее изменение произошло в статье ПОД HOMe $pom$ :

#### Обзор изменений документа

Обзор изменений документа - аналитический инструмент, позволяющий в удобном табличном формате увидеть различия между редакциями. Таблицу с изменениями можно сохранить или распечатать.

#### Пример 4.

Сравним действующую и предыдущую редакции Гражданского кодекса РФ и сохраним обзор изменений в файл.

#### Порядок работы:

- откроем Гражданский кодекс Российской Федерации.

- нажмем кнопку «Изменения в документе» и выберем пункт «Обзор изменений документа».

- полученную таблицу экспортируем в MS Word. Сохраним файл под именем Обзор изменений ГК.

#### Взаимосвязанные документы

Возможность построения всех связей текущего документа с другими материалами системы позволяет вам всесторонне исследовать интересующую правовую проблему.

### Пример 5.

Изучим судебную практику, связанную с вопросом уплаты алиментов на несовершеннолетних детей при отсутствии соглашения об уплате алиментов. Основным документом, который регулирует эти отношения, является Семейный кодекс Российской Федерации, а именно статья 81 «Размер алиментов, взыскиваемых на несовершеннолетних детей в судебном порядке».

#### Порядок работы:

- в строку Базового поиска введем ст 81 ск и нажмем кнопку «Найти». Откроем Семейный кодекс Российской Федерации.

– построим список документов, ссылающихся на статью 81. Для этого нажмем кнопку **Ссылки на фрагмент**, расположенную слева от статьи 81, и выберем команду **Судебная практика**.

– в дополнительном окне появился список документов судебных органов, упоминающих статью 81 Семейного кодекса Российской Федерации. Количество документов в списке: \_\_\_\_\_ (для отображения информации о количестве документов необходимо щелкнуть левой клавишей мыши в окне со списком).

Сохраним полученный список под названием **Алименты** в папку **Занятие 4.**

#### *Похожие документы*

Возможность изучения похожих документов освобождает от необходимости дополнительного поиска и анализа нужной информации, упрощает изучение правового вопроса, а также позволяет с большей долей вероятности спрогнозировать исход судебного дела или позицию налогового органа.

#### **Пример 6.**

Используя функцию **Похожие документы**, построим список дополнительных материалов к постановлению Конституционного Суда РФ от 5 июня 2013 г. № 12-П.

### *Порядок работы:*

– найдем и откроем постановление Конституционного Суда РФ от 5 июня 2013 г. № 12-П.

– выберем вкладку **Похожие документы** в нижней части основного окна. Укажем количество документов в списке: (для отображения информации о количестве документов необходимо щелкнуть левой клавишей мыши в окне со списком). Сохраним полученный список под названием **Похожие документы.**

#### *Документы на контроле*

С помощью функции **Поставить на контроль** можно своевременно узнавать обо всех нововведениях в конкретных документах и быть в курсе изменений в законодательстве.

# **Пример 7.**

Поставим на контроль Федеральный закон от 8 февраля 1998 г. № 14-ФЗ «Об обществах с ограниченной ответственностью».

### *Порядок работы:*

– с помощью **Базового поиска** найдем и откроем нужный документ.

– на панели инструментов нажмем кнопку «Поставить на контроль».

# **Пример 8.**

Поставим на контроль несколько документов из списка действующих федеральных законов на тему «Альтернативная гражданская служба».

### *Порядок работы:*

– построим искомый список с помощью поиска по реквизитам. Количество документов в списке составляет:

– выделим первые пять документов списка.

– на панели инструментов нажмем кнопку «Поставить на контроль».

### **Пример 9.**

Откроем список документов, поставленных на контроль.

# *Порядок работы:*

– на панели инструментов нажмем кнопку «Моя информация» и выберем **Документы на контроле**. На панели навигации появится искомый список. Укажем количество документов в списке: и номер первого документа:

#### **Тесты**

**1. С помощью ссылок в тексте документа (система ГА-РАНТ), можно перейти:**

а) к другому документу,

б) списку документов,

**в) закладке.**

#### **2. При наведении указателя мыши на гиперссылку всплывает подсказка(система ГАРАНТ), в которой сообщается:**

а) вид гиперссылки,

б) название документа или списка, на который она указывает,

в) размер документа, на который указывает ссылка.

# **3. Как можно в системе ГАРАНТ скопировать документ или его фрагмент в MS-Word?**

а) с помощью пиктограммы на панели инструментов,

б) с помощью команды Экспорт в MS-Word командного меню Документы,

в) с помощью команды Экспорт в MS-Word командного меню Файл.

### **4. В системе ГАРАНТ при работе с папками, созданными пользователем, можно изменить:**

а) имя папки,

б) примечание к папке,

в) дату создания папки.

#### **5. C помощью вкладки Структура документа панели навигации (система ГАРАНТ) можно:**

а) ознакомиться с оглавлением и встроенными в документ объектами,

б) просмотреть аннотацию к документу,

в) построить список связанных документов к любому из разделов документа.

#### **6. В системе ГАРАНТ списки могут быть отсортированы:**

а) по юридической силе,

б) дате опубликования,

в) дате последнего изменения.

### **7. Находясь в списке, аннотацию к документу можно открыть (система ГАРАНТ):**

а) предварительно выделив документ и выбрав соответствующую команду контекстного меню,

б) предварительно выделив документ и нажав одновременно клавиши Shift+F8,

в) такую операцию осуществить нельзя.

### **8. Находясь в документе (система ГАРАНТ), аннотацию к нему можно открыть:**

а) с помощью одноименной вкладки,

б) с помощью Структуры документа,

в) при выборе документа из списка аннотация открывается автоматически.

**9. Список редакций документа на вкладке Редакции упорядочен (система ГАРАНТ):**

а) по важности изменений,

б) дате изменений,

в) количеству изменений.

**10. Добавленные пользователем системы ГАРАНТ закладки можно:**

а) отредактировать,

б) удалить,

в) с закладками нельзя осуществлять никаких операций.

**11. Сотруднику организации предоставляется стандартный налоговый вычет на третьего и последующих детей в соответствии с:**

а) пп. 4 п. 1 ст. 218 НК РФ,

б) п. 15 ст. 217 НК РФ,

в) пп. 4 п. 3 ст. 219 НК РФ,

г) п. 3 ст. 207 НК РФ,

- пп. 10 п. 1 ст. 208 НК РФ.

**12. Сотрудник организации отправлен в зарубежную командировку. От НДФЛ будут освобождены расходы, указанные в:**

а) п. 1 ст. 209 НК РФ,

б) п. 3 ст. 228 НК РФ,

в) п. 3 ст. 217 НК РФ,

г) п. 5 ст. 143 НК РФ,

д) п. 2 ст. 80 НК РФ.

**13. Согласно Федеральному закону от 6 декабря 2011 г. N 402-ФЗ «О бухгалтерском учете» объектами бухгалтерского учета экономического субъекта являются**

а) факты хозяйственной жизни, активы, обязательства, источники финансирования его деятельности, доходы, расходы, иные объекты в случае, если это установлено федеральными стандартами;

б) факты экономической жизни; активы и пассивы; прочие расходы и доходы;

в) факты личной жизни организации, прибыли и убытки, экономические особенности деятельности.

**14. При проведении поиска по реквизитам достаточно ввести следующие данные:**

а) фамилия, имя, отчество, паспортные данные,

б) реквизиты организации,

в) дата, номер, название документа,

г) ключевые слова искомого документа,

д) любую информацию по сложившейся ситуации в организации.

# **15. Налогоплательщиками налога на добавленную стоимость признаются юридические лица в соответствии с:**

а) ст. 120 НК РФ,

б) ст. 120 Таможенного кодекса РФ,

в) ст. 120 Семейного кодекса РФ,

г) ст. 143 НК РФ,

д) ст. 92 Трудового кодекса РФ.

# **3.2 СПРАВОЧНАЯ ИНФОРМАЦИОННАЯ СИСТЕМА «КОНСУЛЬТАНТПЛЮС»**

#### *Поиск кодекса*

*Ситуация 1.* Необходимо найти во второй части Налогового кодекса РФ статью 249, в которой содержится информация о порядке определения доходов, подлежащих обложению налогом на прибыль организаций.

*1. На Стартовой странице перейдем по ссылке «Кодексы».*

*2. Далее перейдем во вторую часть Налогового кодекса.*

*3. Нажмем кнопку «Оглавление» на правой панели.*

*4. В строке поиска наберем – 249.*

*5. Перейдем в текст Кодекса.*

ПОЛЕЗНАЯ ИНФОРМАЦИЯ

Указанным способом мы всегда получаем действующую редакцию кодекса.

ДОПОЛНИТЕЛЬНО МОЖНО ПОСМОТРЕТЬ

 Можно легко получить любую редакцию открытого документа. Для этого следует нажать кнопку «*Редакции»* на правой панели в окне с текстом документа и указать нужную дату действия редакции.

 Быстро получить информацию о том, какие конкретно фрагменты изучаемого документа были изменены, а также текст вне-
сенных изменений можно при помощи кнопки «Обзор изменений документа» на правой панели.

«Найти нужный фрагмент в документе можно, воспользовавшись поиском по тексту, нажав кнопку «Найти» **Меремя пиктогра**фического меню.

### Самостоятельная работа

Задание 1. Найдите в Трудовом кодексе РФ статью 191, впишите её название

Задание 2. Найдите в Жилищном Кодексе РФ статью, которой регулируются субсидии на оплату жилого помещения и коммунальных услуг

Задание 3. Найдите в Гражданском Кодексе информацию статью и кратко запишите, кто признается автором селекционного достижения

## Поиск документа с помощью быстрого поиска

Ситуация 2. Необходимо быстро найти закон «Об акционерных обществах».

1. Перейдем на Стартовую странииу.

2. В строке Быстрого поиска наберем «ЗАКОН об АО».

3. Нажимаем кнопку «Найти».

4. Получаем список документов.

ПОЛЕЗНАЯ ИНФОРМАЦИЯ

Быстрый поиск позволяет найти:

√конкретный документ;

Сконкретный фрагмент документа (главу, статью и т. п.);

У документы по интересующему вопросу (ситуации).

ДОПОЛНИТЕЛЬНО МОЖНО ПОСМОТРЕТЬ

√Чтобы очистить строку Быстрого поиска, следует воспользоваться кнопкой «Очистить»

## Самостоятельная работа

Залание 1. Необходимо найти закон «О бухгалтерском учете». Задание 2.

Найти закон «О защите прав потребителей».

*Поиск фрагмента документа с помощью быстрого поиска Ситуация 3.* Во второй части Налогового кодекса найдите статью 231, регулирующая порядок взыскания и уплаты НДФЛ.

*1. Переходим в Быстрый поиск.*

*2. В строке набираем СТАТЬЯ 231 НК.*

*3. Нажимаем кнопку «Найти».*

*4. Получаем список документов.*

*5. Переходим в текст кодекса.*

ПОЛЕЗНАЯ ИНФОРМАЦИЯ

 При поиске отдельной статьи большого по объему документа удобно задать номер или слова из названия искомой статьи (вместе с названием самого документа). Это наиболее простой способ сразу перейти к нужной статье документа.

 Номер и название статьи указаны в построенном списке под названием самого документа.

При входе в текст документ открывается на искомой статье.

ДОПОЛНИТЕЛЬНО МОЖНО ПОСМОТРЕТЬ

 Чтобы вернуться в предыдущее окно, надо нажать на кнопку *назад* пиктографического меню.

## **Самостоятельная работа**

Задание 1. Необходимо быстро найти статью 129 Воздушного кодекса. Напишите её название

Задание 2. Необходимо быстро найти статью 88 Лесного кодекса. Напишите её название

## *Изучение вопроса по налогам с помощью практического пособия через быстрый поиск*

*Ситуация 4.* Необходимо найти и разобраться в порядке расчета пособий по больничным листам.

*1. Переходим в Быстрый поиск.*

*2. В строке набираем РАСЧЕТ БОЛЬНИЧНОГО.*

*3. Нажимаем кнопку «Найти».*

*4. Получаем список документов.*

*5. Переходим во вторую вкладку «Путеводители» в списке документов.*

*6. Изучаем «Путеводитель по налогам. Практическое пособие по НЛФЛ».*

*7. Возвращаемся в список документов. Построим полный список документов.*

ПОЛЕЗНАЯ ИНФОРМАЦИЯ

 Быстрый поиск и путеводители КонсультантПлюс две составляющие короткого пути поиска ответа на возникший практический вопрос.

 При заполнении строки Быстрого поиска лучше вводить фразу, описывающую проблему, а не отдельные слова; оптимально, чтобы во фразе было 35 слов.

 В результате поиска получается небольшой список, включающий наиболее соответствующие вашему запросу документы. В начале списка находятся документы, которые наиболее точно соответствуют искомому вопросу.

## *Поиск информации по налогу непосредственно через «Путеводитель по налогам»*

*Ситуация 5.* Выясните, каковы могут быть последствия подписания счета-фактуры неуполномоченным лицом при применении налогового вычета.

*1. Нажмем на КНОПКУ «Путеводители».*

*2. Выберем название раздела «Налоги».*

*3. Переходим в «Путеводитель по налогам. Практическое пособие* 

*по НДС».*

*4. Обратите внимание на актуализацию Путеводителей («см. изменения за последний месяц»).*

*5. Открываем «Оглавление» Практического пособия.*

*6. В строке поиска набираем НЕУПОЛНОМОЧЕННОЕ ЛИЦО.*

*7. Изучаем ситуацию, посвященную этому вопросу.*

*8. Переходим по ссылке в «Энциклопедию спорных ситуаций по НДС».*

ПОЛЕЗНАЯ ИНФОРМАЦИЯ

 Чтобы увидеть список всех путеводителей системы, нажмем кнопку в путеводители панели быстрого доступа.

 «Путеводитель по налогам» помогает быстро и эффективно найти ответы на вопросы по основным налогам и страховым взносам или разобраться в спорной ситуации.

 Важную роль в «Путеводителе по налогам» играет оглавление. Названия пунктов оглавления сформулированы максимально близко к описанию ситуаций, которые могут встретиться в практике бухгалтера.

# *Изучение структуры материалов «Путеводителя по налогам»*

*Ситуация 6.* Рассмотрим структуру материалов данного путеводителя на примере документов, касающихся сдачи в аренду недвижимости.

*1.Нажмем на кнопку «Путеводители».*

*2.Нажмем на название раздела «Путеводитель по сделкам. Аренда недвижимости. Арендодатель*». Изучим структуру документа.

*3.Перейдем в раздел « Выполнение арендатором неотделимых улучшений переданной в аренду недвижимости».*

*4.Изучим Правую панель документа.*

### ПОЛЕЗНАЯ ИНФОРМАЦИЯ

 Список сделок в «Путеводителе по сделкам» составлен в алфавитном порядке.

 По каждой сделке материалы в информационном банке представлены в виде блока из нескольких документов:

 первый из них Общая информация содержит общую информацию о сделке: определение, особенности, существенные условия, важные детали;

 остальные документы описывают действия по сделке с позиции ее участников: для каждого из участников сделки подготовлен отдельный материал.

ДОПОЛНИТЕЛЬНО МОЖНО ПОСМОТРЕТЬ

 Чтобы получить типовую форму договора, можно перейти по ссылке из текста документа.

## **Самостоятельная работа.**

# *ИЗУЧЕНИЕ СТРУКТУРЫ МАТЕРИАЛОВ «ПУТЕВОДИТЕ-ЛЯ ПО КАДРОВЫМ ВОПРОСАМ»*

*Ситуация 7.* Рассмотрим, как представлен материал по вопросу оформления приказа о приеме на работу*.*

*1.Нажмем на кнопку «Путеводители», выберем раздел «Кадры».*

*2.Перейдем в «Путеводитель по кадровым вопросам. Прием на работу».*

*3.Изучим материал по вопросу оформления приказа о приеме на работу. Посмотрим образен заполнения формы приказа.*

*4.Вернемся в список документов и посмотрим документы в «Путеводитель по кадровым вопросам. Образцы заполнения форм документов». Посмотрим «Приказ о приеме на работу»*

### *Поиск документа по номеру*

*Ситуация 8* Необходимо найти Письмо ФНС России от 21 июля 2015 г. N ЕД-4-3/12818 «О направлении разъяснений по применению ставки по налогу на прибыль 0% образовательными и медицинскими организациями».

*1.Войдите в Карточку поиска раздела «Законодательство».*

*2.В поле «Номер» задайте значение: ЕД-4-3/12818.*

*3.Постройте список документов.*

4.*Откройте искомый документ.*

## ПОЛЕЗНАЯ ИНФОРМАЦИЯ

 Если известно несколько реквизитов документа, в первую очередь надо задавать именно номер. Как правило, этого достаточно, чтобы найти документ.

 Набирать номер документа в поле «Номер» можно сразу, не открывая словарь. Это относится и к другим полям Карточки поиска (кроме поля «Дата»).

 Если после ввода номера (или его части) в словаре поля осталось несколько значений, прежде чем нажать кнопку

Построить список документов (F9) = *,* отметьте нужное значение галочкой.

ДОПОЛНИТЕЛЬНО МОЖНО ПОСМОТРЕТЬ

 Вернуться в Карточку поиска можно или по кнопке *«Назад»*  пиктографического меню, или по кнопке **Q** Raptours на Панели быстрого доступа.

### **Самостоятельная работа**

#### **Задание 1.**

Найдите Письмо Минфина России от 26.05.2014 г. N 030306/1/24916, разъяснения по какому вопросу в нем даются?

### **Задание 2.**

Найдите закон от 21 июля 2014 года № 255-ФЗ и напишите его название

### **Задание 3.**

Найдите Положение по бухгалтерскому учету «Исправление ошибок в бухгалтерском учете и отчетности». Напишите дату и номер утверждающего его Приказа

## *Поиск документа по реквизитам*

*Ситуация 9* Необходимо найти Приказ Минфина РФ от 15.10.2009 об утверждении формы налоговой декларации по НДС.

1.*Войдите в Карточку поиска раздела «Законодательство». При необходимости очистите ее с* помощью кнопки «Очистить карточку».

*2.В поле «Вид документа» задайте значение: Приказ.*

*3.В поле «Принявший орган» задайте значение: Минфин РФ.*

*4.В поле «Дата» задайте значение: точная дата 15.10.2009 г.*

*5.Постройте список документов.*

*6.Откройте искомый документ.*

## ПОЛЕЗНАЯ ИНФОРМАЦИЯ

 Даты можно задавать двумя способами: «вручную», но без разделительных точек; воспользовавшись встроенным календарем; в этом случае сначала задается год, затем месяц, затем день.

 Если дата принятия документа известна только приблизительно, следует задать диапазон дат, в течение которого документ был принят.

 При использовании поля «Принявший орган» можно задавать как полные, так и сокращенные названия.

 Одной из особенностей Карточки поиска является то, что при заполнении полей она позволяет выбрать несколько значений и соединить их логическими условиями (И, ИЛИ, КРОМЕ).

## Самостоятельная работа

#### Залание 1.

Найдите Приказ Минздравсоцразвития РФ о конкурсе лучший по профессии, изданный в весной 2012 года. Напишите его точное название и реквизиты

### Залание 2

Найдите Письмо, изданное в мае 2013 года, «О документальном подтверждении уплаты денежных средств при предоставлении имущественного налогового вычета по налогу на доходы физических лиц». Орган, выпустивший данные разъяснения, точно неизвестен: ФНС РФ или Минфин РФ

### Залание 3

Найдите документы по учету кассовых операций, принятые после 1 апреля 2014 г.

### Поиск документа по названию

Ситуация 10. Найдите документ, утверждающий единый стандарт обслуживания налогоплательщиков.

1. Откройте Карточку поиска раздела «Законодательство». При необходимости очистите ее, нажав кнопку «Очистить карточку».

2. В поле «Название документа» задайте значение: СТАНДАРТ НАЛОГОПЛАТЕЛЬЩИКОВ.

3. Постройте список документов, откройте искомый документ.

## ПОЛЕЗНАЯ ИНФОРМАЦИЯ

«Название документа» следует указывать 23 слова, которые отражают суть названия и обязательно в нем присутству-**ЮТ.** 

«Наряду с полными наименованиями можно задавать их общепринятые сокращения и аббревиатуры.

## Поиск документа по словам, которые встречаются в тексте

Ситуация 11. Найдите документ, определяющий размер возмещения по застрахованному вкладу в банках.

*1.Откройте Карточку поиска раздела «Законодательство». При необходимости очистите ее, нажав кнопку «Очистить карточку».*

*2.В поле Текст документа» задайте значение: РАЗМЕР ВОЗ-МЕЩЕНИЯ ВКЛАД.*

*3.Постройте список документов, откройте искомый документ.*

ПОЛЕЗНАЯ ИНФОРМАЦИЯ

 В поле «Текст документа» лучше указывать 24 слова (или небольшую фразу), которые отражают суть документа и обязательно в нем присутствуют.

## *Поиск информации по практическому вопросу с использованием перечня возможных ситуаций*

*Ситуация 12.* Необходимо найти классификацию основных средств, включаемых в амортизационные группы.

1. Войдите в Правовой навигатор с помощью соответствую-<br>*VIONVI Панели быстрозо доступа* 

*щей кнопки Панели быстрого доступа .*

*2.Введите в строке поиска: ОС КЛАССИФИКАЦИЯ.*

*3.В группе понятий АМОРТИЗАЦИЯ выберите выделенное ключевое понятие.*

*4.Постройте список документов.*

*5.Изучите документы списка.*

ПОЛЕЗНАЯ ИНФОРМАЦИЯ

 $\angle$ В строку поиска следует ввести 12 слова, можно задавать аббревиатуру, синоним, или сокращение.

 Ключевые понятия, соответствующие запросу, переносятся в начало списка в правом окне и специальным образом выделяются.

 Можно выбрать несколько ключевых понятий, причем из разных групп, в том числе не выделенные.

 Вход в документы осуществляется в точное место, соответствующее заданному ключевому понятию. Если документ целиком соответствует выбранному ключевому понятию, то вход осуществляется в начало документа.

ДОПОЛНИТЕЛЬНО МОЖНО ПОСМОТРЕТЬ

 Чтобы перейти к следующему фрагменту текста, соответствующему выбранному ключевому понятию с пометкой надо воспользоваться кнопкой <mark>Ф</mark> 囧 Найти на серой строке под пиктографическим меню.

√Чтобы осуществить быстрый переход по списку, не выходя из текста документа, следует использовать кнопки в постиску

## Самостоятельная работа

## Задание 1.

Нужно найти тарифы страховых взносов в ПФР, ФСС, ФОМС, действующие в настоящее время для сельскохозяйственных организаций

## Залание 2.

Нужно найти повышающие коэффициенты для расчета транспортного налога в отношении дорогих автомобилей, действующие с 1 января 2016 г.

# Поиск фрагмента документа и разъяснений специалистов (статьи периодических изданий) по применению конкретного положения документа

Ситуация 13. В Налоговом кодексе необходимо найти статью о выездных налоговых проверках, а также консультации специалистов и статьи периодических изданий по особенностям их проведения.

1. Переходим в Быстрый поиск.

2. В строке набираем ВЫЕЗДНАЯ НАЛОГОВАЯ ПРОВЕРКА.

3. Нажимаем кнопку «Найти». Получаем список документов.

4. Обратите внимание, что в правой части окна имеется список ключевых понятий Правового навигатора, которые соответствуют нашему запросу.

5. Заходим в статью 89 Налогового кодекса «Выездная налоговая проверка».

6. Изучаем дополнительную информацию («i») к статье 89.

7. Возвращаемся обратно в текст кодекса и изучаем ссылку на «Путеводитель по налогам. Энциклопедия спорных ситуаций по части первой Налогового кодекса под названием «статьи».

ПОЛЕЗНАЯ ИНФОРМАЦИЯ

С помощью отобранных ключевых понятий Правового навигатора можно уточнить первоначальный запрос, а также изучить смежные с искомым вопросы.

√Знак → слева на полях документа означает точку входа именно здесь находится искомая информация.

«Через значки «i» на полях документа можно посмотреть дополнительную информацию по применению документа, в том числе консультации и статьи из изданий.

С помощью большого значка **(i)** (расположенного в начале документа и на Правой панели) можно найти дополнительную информацию к документу в целом, с помощью яркого значка і к статье документа, с помощью светлого значка к фрагменту статьи.

### Самостоятельная работа

### Залание 1.

В Федеральном законе «О бухгалтерском учете» необходимо найти статью, которая определяет состав бухгалтерской отчетности. Требуется также посмотреть разъяснения специалистов (материалы из печатных изданий), касающиеся этой статьи (написать количество)

## Изучение обзоров изменений законодательства

Ситуация 14. Необходимо найти и изучить обзор изменений в налоговом законодательстве.

1. Откроем ссылку «Обзоры законодательства» на Стартовой странице или нажмем кнопку В Обзоры Панели быстрого-доcmvna.

2. В разделе «Аналитические обзоры» щелкнем мышью по ссылке «Новые документы для бухгалтера».

## ПОЛЕЗНАЯ ИНФОРМАЦИЯ

СОбзоры, которые отражают изменения, произошедшие в законодательстве в целом, представлены в окне «Обзоры», к которому можно перейти из Стартовой страницы по ссылке «Обзоры законодательства», либо из любой части системы по кнопке Обзоры Панели быстрого доступа.

У Обзоры в разделе «Мониторинг новых и измененных документов» носят информационный характер. Их задача оперативно и в сжатой форме информировать пользователя обо всех новых документах, включенных в СПС.

√Специалисты КонсультантПлюс, составляя аналитические обзоры, рассматривают все новые документы, отбирают из них самые важные, готовят аннотации к таким документам, куда включаются комментарии, разъясняющие суть нововведений, рекомендации по их применению.

Стематические подборки содержат ссылки на консультационные материалы по востребованным темам.

## Самостоятельная работа

## Залание 1.

Необходимо найти и изучить обзор новых и измененных документов законодательства, включенных в систему за последние дни.

## Залание 2.

Нужно найти подборку консультационных материалов, разъясняющих порядок формирования и представления бухгалтерской и налоговой отчетности организациями.

## Поиск справочной информации

Ситуация 15. Найдите информацию о сроках уплаты и представления деклараций, отчетов сведений по налогам, сборам и платежам в текущем месяце.

1. Щелкнем мышью по ссылке «Справочная информация» на «Стартовой странице или нажмем кнопку «Справочная информация» Панели быстрого доступа.

2. В разделе «Календари» щелкнем мышью по ссылке «Календарь бухгалтера».

3. В списке календарей за разные годы откроем «Календарь бухгалтера на текущий год».

## ПОЛЕЗНАЯ ИНФОРМАЦИЯ

«Справочная информация» содержатся различные календари, формы первичных учетных документов, формы бухгалтерской и налоговой отчетности, ставки налогов и других обязательных платежей.

ДОПОЛНИТЕЛЬНО МОЖНО ПОСМОТРЕТЬ

 Для обращения к справочной информации из любого места следует нажать кнопку **в справочная информация** на Панели быстрого доступа.

### **Самостоятельная работа**

### **Задание 1.**

Определите установленный с 1 января 2016 г. МРОТ в  $P\Phi$ ,

С 1.01.2017 г.

С 1.01.2018 г.\_\_\_\_\_\_\_\_\_\_\_\_\_\_\_\_\_

### **Задание 2.**

Необходимо посмотреть расходы, нормируемые для целей налогообложения прибыли

## *Работа со стандартными формами и фрагментами документов*

*Ситуация 16.* Необходимо найти и распечатать форму налоговой декларации по налогу на прибыль организаций.

*1.Нажмем кнопку «Справочная информация» Панели быстрого* 

### *доступа».*

*2.Выберем раздел «Формы в «МS-Word» или «МS-Ехсеl», подраздел «Формы налогового учета и отчетности».*

*3.С помощью Оглавления найдем раздел «Налог на прибыль организаций» и перейдем к форме декларации по ссылке из первой колонки таблицы.*

*4.Откроем форму декларации в текстовом редакторе по ссылке «См. данную форму* в *«МS-Ехсеl».*

### **Самостоятельная работа**

### **Задание 1.**

Подготовьте перечень доходов, не учитываемых при определении налоговой базы по налогу на имущество организаций. Скопировать в «МS-Word» данную информацию.

### *Постановка закладок в документах*

*Ситуация 17.* Необходимо найти Правила подсчета страхового стажа для случаев исчисления пособий.

1. Перейдите в Быстрый поиск.

2. В строке Быстрого поиска наберите - ПРАВИЛА ПОД-СЧЕТА СТРАХОВОГО СТАЖА ПОСОБИЯ.

3. Откройте Приказ Минздравсоиразвития РФ от 06.02.2007 № 91 «Об утверждении Правил подсчета и подтверждения страхового стажа для определения размеров пособий по временной нетрудоспособности, по беременности и родам».

4. Поставьте закладку на Правилах. Для этого нажмите кнопку «Добавить в избранное» пиктографического меню, выберите вкладку «Закладки и документы». Нажмите кнопку «Доба- $\mathit{cum}_\lambda$ 

## Самостоятельная работа

# Залание 1.

Найти информацию о периодических медосмотрах водителей. На найденном фрагменте поставьте закладку с комментарием.

## Залание 2.

Установить закладку на документе, регламентирующем размер минимальной оплаты труда в РФ.

## Тесты

# 1. Какую задачу из ниже перечисленных НЕЛЬЗЯ осуществить с помощью СПС КонсультантПлюс?

а) найти документа, если известны его реквизиты;

б) найти справочную информацию;

в) рассчитать зарплату сотрудников организации

г) найти документ по контексту

## 2. С помощью строки быстрого поиска можно:

а) быстро найти статьи из Налогового Кодекса РФ;

б) найти номер документа по контексту

в) удалить документ из списка

г) построить список документов, удовлетворяющих введенной информации

# 3. Чтобы быстро перейти из любого места работы в СПС КонсультантПлюс на её начальную страницу, нужно

а) закрыть все открытые окна программы

б) нажать кнопку «Меню (стартовое окно) на панели инструментов

в) ввести в строке быстрого поиска слова «Стартовая страница»

г) нажать соответствующую иконку на рабочем столе компьютера

# **4. Для быстрого поиска формы баланса нужно**

а) открыть соответствующий пункт меню

б) ввести слово «баланс» в строке быстрого поиска и осуществить поиск по базе «формы документов»

в) открыть справочную информацию и выбрать из предлагаемого списка

г) найти форму баланса в горячих документах на сайте

## **5. Горячие документы на сайте – это**

а) новые законы РФ, указы Президента, постановления Правительства и другие нормативные документы

б) новые фильмы и книги по бухгалтерскому учету

в) новые комментарии к различным законам РФ, указам Президента, постановлениям Правительства и другим нормативным документам

г) список новых журналов по теме «Налоговый, бухгалтерский учет и отчетность»

# **6. Раздел «Путеводители» представляет**

а) карты и маршруты для деловых поездок по всем странам мира

б) материалы по актуальным темам

в) материалы по различным фактам хозяйственной жизни и комментарии к ним

г) обзоры последних изменений в бухгалтерском законодательстве

**7. Для осуществления поиска федерального закона по номеру с помощью каточки необходимо:**

а) заполнить ВСЕ поля карточки

б) заполнить название закона

в) выбрать номер закона в соответствующей строке из предлагаемых номеров

г) ввести вручную номер закона в соответствующем поле

# **8. В справке к нормативному документу НЕ указываются:**

а) статьи и комментарии к данному документу

б) название документа

в) источник публикации

г) срок действия

## **9. Сравнение редакций документов можно произвести:**

а) с помощью специалистов компании после подачи заявки на данную процедуру

б) нажатием соответствующей иконки на правой вертикальной панели инструментов

в) только после передачи текста документа в редактор Word

г) такой возможности СПС КонсультантПлюс не предоставляет

# **10. Если документ утратил силу, то**

а) такие документы изымаются из общей базы и помещаются в специальные хранилища

б) появляется соответствующая надпись на розовом фоне

в) прекращается доступ к тексту документа, представленного в базе

г) текст документа перечеркивается красной чертой

# **11. С помощью пункта Оглавление можно**

а) перейти на стартовую страницу программы

б) перейти к любому пункту документа

в) начать работу с комментариями к документу

г) передать выделенные пункты документа в текстовый редактор

## **12. Постановка документа на контроль позволяет**

а) отследить изменения в интересующих пользователя документах

б) следить за новыми поступлениями в базу документов СПС КонсультантПлюс

в) следить за изменением валюты

г) быстро перейти к конкретному месту в документе

## **Вопросы для самопроверки**

1. Виды справочно-правовых систем?

2. Виды поиска в системе «Гарант»?

3. Работа с текстовыми документами в системах «Гарант» и «Консультант Плюс»?

4. Поиск контекстного меню?

5. Применение функций «Фильтрация» и «Сортировка»?

# **ТЕМА 4. ПОРЯДОК ВЕДЕНИЯ УЧЕТА В КОНФИГУРАЦИИ «1С: БУХГАЛТЕРИЯ 8.3»**

## **План занятия:**

- 1. Ввод сведений об организации
- 2. Заполнение справочников
- 3. Отражение фактов хозяйственной деятельности

4. Формирование оборотно-сальдовой ведомости и финансовой отчетности

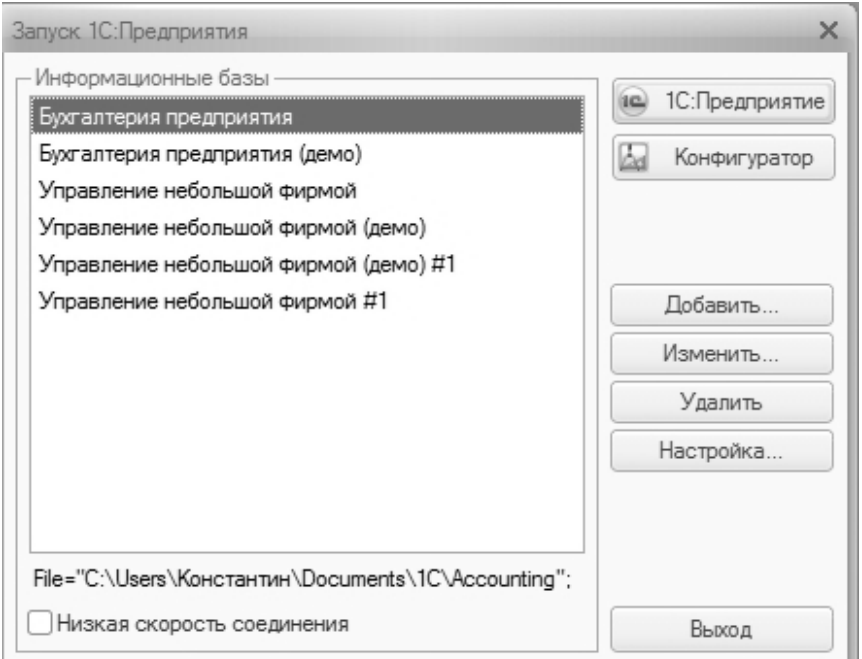

## **НАЧАЛО РАБОТЫ**

Рисунок 1 – Запуск 1 С: Предприятие

Подготовка информационной базы к автоматизированному ведению учета включает:

– ввод сведений об организации;

– ввод сведений об учетной политике организации для целей бухгалтерского и налогового учета;

– заполнение справочников;

– настройку параметров конфигурации для конкретного пользователя.

Перед началом работы в базе следует определить, какая функциональность ей нужна. Именно она позволит отключить или включить дополнительные возможности программы. Различают следующие виды функциональности: основная, выборочная, полная.

Функциональность определяется закладками Банк и касса, Запасы, ОС и НМА, Торговля и производство.

Если организация не ведет учет в иностранной валюте, у нее не бывает фактов хозяйственной жизни по учету денежных документов, она не оплачивает товары при помощи пластиковых карт, не выставляет платежные требования своим должникам, у нее нет спецодежды и возвратной тары, учета импортных товаров, ОС и НМА, то следует выбрать функциональность Основная. Если хотя бы одна из вышеперечисленных операций ведется, следует выбрать Выборочную или Полную функциональность.

# 4.1 ВВОД СВЕДЕНИЙ ОБ ОРГАНИЗАЦИИ

Сведения об организации хранятся в справочнике Организации (Меню Главное - Настройки).

Для правильного заполнения документов и отчетов нужно ввести следующие сведения по организации:

- полное, сокращенное, краткое наименование организации;

- ИНН, КПП, ОГРН;
- сведения о налоговых органах;
- банковские счета организации;
- адреса и телефоны;
- ответственные лица;
- фонды и Коды статистики;
- документооборот;
- иностранная орг.;

- прочее: нужно указать наименование организации, которое будет использоваться при печати документов, код налогового органа и префикс.

Одна из организаций устанавливается в качестве основной по кнопке Использовать как основную справочника Организации.

# Практикум:

Создайте организацию и введите основные сведения:

АО «Каскад» располагается по адресу: 350000, г. Краснодар, ул. Уральская, 78. Дата регистрации общества 01.06.2014 г. ИНН 2308123456, КПП 230801001

Расчетный счет № 40702810734000000474 в Филиал «Южный» ПАО «БАНК УРАЛСИБ», корреспондентский счет № 30101810400000000700, БИК 040349700

Основным видом деятельности АО «Каскад» является производство бетона марки М-100. Организация находится на общем режиме налогообложения.

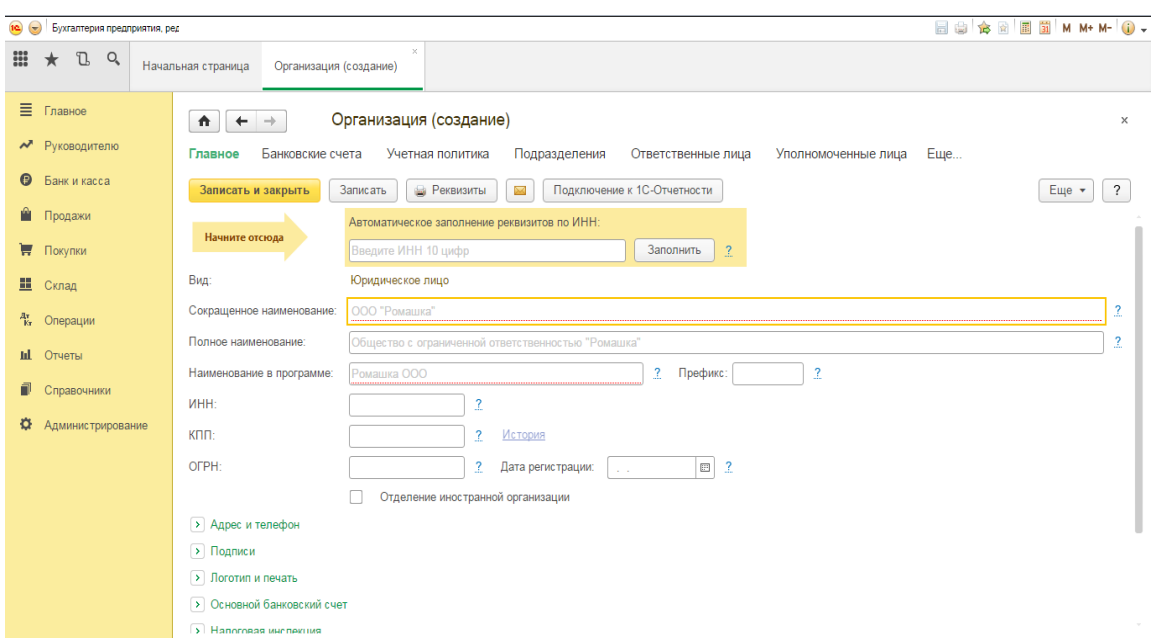

Рисунок 2 – Форма ввода сведений об организации

## *Настройка параметров учета*

Чтобы программу можно было применять для ведения учета в организации, необходимо выполнить настройку параметров учета.

Параметры аналитического учета устанавливаются во вкладке **Главное** в окне **Параметры учета.** Эти настройки являются общими для всех организаций информационной базы.

Прежде всего, настраиваются системы налогообложения, применяемые хотя бы одной организацией (индивидуальным предпринимателем), по которой ведется учет в информационной базе:

*–* общая для юридических лиц (уплачивается налог на прибыль);

– общая для индивидуальных предпринимателей (уплачивается НДФЛ);

*–* упрощенная (уплачивается единый налог при УСН);

– патентная (уплачивается стоимость патента);

**–** ЕНВД или другой особый порядок налогообложения.

### *Закладка «Налог на прибыль»*

В открывшемся окне по ссылке **Ставки налога на прибыль** нужно указать дату, с которой действуют ставки налога в федеральный бюджет, и размер ставки. По ссылке **Ставки налога на прибыль в бюджет субъекта РФ** следует ввести ставки налога в бюджет РФ.

## *Закладка «НДС»*

Нужно указать дату начала ведения учета НДС в соответствии с постановлением Правительства РФ от 26.12.2011 № 1137. Также на закладке выбирается порядок нумерации счетов-фактур на аванс.

## *Закладка «Патенты и ЕНВД»*

Закладка доступна, если установлен флажок ЕНВД или другой особый порядок налогообложения.

### *Закладка «Банк и касса»*

Если хотя бы одна из организаций ведет аналитический учет по статьям движения денежных средств, то на закладке **Банк и касса** нужно установить флажок **По статьям движения денежных средств.**

Если флажок установлен, то к счетам учета денежных средств добавляется субконто «Статьи движения денежных средств», в кассовых и банковских документах становится доступным выбор статей движения денежных средств. При проведении документов субконто заполняется на основании указанной в документе статьи. Эти сведения будут использоваться при автоматическом заполнении отчета о движении денежных средств.

### *Закладка «Расчеты»*

На закладке устанавливается срок оплаты для покупателей и поставщиков в днях. Этот срок, если иное не установлено в договоре с контрагентом, будет использоваться для определения просроченной задолженности и начисления резерва по сомнительным долгам.

### *Закладка «Запасы»*

Установка флажка **По партиям (документам поступления)**  позволяет вести учет по методу ФИФО**.** Для организаций, учитывающих товары по средней себестоимости, субконто «Партии» заполняться не будет.

По складам можно вести количественный или количественносуммовой учет (необходимо выбрать реквизит «по количеству и сумме».

Если на предприятии требуется производить операции списания запасов, которые на момент оформления операции еще не оприходованы, то необходимо установить флажок **Разрешается списание запасов при отсутствии остатков по данным учета.**

На закладке предусмотрена возможность настройки вывода артикула и кода номенклатуры в печатные формы.

### *Закладка «Торговля»*

Если на закладке **Торговля** установить флаг **По номенклатуре (обороты),** то товары в рознице будут учитываться на счете 41.12 «Товары в розничной торговле (в НТТ по продажной стоимости)». Если на закладке Торговля установить **По ставкам НДС**, то к счету 41.12 добавится дополнительное субконто «Ставки НДС».

### *Закладка «Производство»*

При ведении учета производственной деятельности хотя бы одной из организаций информационной базы на закладке **Производство** нужно установить флажок **Ведется учет затрат по подразделениям.** 

В поле **Тип плановых цен** задается тип плановых цен, которые будут проставляться по умолчанию в производственных документах.

## *Закладка «Сотрудники и зарплата»*

Если учет расчетов по заработной плате и кадровый учет ведутся не в данной программе, следует выбрать **Во внешней программе.**

Если хотя бы одной из организаций необходимо формировать проводки по заработной плате по каждому сотруднику, то нужно установить переключатель **По каждому работнику.**

В этом случае к счету 70 «Расчеты с персоналом по оплате труда» будет добавлено субконто «Работники организаций».

Если все организации планируют вносить данные по заработной плате в информационную базу сводными проводками по всем работникам, то необходимо установить переключатель **Сводно по всем работникам.**

Для оптимизации учета следует установить флажки в разделе **При начислении заработной платы** на необходимые пункты.

Если необходимо вести кадровые документы (приказы о приеме на работу, переводах, увольнениях), переключатель **Ведется кадровый учет** устанавливается в положение **Полный.** Если ведется упрощенный кадровый учет, то кадровые документы в программе не ведутся. В этом случае достаточно зарегистрировать физическое лицо в справочнике **Сотрудники.**

# **Настройка учетной политики**

Действующее законодательство предоставляет возможность выбора одного из нескольких способов ведения бухгалтерского и налогового учета по ряду направлений. Совокупность выбранных способов учета является учетной политикой организации.

Сведения об учетной политике организации по бухгалтерскому и налоговому учету хранятся в регистре **Учетная политика,** в меню **Главное** раздел **Настройки.**

При вводе новой записи об учетной политике необходимо указать организацию, дату начала отчетного периода, в котором будет применяться данная учетная политика, выбрать систему налогообложения, применяемую в данной организации:

– общая (уплачивается налог на прибыль),

– упрощенная (уплачивается налог при УСН).

Если организация применяет общую систему налогообложения, то в учетной политике нужно установить переключатель в значение **Общая (уплачивается налог на прибыль).**

Регистр сведений Учетная политика представлен закладками: Налог на прибыль, НДС, ЕНВД, Запасы, Затраты, Резервы.

# *Закладка НДС*

На закладке НДС флаг **Ведется раздельный учет входящего НДС** позволяет вести отдельный партионный учет по приобретенным материальным объектам при реализации с НДС по ставке 0% и без НДС. Если флаг установлен Начислять НДС по отгрузке без перехода права собственности, то будет производится начисление НДС по документу **Реализация товаров и услуг** с видом операции **Отгрузка без перехода права собственности**.

# *Заклада ЕНВД*

Следует установить флаг Организация является плательщиком ЕНВД, если организация применяет специальный налоговый режим.

| Рабочий<br>Банк и<br>стол<br>касса                               | Покупки и<br>продажи                             | Номенклатура<br>Основные<br>средства и НМА<br>и склад                       | Сотрудники<br>Учет, налоги,<br>и зарплата<br>отчетность | Справочники и<br>настройки учета | Администрирование |
|------------------------------------------------------------------|--------------------------------------------------|-----------------------------------------------------------------------------|---------------------------------------------------------|----------------------------------|-------------------|
| $\times$<br>Организации                                          | Организация (создание)<br>$\times$               | $\times$<br>Учетная политика                                                | Учетная политика (создание)                             | $\times$                         | $\odot$           |
| Учетная политика (создание)                                      |                                                  |                                                                             |                                                         |                                  |                   |
| 圖<br>Записать и закрыть                                          |                                                  |                                                                             |                                                         |                                  | (2)               |
|                                                                  | 01.01.2014<br>■                                  |                                                                             |                                                         |                                  |                   |
| Применяется с:                                                   | по 31.12.2014                                    |                                                                             |                                                         |                                  |                   |
| Организация:                                                     |                                                  | $\Box$                                                                      |                                                         |                                  |                   |
| Система налогообложения: • Общая (уплачивается налог на прибыль) |                                                  |                                                                             |                                                         |                                  |                   |
|                                                                  | ◯ Упрощенная (уплачивается единый налог при УСН) |                                                                             |                                                         |                                  |                   |
| Налог на прибыль                                                 |                                                  |                                                                             |                                                         |                                  |                   |
| Реализация продукции                                             | Налог на прибыль                                 |                                                                             |                                                         |                                  |                   |
| НДС                                                              |                                                  | Учет доходов и расходов в целях налогообложения прибыли                     |                                                         |                                  |                   |
| ЕНВД                                                             |                                                  | Методы определения прямых расходов производства в НУ                        |                                                         |                                  |                   |
| Расчеты с контрагентами                                          |                                                  |                                                                             |                                                         |                                  |                   |
| Запасы                                                           |                                                  | Метод начисления амортизации в налоговом учете:                             |                                                         |                                  |                   |
| Розничная торговля                                               | • Пинейный                                       |                                                                             |                                                         |                                  |                   |
|                                                                  | ∩Нелинейный                                      |                                                                             |                                                         |                                  |                   |
| Затраты на производство                                          |                                                  |                                                                             |                                                         |                                  |                   |
| Косвенные расходы                                                |                                                  | По зданиям, сооружениям и НМА, включенным в 8-10 амортизационные группы,    |                                                         |                                  |                   |
| Этапы производства                                               |                                                  | всегда применяется линейный метод независимо от настройки учетной политики  |                                                         |                                  |                   |
| Выпуск продукции                                                 |                                                  | • Применяется ПБУ 18/02 «Учет расчетов по налогу на прибыль»                |                                                         |                                  |                   |
|                                                                  |                                                  | Ведение учета постоянных и временных разниц в оценке активов и обязательств |                                                         |                                  |                   |
|                                                                  |                                                  | с целью выполнения требований ПБУ18/02 "Расчеты по налогу на прибыль"       |                                                         |                                  |                   |
|                                                                  |                                                  |                                                                             |                                                         |                                  |                   |
|                                                                  |                                                  |                                                                             |                                                         |                                  |                   |
|                                                                  |                                                  |                                                                             |                                                         |                                  |                   |
|                                                                  |                                                  |                                                                             |                                                         |                                  |                   |

Рисунок 3 – Учетная политика. Налог на прибыль

## *Закладка Запасы*

На закладке Запасы необходимо выбрать один из способов денежного измерения МПЗ при выбытии: По средней себестоимости или по ФИФО

## *Закладка Затраты*

Для организации, в которой ведется выпуск продукции и выполнение работ, оказание услуг заказчикам, устанавливаются одноименные флажки.

Если организация учитывает на счете 20 затраты, связанные с оказанием услуг, то следует уточнить порядок его закрытия:

– без учета выручки,

– с учетом выручки от реализации всех услуг,

– с учетом выручки только по производственным услугам.

После нажатия кнопки *Косвенные расходы* настраивается порядок закрытия счетов 25 «Общепроизводственные расходы» и 26 «Общехозяйственные расходы».

Общехозяйственные расходы могут быть включены в стоимость реализованной продукции по методу «директ-костинг». Он предусматривает, что общехозяйственные расходы списываются в месяце их возникновения и полностью относятся на расходы текущего периода. Если в организации не применяется метод директкостинг, то общехозяйственные расходы распределяются между стоимостью произведенной продукции и незавершенным производством. Методы распределения общепроизводственных и общехозяйственных расходов можно настроить по одноименной ссылке.

### *Закладка «Резервы»*

Во вкладке *Резервы* необходимо отразить, формируются ли резервы по сомнительным долгам в организации.

### *Практикум:*

Выписка из приказа об учетной политике АО «Каскад»:

1. Амортизация основных средств начисляется линейным методом.

2. Стоимость израсходованных материалов для включения в затраты отчетного периода определяется по средней фактической себестоимости.

3. Базой распределения косвенных расходов принимается величина заработной платы основных производственных рабочих.

4. Общехозяйственные расходы включаются в себестоимость продаж

5. Незавершенное производство на конец отчетного периода отсутствует.

6. Лимит кассы составляет 35000 руб.

# **4.2 СПРАВОЧНИКИ**

## *Справочник «Контрагенты»*

Контрагенты – это юридические и физические лица, являющиеся деловыми партнерами организации: покупатели, поставщики и т. д.

Список контрагентов ведется в разделе **Контрагенты,** располженном в меню **Справочники** – **Покупки и продажи** (раздел**).**  Для удобства работы со списком в справочнике **Контрагенты** сведения могут быть объединены в группы и подгруппы, например, **Поставщики**, **Комитенты, Покупатели** и т. д.

Для хранения договоров, заключенных с контрагентами, предназначен справочник **Договоры контрагентов,** подчиненный справочнику **Контрагенты.** Все факты хозяйственной жизни с контрагентами оформляются с обязательным указанием договора.

В форме договора указывается вид договора **(С покупателем, С поставщиком** и др.) и используемый тип цен.

Вид договора влияет на то, какие хозяйственные операции можно проводить по этому договору.

Информация по банковским счетам контрагентов расположена в подчиненной справочнику Контрагенты разделе **Банковские счета.**

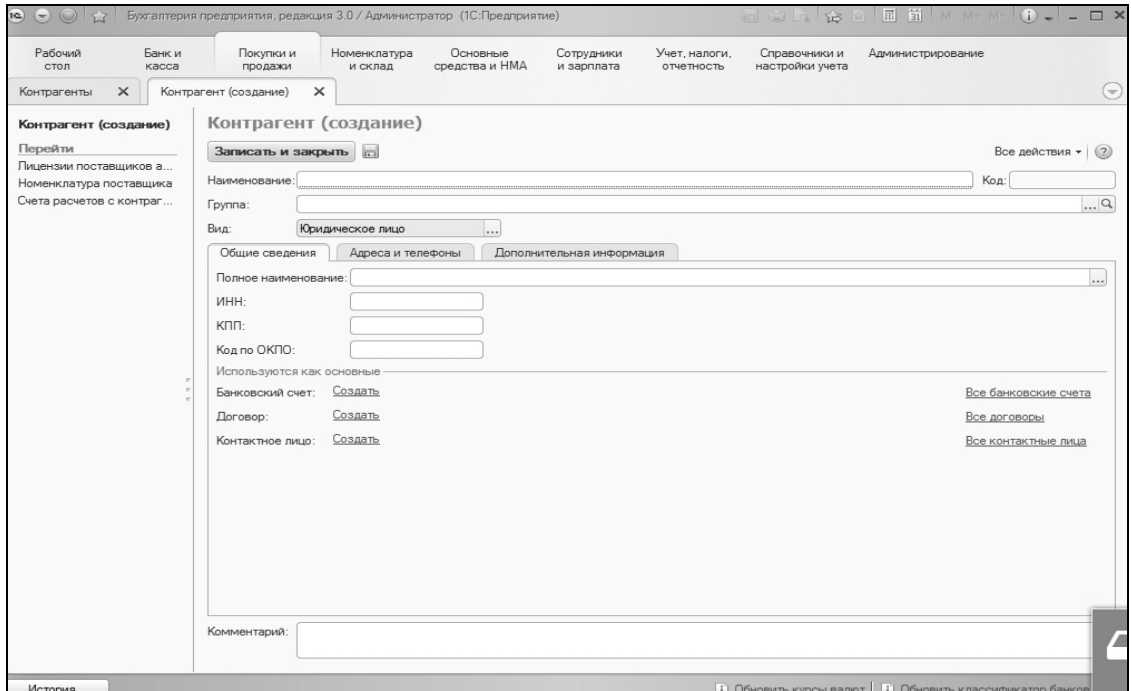

Рисунок 4 – Создание нового контрагента

## *Практикум:*

Заполните справочник **Контрагенты** АО «Каскад»

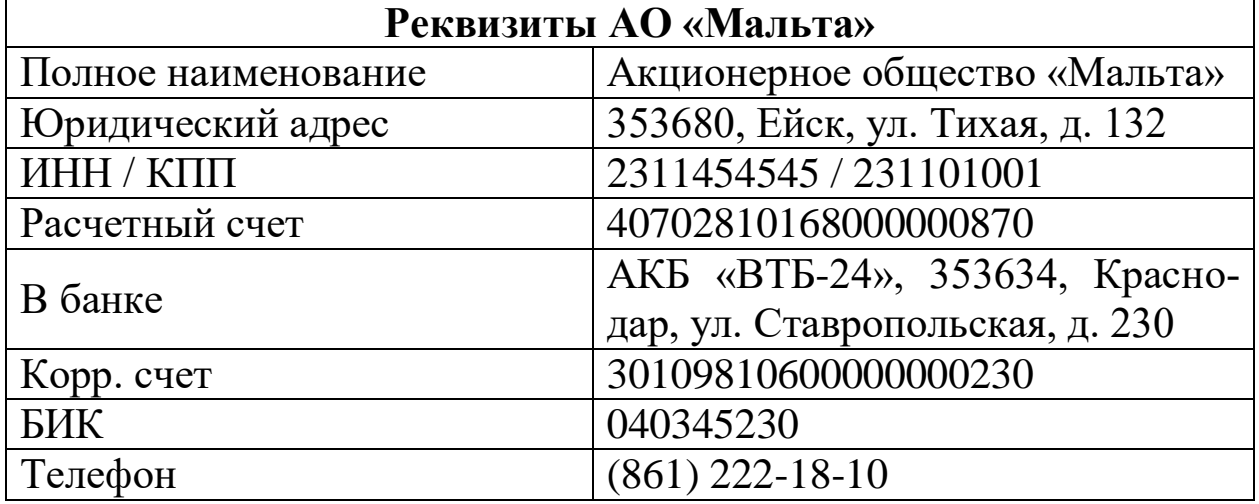

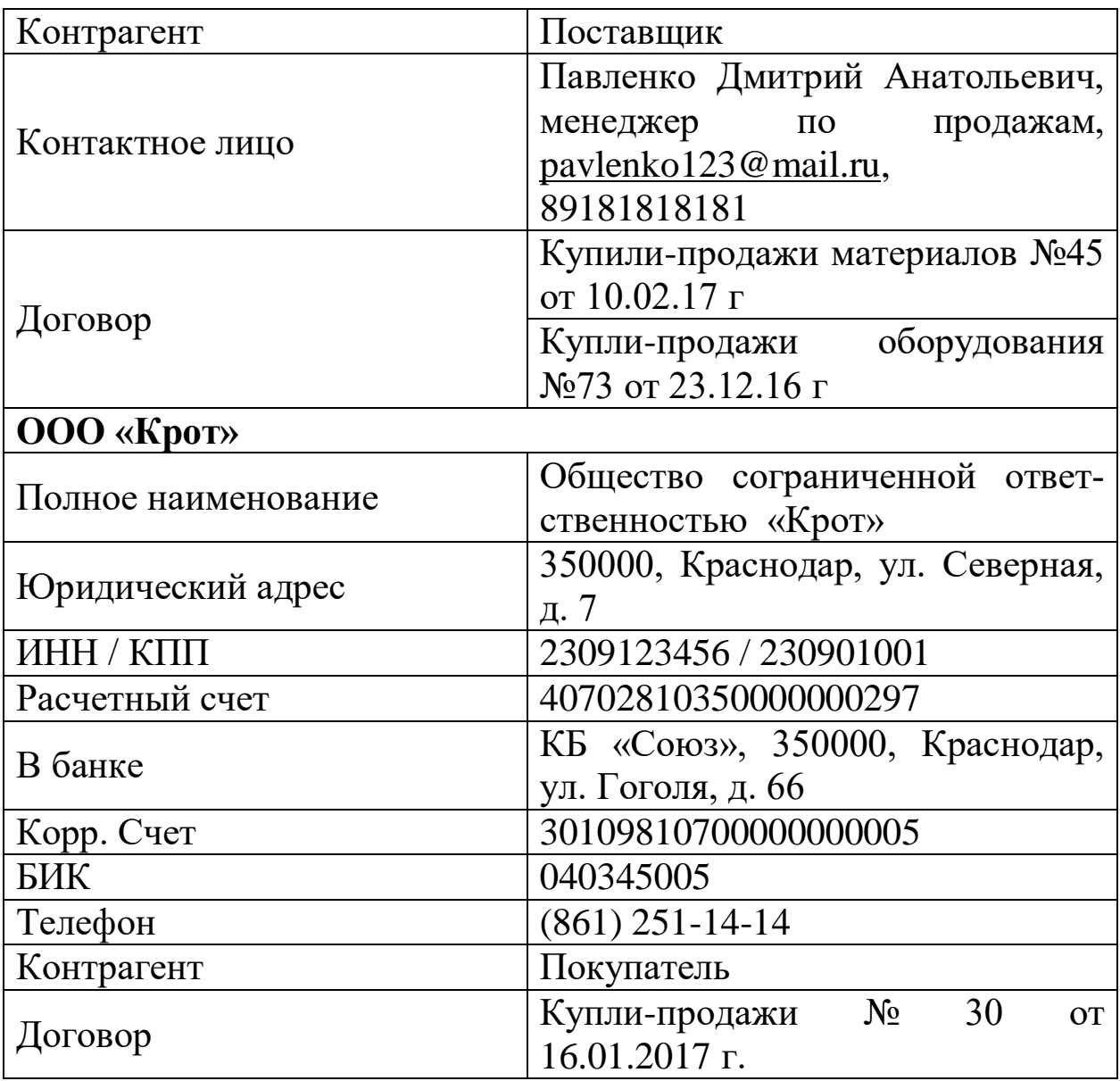

### *Установка счетов учета расчетов с контрагентами*

Счета учета расчетов с контрагентами могут заполняться автоматически. Счета расчетов проставляются в документах на основании данных регистра **Счета учета расчетов с контрагентами** в разделе **Покупки и продажи** или по ссылке панели навигации справочника **Контрагенты.** При первоначальном заполнении информационной базы регистр счетов учета расчетов с контрагентами заполняется автоматически.

В регистре можно задавать счета учета расчетов для каждого контрагента или группы контрагентов, договора и вида расчетов в разрезе организаций. Счет, заполненный в документе по умолчанию, может быть впоследствии изменен вручную.

## *Справочник «Номенклатура»*

Для аналитического учета товарно-материальных ценностей предназначен справочник **Номенклатура** (раздел **Товары и услуги**).

Форма элемента справочника **Номенклатура (**рисунок 17**)** содержит основные сведения о номенклатуре, а также значения, которые будут по умолчанию заполняться в документах:

**Наименование** создаваемой номенклатуры;

 **Полное наименование** – используется для вывода в печатные формы документов;

**Артикул**;

 **Входит в группу** справочника, в которую включен элемент;

 **Вид номенклатуры:** в случае создания номенклатуры услуг необходимо выделить флажком при создании **Услуга**

 **Единица измерения** из Классификатора единиц измерения;

 **Ставка НДС** – используется в качестве значения по умолчанию в документах поступления и реализации.

## *Практикум:*

АО «Каскад» производит бетон марки М-100 (готовая продукция). Единица измерения - тонна. Ставка НДС – 18 %.

# *Установка счетов учета номенклатуры*

При оформлении документов требуется указать счета учета номенклатуры. Для упрощения работы счета учета номенклатуры могут подставляться автоматически в соответствии с выбранной номенклатурной позицией на основании данных регистра **Счета учета номенклатуры,** указываются в разделе **Номенклатура**.

## *Установка цен номенклатуры*

На предприятии для одной номенклатуры могут одновременно использоваться несколько цен, например, оптовая и розничная. Тип цен задается в справочнике **Типы цен номенклатуры,** в разделе **Номенклатура.**

Для установки цен номенклатуры с привязкой к конкретному типу используется документ **Установка цен номенклатуры** в разделе **Номенклатура.** Данный документ может быть заполнен на основании документа **Поступление товаров и услуг**.

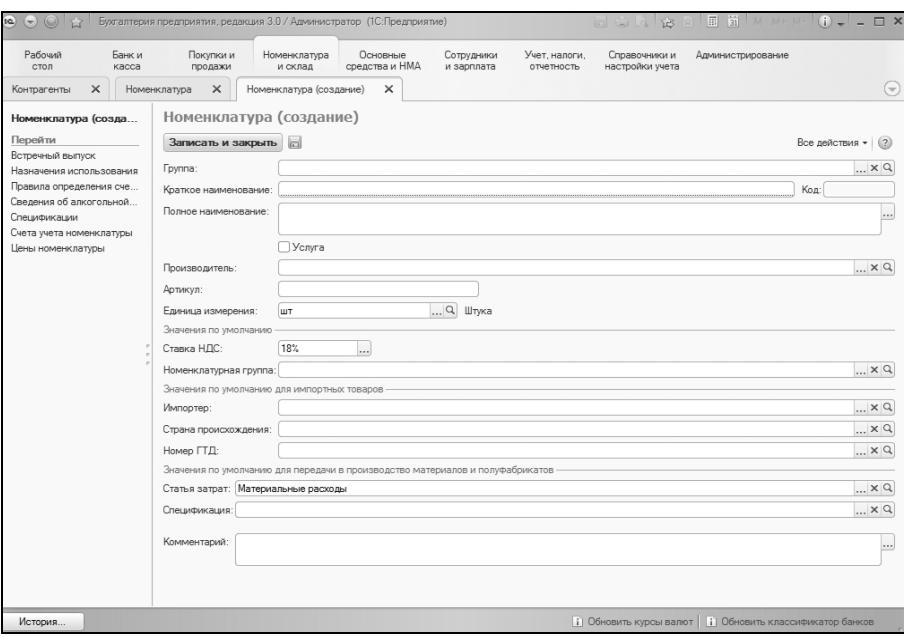

Рисунок 5 – Создание новой номенклатуры

## *Справочник «Основные средства»*

В справочнике **Основные средства** раздел **ОС и НМА** хранятся сведения об инвентарных объектах основных средств, которые не изменяются со временем и не зависят от специфики конкретной организации при постановке объекта на учет: наименование, группа учета основного средства **(Здания, Машины и оборудование, Транспортные средства, Земельные участки),** сведения об изготовителе и т. п.

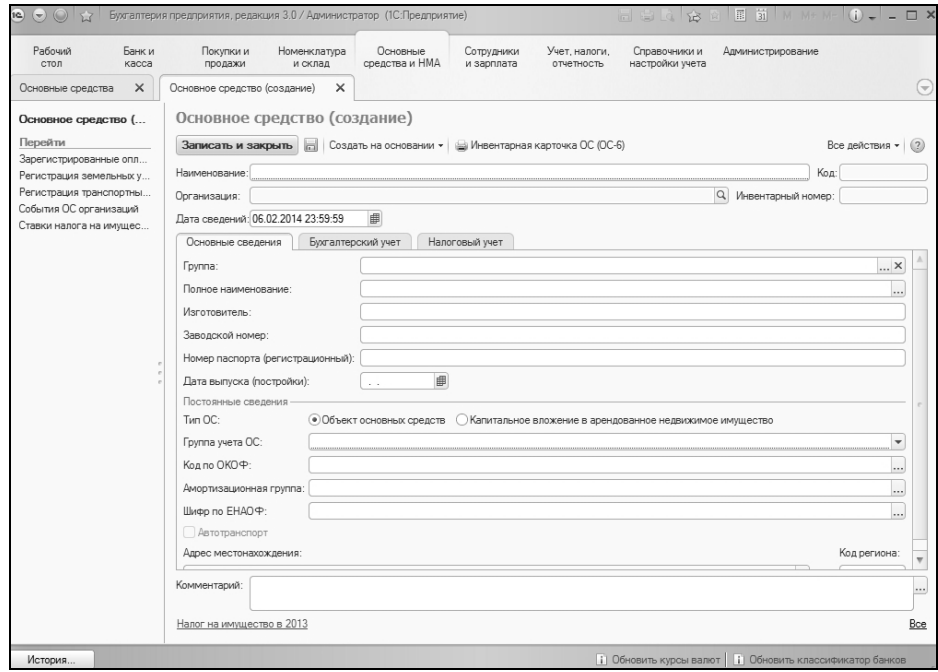

Рисунок 6 – Создание основного средства

Для добавления в справочник сведений о группе однотипных объектов основных средств, отличающихся только инвентарными номерами, предназначена форма, вызываемая по кнопке **Создать группу** на форме списка справочника.

## *Практикум:*

Заполните данные по основным средствам АО «Каскад»

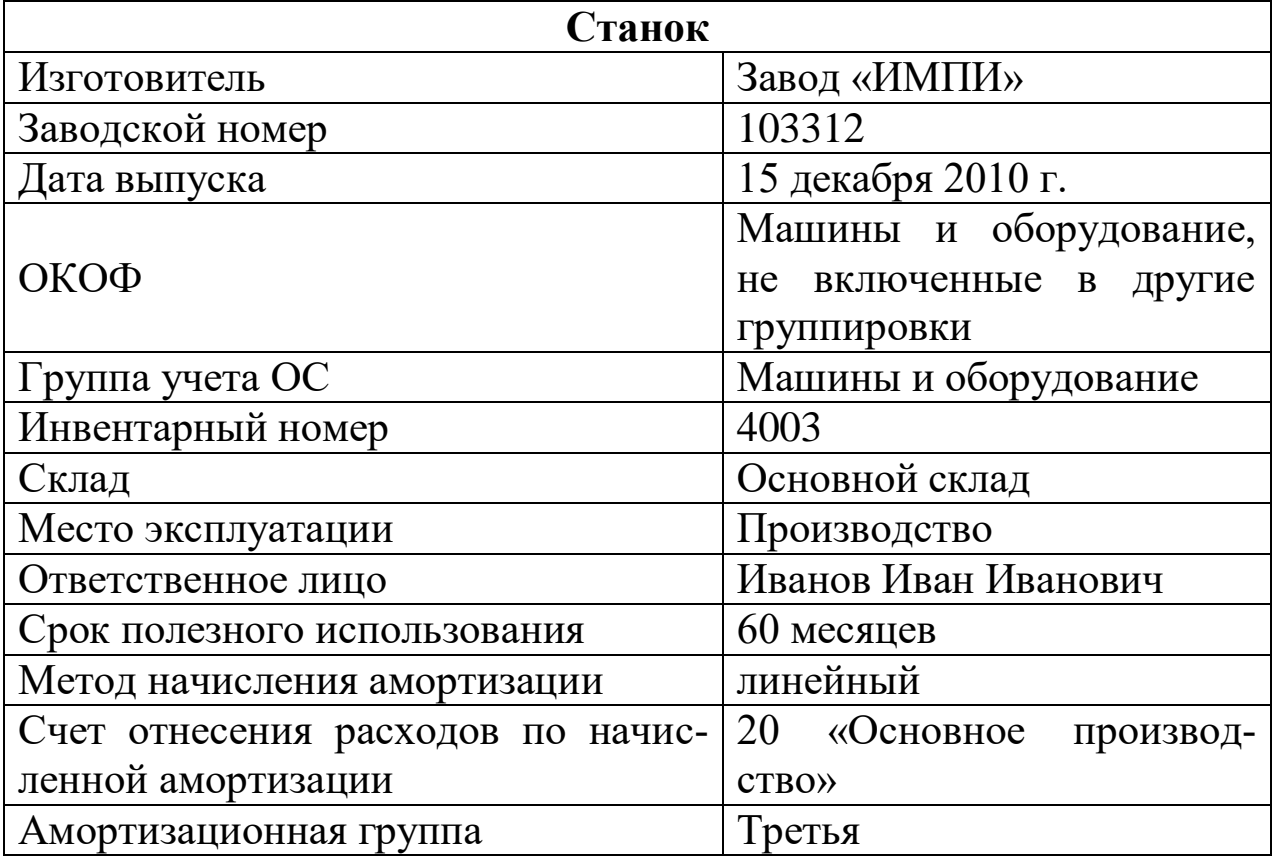

## *Справочник Физические лица*

Данный справочник содержит информацию о лицах, как осуществляющих работу в организации, так и выбывших из нее. Сведенья о физических лицах вносятся в справочник **Зарплата и кадры** раздел **Физические лица.**

## *Справочник «Сотрудники»*

Для хранения сведений о сотруднике организации используется справочник **Сотрудники** в разделе **Зарплата и кадры**.

На основной закладке в справочнике **Сотрудники** заполняются сведения о текущем месте работы, лицевом счете и окладе.

## *Практикум:*

Введите сведения о персонале АО «Каскад»

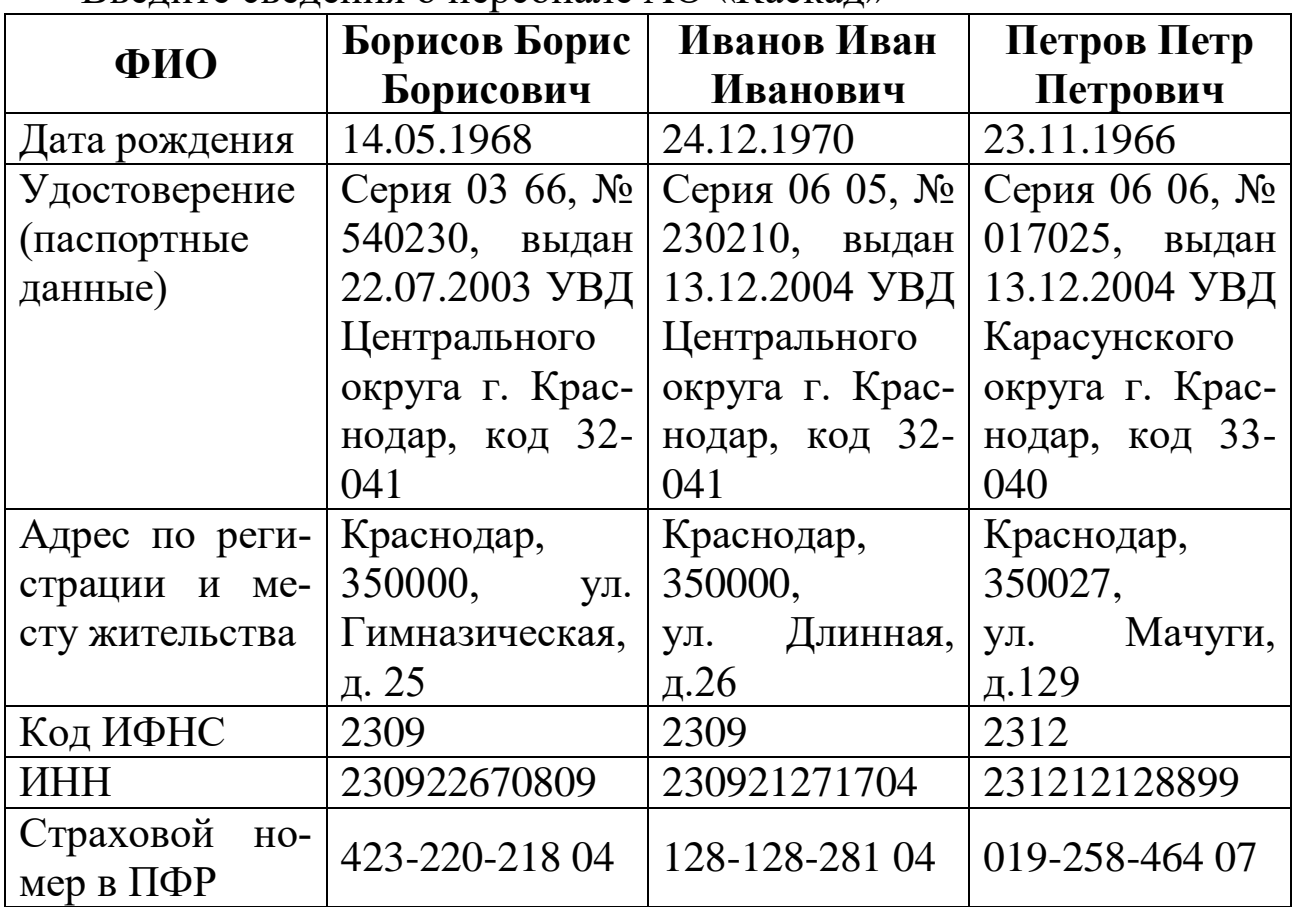

После заполнения этих сведений можно распечатать **Приказ (распоряжение) о приеме работника на работу** по форме Т-1 непосредственно из справочника по кнопке **Печать.**

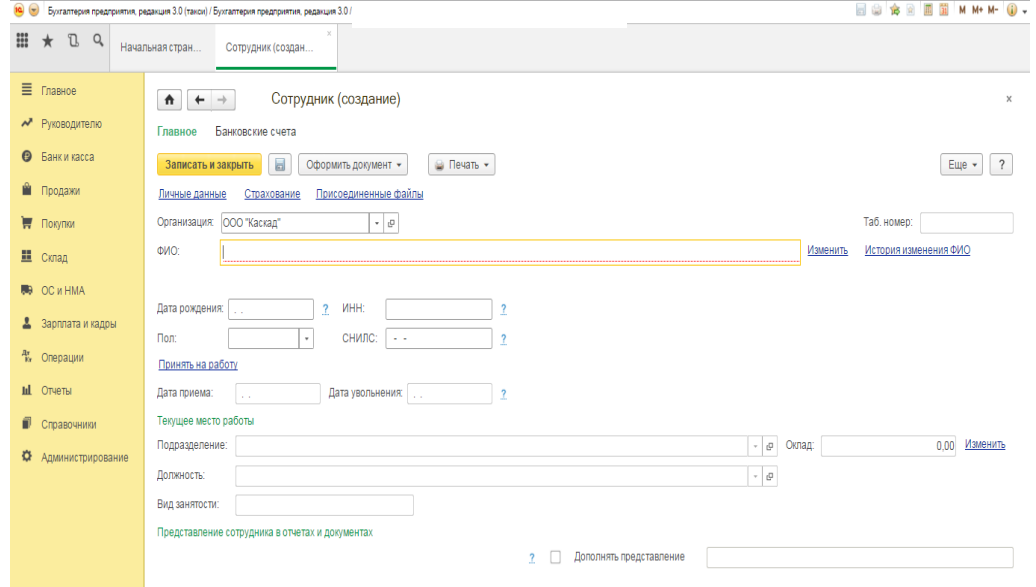

Рисунок 7 – Справочник **Сотрудники**

На закладке **Личные данные** можно заполнить сведения о дате и месте рождения, регистрационные номера сотрудника, сведения о документе, удостоверяющем личность, гражданстве и инвалидности.

На закладке **Налог на доходы** нужно указать сведения для расчета НДФЛ.

По ссылке **Ввести новое заявление на стандартные вычеты** добавляется документ, в котором нужно заполнить сведения о личном вычете и других стандартных вычетах.

### *Практикум:*

Введите сведения о сотрудниках АО «Каскад»

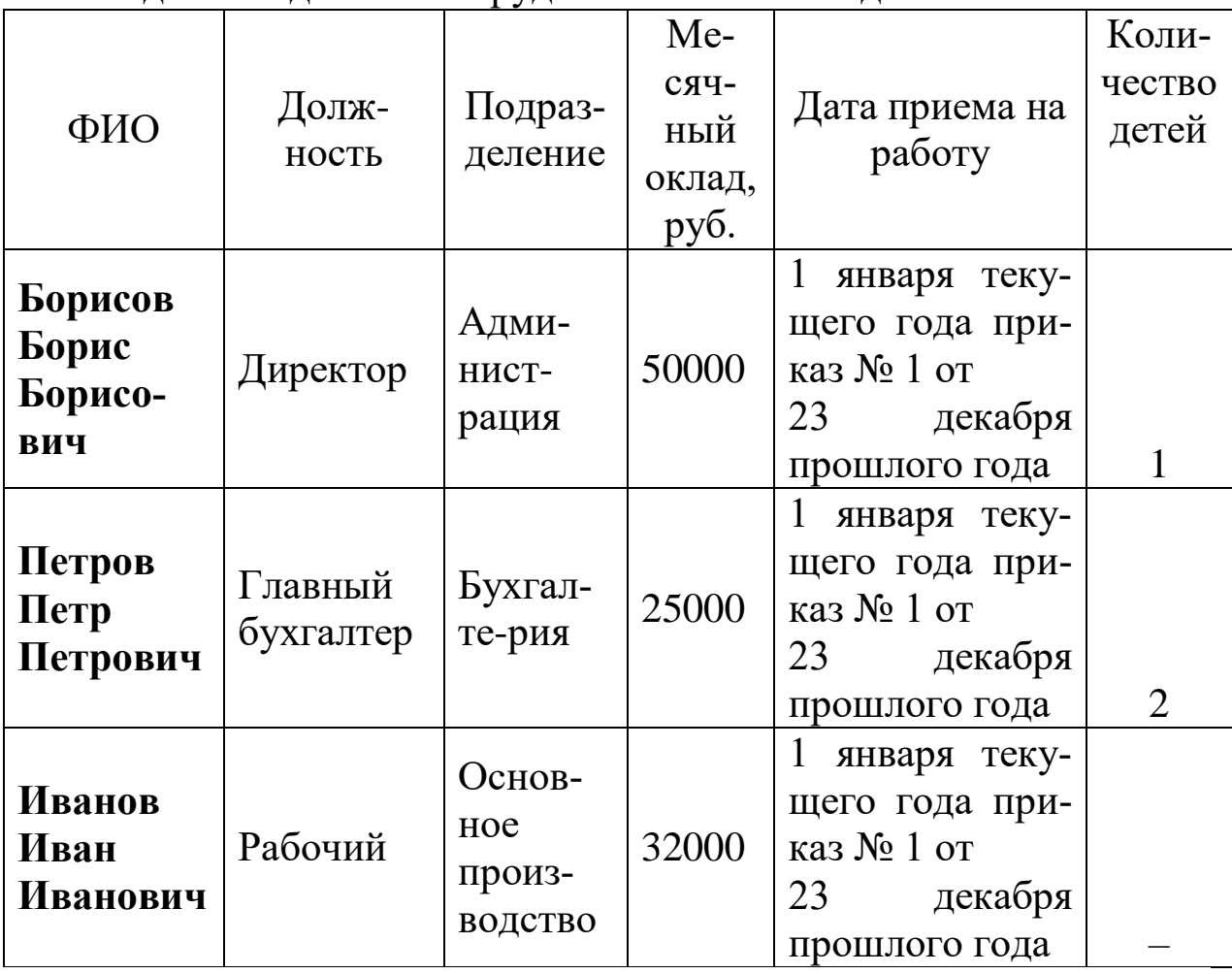

Введенные сведения будут отражены на закладке **Налог на доходы.**

На закладке **Учет затрат** можно указать сведения о способе отражения зарплаты в учете.

В случае, если зарплата сотруднику перечисляется на зарплатную карту, требуется указать номер лицевого счета и договор с банком на закладке **Выплата зарплаты.**

В случае, если ведется полный кадровый учет, требуется ввести кадровые документы.

Создать сотрудника удобно из справочника Физические лица, перейти на гиперссылку **Работа/Оформить прием на работу** и занести все необходимые сведения.

### *План счетов*

Конфигурация содержит план счетов, который заполнен предопределенными счетами и субсчетами, регламентированными законодательством, а также связанными с методикой ведения учета фирмы «1С». Для ведения бухгалтерского и налогового учета используется единый план счетов.

План счетов является общим для всех организаций, учет которых ведется в информационной базе и является частью учетной политики организации. Открыть план счетов можно в разделе **Главное – Настройки – План счетов** 

#### *Ввод начальных остатков*

Прежде чем приступить к регистрации фактов хозяйственной деятельности в программе, необходимо ввести начальные остатки. Если предприятие новое и хозяйственная деятельность еще не велась, то вводить начальные данные не требуется.

Ввод начальных остатков производится в единой форме **Помощник ввода начальных остатков,** раздел **Главное – Начальные остатки.** Она используется для ввода всех входящих остатков для организаций и индивидуальных предпринимателей независимо от применяемой системы налогообложения.

В форме указывается дата ввода начальных остатков по ссылке **Установить дату ввода начальных остатков.** Все остатки вводятся в программу на указанную дату.

| Рабочий<br>стол                     | Банк и<br>Покупки и<br>Номенклатура<br>касса<br>продажи<br>и склад             |                                   | Основные<br>Сотрудники<br>Учет, налоги.<br>средства и НМА<br>и зарплата<br>отчетность |                                                          | Споавочники и<br>настройки учета                                                                                                    | Администрирование                                                                                                    |  |  |  |  |
|-------------------------------------|--------------------------------------------------------------------------------|-----------------------------------|---------------------------------------------------------------------------------------|----------------------------------------------------------|----------------------------------------------------------------------------------------------------|----------------------------------------------------------------------------------------------------|--|--|--|--|
| Организации<br>$\times$             | Организация (создание)<br>$\times$                                             | Помощник ввода начальных остатков |                                                                                       |                                                          |                                                                                                    |                                                                                                    |  |  |  |  |
|                                     | Помощник ввода начальных остатков                                              |                                   |                                                                                       |                                                          |                                                                                                    |                                                                                                    |  |  |  |  |
|                                     |                                                                                |                                   |                                                                                       |                                                          |                                                                                                    | Все действия -                                                                                                    |  |  |  |  |
|                                     |                                                                                |                                   |                                                                                       |                                                          |                                                                                                    |                                                                                                    |  |  |  |  |
| Организация:                        |                                                                                |                                   |                                                                                       | $\ldots$ <sup>Q</sup>                                    | і Помощник ввода начальных остатков                                                                                                    |                                                                                                    |  |  |  |  |
| Основные счета плана счетов         | Забалансовые счета плана счетов                                                |                                   |                                                                                       |                                                          | Укажите организацию!                                                                                                    |                                                                                                    |  |  |  |  |
|                                     | Ввести остатки по счету   <b>В Открыть список документов   «-&gt; Обновить</b> |                                   |                                                                                       |                                                          |                                                                                                    | Для того, чтобы ввести начальные остатки, следует выбрать                                                                |  |  |  |  |
|                                     |                                                                                |                                   |                                                                                       |                                                          |                                                                                                    | счет в списке счетов, и нажать на кнопку "Ввести остатки по                                                              |  |  |  |  |
| Счет                                | Наименование                                                                   | Сальдо Дт (нач.)                  | Сальдо Кт (нач.)                                                                      |                                                          | как конкретный субсчет, так и счет в целом.                                                                                                    | счету" (или Ins на клавиатуре). В списке счетов можно выбрать                                                            |  |  |  |  |
| 8101                                | Основные средства                                                              |                                   |                                                                                       |                                                          |                                                                                                    | При нажатии на кнопку "Ввести остатки по счету" будет открыт                                                             |  |  |  |  |
| $\sqrt{6}$ 01.01                    | Основные средства в организации                                                |                                   |                                                                                       |                                                          | документ "Ввод начальных остатков".                                                                                                    |                                                                                                    |  |  |  |  |
| 601.08                              | Объекты недвижимости, права со                                                 |                                   |                                                                                       |                                                          | Документом "Ввод начальных остатков" осуществляется ввод<br>остатков в разрезе разделов учета. При открытии документа                                                                                                    |                                                                                                    |  |  |  |  |
| $\sqrt{6}$ 01.09                    | Выбытие основных средств                                                       |                                   |                                                                                       |                                                          |                                                                                                    |                                                                                                    |  |  |  |  |
| $\sqrt{102}$                        | Амортизация основных средств                                                   |                                   |                                                                                       |                                                          | система автоматически определяет по выбранному счету, к<br>какому разделу учета он относится. Каждому разделу учета<br>соответствует свой набор счетов бухгалтерского учета. При<br>вводе остатков по какому-либо разделу учета, в списке                                                                                                    |                                                                                                    |  |  |  |  |
| $\sqrt{102.01}$                     | Амортизация основных средств, у                                                |                                   |                                                                                       |                                                          |                                                                                                    |                                                                                                    |  |  |  |  |
| $\sqrt{102.02}$                     | Амортизация основных средств, у                                                |                                   |                                                                                       |                                                          |                                                                                                    |                                                                                                    |  |  |  |  |
| $\sqrt{8}$ 03                       | Доходные вложения в материаль                                                  |                                   |                                                                                       |                                                          | доступных счетов может отсутствовать субсчет, по которому<br>требуется ввести остатки (такое возможно если при вводе<br>остатков был выбран счет-группа). Это означает, что<br>указанный субсчет включен в другой раздел учета. Подобный<br>подход обусловлен тем, что отдельные субсчета могут иметь<br>аналитику, отличную от аналитики основного счета. В таких |                                                                                                    |  |  |  |  |
| $\sqrt{6}$ 03.01                    | Материальные ценности в органи                                                 |                                   |                                                                                       |                                                          |                                                                                                    |                                                                                                    |  |  |  |  |
| $\sqrt{2}$ 03.02                    | Материальные ценности предоста                                                 |                                   |                                                                                       |                                                          |                                                                                                    |                                                                                                    |  |  |  |  |
| 610303                              | Материальные ценности предоста                                                 |                                   |                                                                                       |                                                          |                                                                                                    |                                                                                                    |  |  |  |  |
| R<br>03.04                          | Прочие доходные вложения                                                       |                                   |                                                                                       | случаях рекомендуется в списке счетов выбрать конкретный |                                                                                                    |                                                                                                    |  |  |  |  |
| R<br>03.09                          | Выбытие материальных ценностей                                                 |                                   |                                                                                       |                                                          |                                                                                                    | субсчет и нажать кнопку "Ввести остатки по счету".                                                                       |  |  |  |  |
| 6104                                | Нематериальные активы                                                          |                                   |                                                                                       |                                                          | Например:                                                                                                    |                                                                                                    |  |  |  |  |
| 804.01                              | Нематериальные активы организ                                                  |                                   |                                                                                       |                                                          |                                                                                                    | - при вводе остатков по счету 76 - "Расчеты с разными<br>дебиторами и кредиторами" нельзя ввести остатки по счету        |  |  |  |  |
| $\sqrt{6}$ 04.02<br>$\mathbf{r}$ 05 | Расходы на научно-исследователь                                                |                                   |                                                                                       |                                                          |                                                                                                    | 76.01.2 - "Платежи (взносы) по добровольному страхованию на                                                              |  |  |  |  |
|                                     | Амортизация нематериальных ак                                                  |                                   |                                                                                       |                                                          | случай смерти и причинения вреда здоровью", потому что этот                                                                                                    |                                                                                                    |  |  |  |  |
| 6707                                | Оборудование к установке                                                       |                                   |                                                                                       |                                                          |                                                                                                    | субсчет, ввиду специфики организации учета, включен в<br>раздел "Расходы будущих периодов (счета 97, 76.01.2, 76.01.9)"; |  |  |  |  |
| 6708                                | Вложения во внеоборотные активы                                                |                                   |                                                                                       |                                                          |                                                                                                    | - чтобы ввести остатки по счету 76.01.2 следует выбрать его в                                                            |  |  |  |  |
|                                     | Итого (баланс):                                                                |                                   |                                                                                       | $\overline{\phantom{a}}$                                 |                                                                                                    | списке счетов и нажать кнопку "Ввести остатки по счету".                                                                 |  |  |  |  |
|                                     |                                                                                |                                   |                                                                                       |                                                          |                                                                                                    | <b>Пли научатии на кнопку "Птульть список покуплентов" (E?)</b>                                                          |  |  |  |  |

Рисунок 8 – Ввод начальных остатков

# *Практикум:*

Имеются следующие остатки по счетам в АО «Каскад» на 01.01.2017 г.

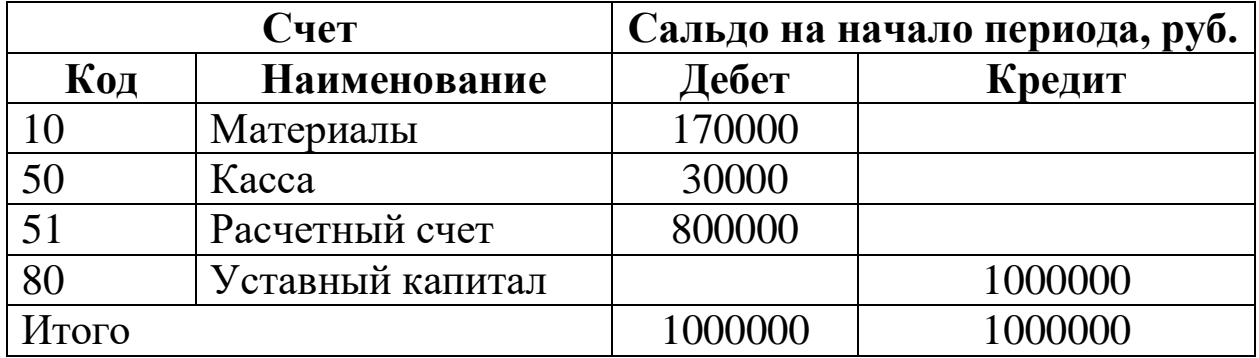

# **Остатки материалов на складе**

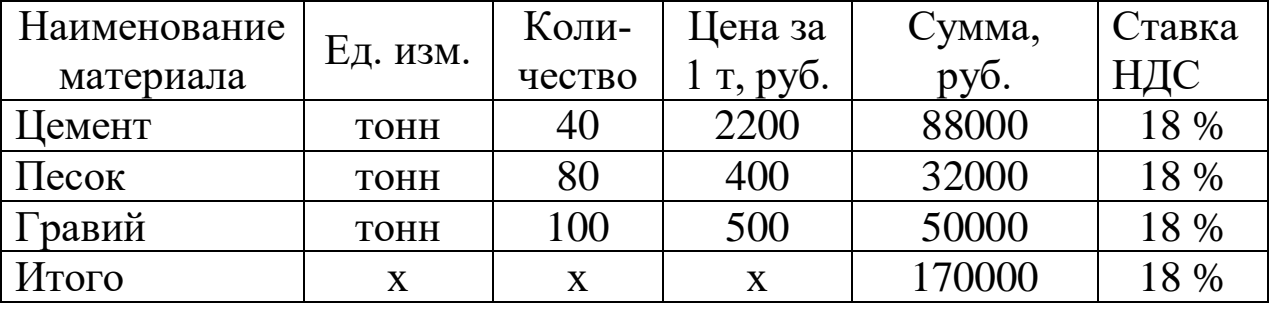

# **4.3 УЧЕТ ДЕНЕЖНЫХ СРЕДСТВ**

### *Учет кассовых операций*

Документы по кассе вводятся в разделе **Банк и касса**.

Документы по учету наличных денежных средств хранятся в журнале **Кассовые документы.** Из журнала кассовых документов можно ввести приходный кассовый ордер и расходный кассовый ордер.

Для регистрации поступления наличных денежных средств в кассу организации предназначен документ **Приходный кассовый ордер.**

Создать его модно в меню **Кассовые документы**, нажав на **Поступление.**

Документом отражаются следующие виды фактов хозяйственной жизни:

- оплата от покупателя,
- розничная выручка,
- **–** возврат от подотчетного лица,
- **–** возврат от поставщика,
- *–* получение наличных в банке,
- **–** расчеты по кредитам и займам,
- **–** возврат займа работником,
- **–** прочий приход.

| $\bullet$  | – – <del>, ,</del> ,<br>BO S B B M M+ M- O -<br>Бухгалтерия предприятия, редакция 3.0 (такси) / Бухгалтерия предприятия, редакция 3.0 / Шулепина Светлана Александровна (1С:Предприятие) |                    |  |                                                                                |                       |                                            |  |                                   |                   |                                                      |                   |
|------------|----------------------------------------------------------------------------------------------------|--------------------|--|--------------------------------------------------------------------------------|-----------------------|--------------------------------------------|--|-----------------------------------|-------------------|------------------------------------------------------|-------------------|
| <b>!!!</b> | $\star$                                                                                                    | $R$ $Q$            |  | Начальная стран                                                                | Сотрудник (создание)* | Кассовые докумен                           |  | Поступление наличных (создание)   |                   |                                                      |                   |
|            | ■ Главное                                                                                                    |                    |  | $\triangle$<br>$\leftarrow$<br>$\rightarrow$                                   |                       | Поступление наличных (создание)            |  |                                   |                   |                                                      | $\times$          |
|            | • Руководителю                                                                                                    |                    |  | Провести и закрыть                                                             | Записать              | $\frac{\Delta x}{\mathrm{K}x}$<br>Провести |  | • Приходный кассовый ордер (КО-1) |                   | $\blacksquare$<br>$\theta$<br>Создать на основании • | $\gamma$<br>Еще * |
|            | • Банки касса<br>• Продажи                                                                                                    |                    |  | Вид операции:                                                                  | Оплата от покупателя  |                                            |  | $^\star$                          | Счет учета: 50.01 | $\bullet$ $\,$ $\,$ $\,$ $\,$ $\,$                   |                   |
|            | ₩ Покупки                                                                                                    |                    |  | от: 03.12.2015 0:00:00   □<br>Homep:<br>$\Box$                                 |                       |                                            |  |                                   |                   |                                                      |                   |
|            | Е Склад                                                                                                    |                    |  | Введите ИНН или наименование<br>Контрагент:<br>$0,00$ $\Box$<br>Сумма платежа: |                       |                                            |  |                                   |                   |                                                      |                   |
|            | <b>第</b> OC и HMA                                                                                                    |                    |  | Добавить<br>Еще $\star$                                                        |                       |                                            |  |                                   |                   |                                                      |                   |
|            |                                                                                                    | В Зарплата и кадры |  | N2<br>Договор                                                                  |                       |                                            |  | Сумма                             | НДС               | Счет на оплату                                       | Счета расчетов    |
|            | <sup>ду</sup> Операции                                                                                                    |                    |  | $\overline{1}$                                                                 |                       |                                            |  |                                   | 18%               |                                                      | 62.01             |
|            | Ш Отчеты                                                                                                    |                    |  |                                                                                |                       |                                            |  |                                   |                   |                                                      | 62.02             |
| Ø.         | Справочники                                                                                                    |                    |  |                                                                                |                       |                                            |  |                                   |                   |                                                      |                   |
| ₩          |                                                                                                    | Администрирование  |  |                                                                                |                       |                                            |  |                                   |                   |                                                      |                   |
|            |                                                                                                    |                    |  | Принято от:                                                                    |                       |                                            |  |                                   |                   |                                                      |                   |
|            |                                                                                                    |                    |  | Основание:                                                                     |                       |                                            |  |                                   |                   |                                                      |                   |
|            |                                                                                                    |                    |  | Приложение:                                                                    |                       |                                            |  |                                   |                   |                                                      |                   |
|            |                                                                                                    |                    |  | Комментарий:                                                                   |                       |                                            |  |                                   |                   |                                                      |                   |

Рисунок 9 – Приходный кассовый ордер

Вид факта хозяйственной жизни устанавливается в реквизите **Вид операции.** В зависимости от выбранного вида операции меняются реквизиты документа, которые нужно заполнить.

В случае, если реквизит **Погашение задолженности** имеет значение **Автоматически**, документ сам по методу ФИФО производит погашение задолженности контрагента на всю сумму долга или частично в зависимости от суммы платежа.

ПКО может составляться на основании документа **Реализация товаров и услуг** или документов: **Отчет комиссионера (агента) о продажах, Отчет о розничных продажах.**

Чтобы распечатать документ на бумажном носителе, необходимо вызвать печатную форму, нажав кнопку **Приходный кассовый ордер КО-1**, которая расположена в верхней части документа.

Для регистрации расхода наличных денежных средств из кассы предназначен документ **Выдача наличных (РКО) (Банк и Касса – Касса - Кассовые документы – Выдача).** Документом отражаются следующие виды фактов хозяйственной жизни:

- оплата поставщику,
- возврат покупателю,
- **–** выдача подотчетному лицу,
- **–** выплата заработной платы по ведомостям,
- *–* выплата заработной платы работнику,
- взнос наличными в банк,
- **–** расчеты по кредитам и займам,
- **–** инкассация,
- **–** выплата депонированной заработной платы,
- *–* выдача займа работнику,

*–* прочий расход.

## *Практикум:*

Отразите следующие факты хозяйственной жизни:

1. 12 марта текущего года получены в банке по чеку № 2 Петровым П. П. наличные денежны средства на командировочные расходы в сумме 50000 руб.

2. 13 марта текущего года выдано в подотчет Борисову Б. Б. на командировочные расходы 50000 руб.

*Кассовая книга* **(ф. 0310004) (Банк и касса – Кассовые документы – Кассовая книга)** является отчетной формой, в которой отражаются все движения наличных денежных средств.

Если в организации ведется касса в валюте, то остатки на начало и конец показываются развернуто по каждой валюте.

## *Практикум*

Сформируйте кассовую книгу АО «Каскад» за период с 01.03 по 31.03 текущего года

# *Лимит остатка кассы* **(Организации - Организация - Еще – Лимит остатка кассы).**

Лимит остатка кассы – это допустимая сумма денежных средств, которые могут оставаться в кассе в конце рабочего дня, после совершения всех операций. С 2012 года лимит остатка кассы руководство компании устанавливает самостоятельно, и согласовывать его с банком не требуется (Положение ЦБ РФ от 12.10.2011 № 373-П «О порядке ведения кассовых операций»).

### *Расчеты с подотчетными лицами*

Выдача и возврат денежных средств подотчетными лицами отражаются документами **Расходный кассовый ордер** и **Приходный кассовый ордер** с указанием соответствующего вида операции, подотчетного лица и суммы.

Поступление денежных документов от подотчетного лица отражается документом **Поступление денежных документов**. Выдача денежных документов подотчетному лицу отражается документом **Выдача денежных документов.** На совершенные расходы сотрудник составляет **Авансовые отчеты** и представляет их в бухгалтерию

Погашение задолженности подотчетного лица отражается документом **Авансовый отчет (Банк и касса – Касса – Авансовые отчеты).**

В документе **Авансовый отчет** на закладке **Авансы** указывается документ, на основании которого были выданы денежные средства подотчет.

На закладке **Товары** указывается перечень товарноматериальных ценностей (ТМЦ), приобретенных подотчетным лицом.

Сведения о полученных счетах-фактурах также указываются в табличной части закладки **Товары.**

Если подотчетное лицо расплатилось с контрагентом, то в документе Авансовый отчет заполняется закладка **Оплата.** На этой закладке указывается контрагент и прочие данные, необходимые для учета взаиморасчетов с контрагентами. После ввода контрагента система подставляет счета учета расчетов и счета учета авансов по умолчанию.

При оплате услуг подотчетным лицом заполняется закладка **Прочее.** Стоимость услуг или товаров относится на затраты предприятия, в том числе расходы по служебным командировкам сотрудника. Поддерживается учет НДС на основании бланков строгой отчетности.

В соответствующих полях формы документа **Авансовый** отчет можно указать количество приложенных к авансовому отчету документов и общее число листов в них.

Документ **Авансовый отчет** можно распечатать (унифицированная форма АО-1).

Для окончательного расчета с подотчетным лицом на основании документа **Авансовый отчет** в программе можно создать такие документы, как: ПКО, РКО, списание с расчетного счета, счетфактура полученный.

### *Практикум:*

Отразите следующие факты хозяйственной жизни:

1. 20 марта 2017 г. Борисов Б. Б. представил в бухгалтерию авансовый отчет № 1, приложив к нему документы:

– билеты на поезд «Краснодар – Ростов» на общую сумму 6700 руб.;

– счет за проживание в гостинице (три дня по 1000 руб. в сутки);

– суточные (700 руб. в сутки).

2. Неиспользованную подотчетную сумму Борисов Б. Б. в этот же день внес в кассу.
#### *Банковские операции*

В случае внесения на расчетный счет наличных денежных средств из кассы организации, в бухгалтерии создается **Расходный кассовый ордер, который** автоматически регистрируется в журнале операций и в разделе **Банк и касса – Банк- Банковские выписки.** Аналогичным образом отражается в учете поступление денежных средств в кассу с расчетного счета организации (**Приходный кассовый ордер**).

Расчеты между организациями в безналичной форме производятся с помощью:

#### *1. Платежное поручение*

Документ **Платежное поручение (Меню Банк и касса – Банк - Платежные поручения)** предназначен для формирования печатной формы платежного поручения, а также для подготовки информации к выгрузке данных в программу «Клиент банка».

Состав реквизитов в форме диалога документа может быть различным, в зависимости от того, оформляется документом перечисление налогового платежа или, например, оплата поставщику.

Если формирование платежного поручения и ввод данных для отражения в учете списания денежных средств разнесены во времени или по исполнителям, то сначала рекомендуется сформировать документ **Платежное поручение** и заполнить сведения, необходимые для передачи в банк.

Если оформлением платежных поручений и регистрацией выписки банка занимается один человек, а также если на момент оформления платежного поручения известны все данные для отражения в учете, последовательность действий может быть следующая:

1. Сформировать документ **Платежное поручение** и заполнить сведения, необходимые для передачи в банк.

2. Из документа **Платежное поручение** создать документ списания по ссылке **Ввести документ списания с расчетного счета** и заполнить реквизиты списания. При этом нужно проконтролировать, чтобы в документе списания был снят флажок **Подтверждено выпиской банка.**

73

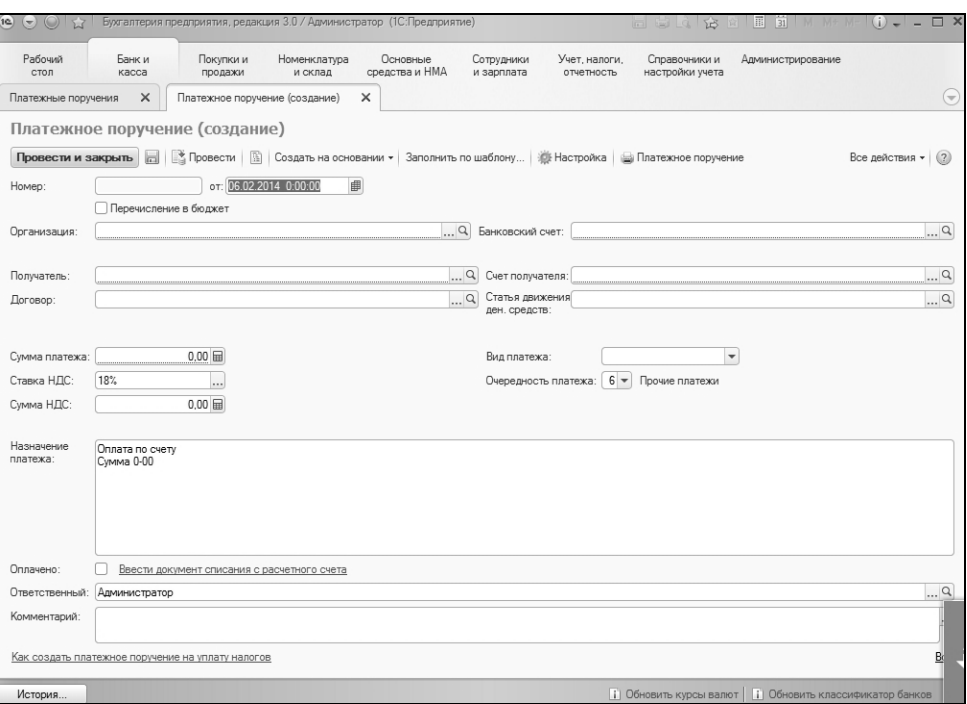

Рисунок 10 – Платежное поручение

При регистрации выписки банка в документе списания, созданном ранее на основании платежного поручения, устанавливается флажок **Подтверждено выпиской банка** и документ проводится. Реквизиты операции списания были заполнены ранее при оформлении платежного поручения, поэтому нет необходимости открывать документ списания и проверять введенные сведения.

После заполнения платежного поручения можно распечатать платежное поручение по кнопке **Печать.** Документ сохраняется по кнопке **Провести и закрыть.** 

Документ не формирует проводок.

Табличную часть платежного поручения на перечисление налога можно заполнить вручную. Для этого нужно перейти по ссылке информации о реквизитах платежа в форме документа.

#### *Практикум:*

Отразите следующий факт хозяйственной жизни:

1. На основании договора № 73 ЗАО «Мальта» 24.04 текущего года с расчетного счета по платежному поручению № 3 перечислен аванс в счет оплаты за производственное оборудование в сумме 100000 руб.

## *2. Платежное требование*

Документ **Платежное требование (Меню Банк и касса – Платежные требования)** предназначен для формирования требования поставщика к покупателю оплатить на основе направленных ему расчетных и отгрузочных документов (транспортной накладной) стоимость поставленной по договору продукции, выполненных работ и услуг обслуживающему банку.

## – Платежное требование

#### *Банковские выписки*

Журнал **Банковские выписки (Меню Банк и касса – Банк - Банковские выписки)** предназначен для регистрации операций поступления денежных средств на расчетный счет организации и перечисления денежных средств с расчетного счета при получении из банка выписки за определенный период (день). На основании вышеперечисленных документов отражается поступление и списание денежных средств с расчетного счета организации.

# *Поступление на расчетный счет*

Поступление денежных средств на расчетный счет оформляется документом **Поступление на расчетный счет.**

Документ вводится из журнала **Банковских выписок** (**Банк и касса – Банк – Банковские выписки – Поступление)** и отражает факт поступления денежных средств на расчетный счет организации.

В документах **Поступление на расчетный счет** могут быть указаны следующие виды хозяйственных операций:

- **–** оплата от покупателя,
- возврат от поставщика,
- расчеты по кредитам и займам,
- прочие расчеты с контрагентами,

– инкассация,

– приобретение иностранной валюты,

**–** поступления от продажи иностранной валюты,

– поступления от продаж по платежным картам и банковским кредитам,

**–** прочие поступления.

#### *Практикум:*

Отразите следующую хозяйственную операцию:

1. Согласно договору № 30 на расчетный счет АО «Каскад» 20 января 2017 г. получена предоплата от ОАО «Крот» в счет предстоящей поставки продукции (платежное поручение № 44 от 18.01.20 г.) в сумме 200000 руб.

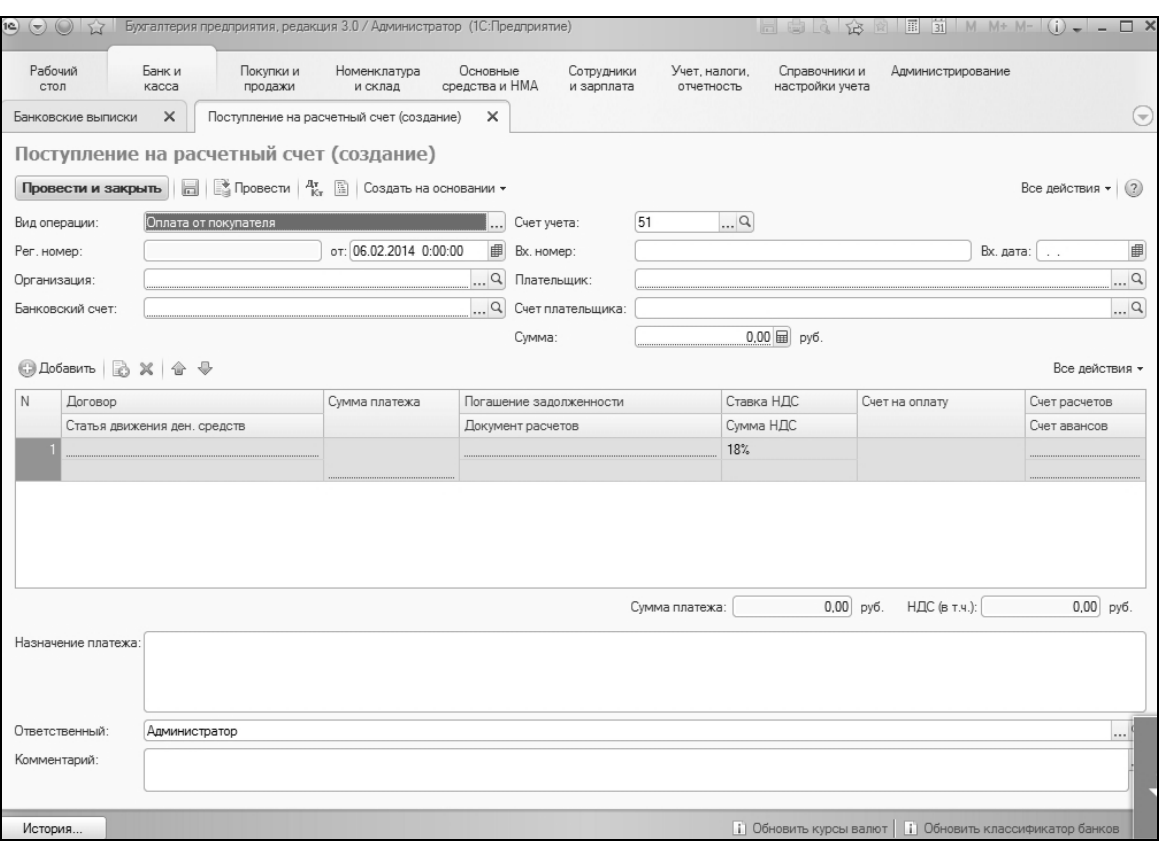

Рисунок 11 – Поступление на расчетный счет

#### *Списание с расчетного счета*

Списание денежных средств с расчетного счета оформляется документом **Списание с расчетного счета**.

Документ вводится на основании Платежного поручения и Платежного требования (на дату фактического перечисления денежных средств) и из журнала **банковских выписок** и отражает факт списания денежных средств с расчетного счета организации.

В документах **Списание с расчетного счета** могут быть указаны следующие виды хозяйственных операций:

- **–** оплата поставщику,
- **–** возврат покупателю,
- **–** перечисление налога,
- **–** расчеты по кредитам и займам,
- перечисление подотчетному лицу,
- **–** перевод на другой счет организации,
- перечисление заработной платы,

– прочее списание.

## **4.4 УЧЕТ РАСЧЕТОВ С КОНТРАГЕНТАМИ**

#### *Расчеты с поставщиками и подрядчиками*

#### *Поступление товаров*

Поступление товаров от поставщиков отражается документом **Поступление (Покупки – Поступление (акты, накладные) – Поступление Товары (накладная).** 

В табличной части **Товары** по каждому поступившему товару указывается:

– номенклатурная позиция – элемент справочника **Номенклатура,**

*–* количество,

– цена,

– сумма,

*–* ставка НДС,

– всего,

– счет учета и счет НДС.

Информацию о грузоотправителе и грузополучателе можно выбрать из справочника **Контрагенты,** нажав на гиперссылку **Грузоотправитель и Грузополучатель.**

Регулировать порядок автоматического исчисления НДС в документе можно,нажав кнопку **НДС сверху / НДС в сумме**

Документ **Поступление товаров и услуг** можно распечатать (унифицированные формы М-4, ТОРГ – 4, ТОРГ-12 и др.).

На основании кнопки **(Создать на основании)** документа **Поступление товаров и услуг** формируются другие документы, отражающие дальнейшее перемещение товаров и другие связанные события: **Списание с расчетного счета, Требование-накладная** и др.

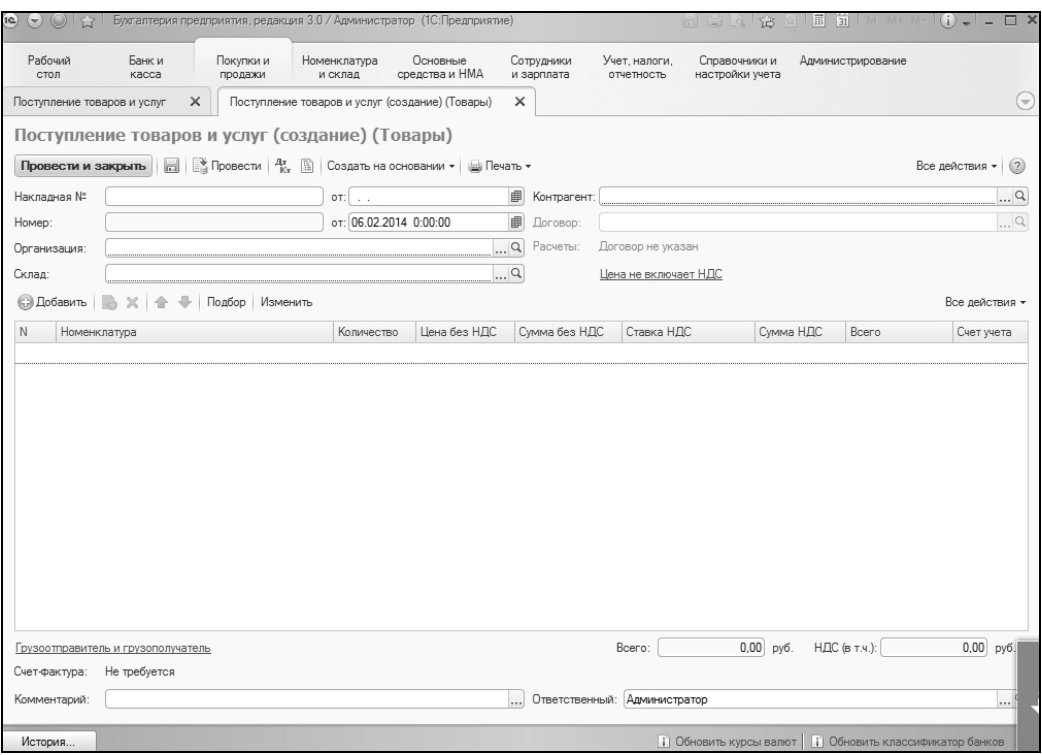

Рисунок 12 – Поступление товаров и услуг

Обязательным условием принятия **НДС к вычету** по операциям поступления является факт получения счета-фактуры от поставщика. Данный факт регистрируется в программе путем ввода документа реквизитов полученного счета-фактуры в полях **Счетфактура № и от.** При нажатии кнопки **Зарегистрировать счетфактуру** автоматически создается и проводится счет-фактура. После создания счета-фактуры поля ввода номера и даты счетафактуры заменяются ссылкой на созданный счет-фактуру, с указанием его номера и даты.

Документ **Счет-фактура полученный** может быть также создан позднее:

– на основании документа поступления по кнопке **Создать на основании;**

– непосредственно из журнала документов счетов-фактур полученных. В новом документе **Счет-фактура полученный,** в реквизите **Документ-основание для выписки.**

Услуги по доставке, оказанные поставщиком, и другие расходы, которые включаются в стоимость поступивших товаров, оформляются отдельно документом **Поступление доп. расходов.** в разделе **Покупки.**

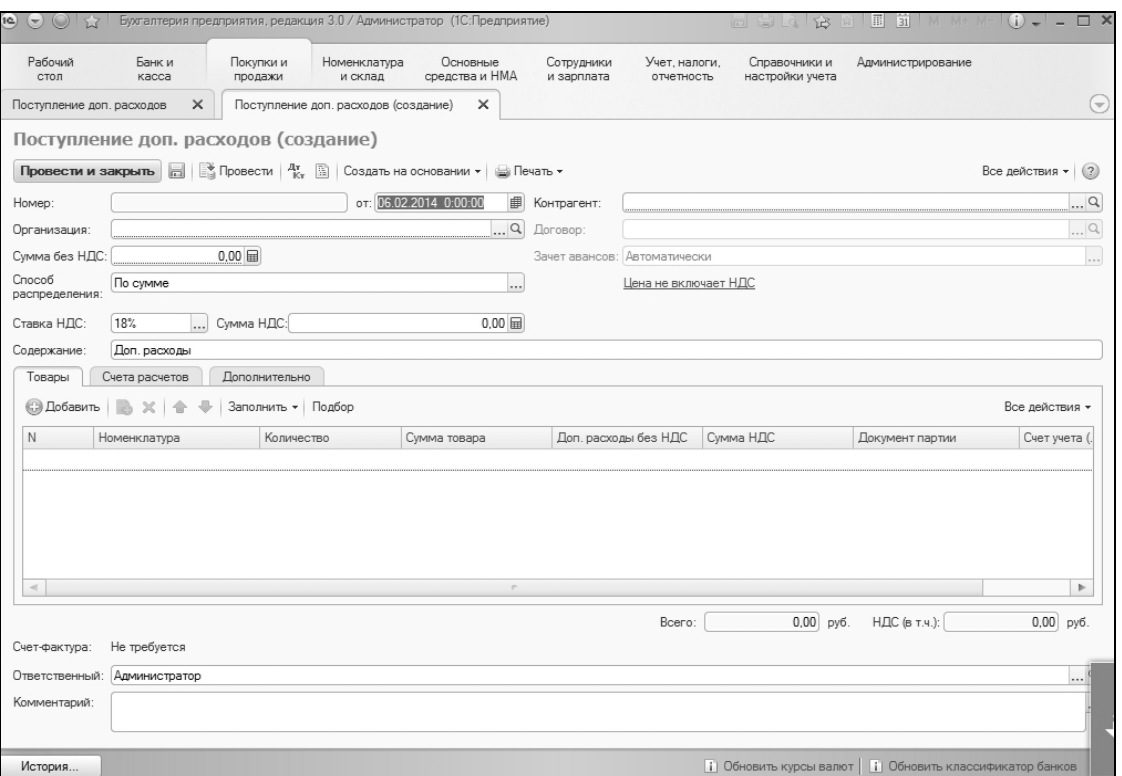

Рисунок 13 – Поступление дополнительных расходов

В табличной части документа, на закладке **Товары** указываются товарно-материальные ценности, на которые необходимо отнести дополнительные расходы, их количество и стоимость. Документ **Поступление доп. расходов** можно вводить на основании документа **Поступление товаров и услуг,** тогда табличная часть **Товары** заполнится автоматически.

В колонке **Доп. расходы (сумма)** указывается общая сумма допол-нительных расходов, распределяемая на указанные товарноматериальные ценности. На основании документа поступления дополнительных расходов вводится документ **Счет-фактура полученный,** либо реквизиты полученного счета-фактуры указываются на закладке **Счет-фактура.**

#### *Практикум:*

Отразите следующие хозяйственные операции:

1. 16 апреля 2017 г. на основной склад АО «Каскад» согласно договора № 45 с ЗАО «Мальта» поступили материалы:

– цемент 50 т по цене 2300 руб.;

– песок 30 т по цене 400 руб.;

– гравий 40 т по цене 500 руб.

НДС (18 %)

Итого по счету:

ЗАО «Мальта» предъявлен счет-фактура № 45 от 16.04.2017 г.

## *Услуги сторонних организаций*

Для регистрации услуг, оказанных предприятию сторонними организациями, предназначено несколько документов:

– **Поступление услуг: Акт** (раздел **Покупки);**

**– Поступление доп. расходов** (раздел **Покупки);**

**– Авансовый отчет** (раздел **Банк и касса – Касса).**

В документе **Поступление услуг: Акт з**аполнение производится аналогично **Поступлению товаров.**

Документом **Поступление доп. расходов** оформляется поступление услуг, стоимость которых должна быть включена в стоимость поступивших ранее ТМЦ. При проведении документа формируется проводка, в которой по дебету будет указан счет учета поступивших ТМЦ, а по кредиту будет указан счет взаиморасчетов с поставщиками.

В документе **Авансовый отчет** заполняется закладка **Прочее.**  При проведении формируется проводка, в которой по кредиту будет счет расчетов с подотчетными лицами, а по дебету – счет, указанный пользователем на закладке **Прочее.** Документом можно сразу отразить включение затрат в стоимость ТМЦ (ссылка **Редактировать цены и валюты).**

## *Практикум:*

Отразите следующие факты хозяйственной жизни:

1. 18 апреля 2017 г. предъявлен к оплате счет № 12 от ЗАО «Мальта» за доставку материалов в сумме 30000 руб. (НДС сверху) по счет-фактуре № 12 от 18.04.2017 г.

2. 20 апреля 2017 г. оплачено с расчетного счета ЗАО «Мальта» за материалы и доставку.

3. На основании записи в книге покупок получен налоговый вычет по НДС (за приобретенные МПЗ и доставку).

#### *Учет расчетов с покупателями и заказчиками*

#### *Реализация товаров*

Реализация товаров и готовой продукции оформляется в разделе **Реализация (акты, накладные)** меню **Продажи** документом Реализация**.**

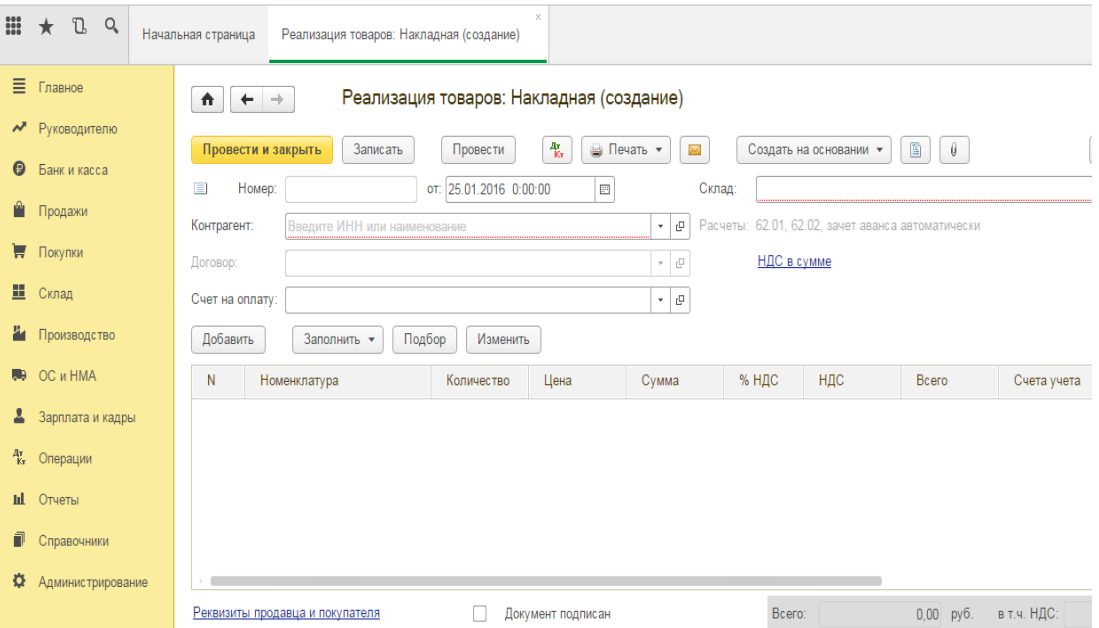

Рисунок 14 – Документ Реализация товаров: накладная

При проведении документа анализируются остатки номенклатуры и рассчитывается сумма списания со склада по тому методу, который указан в учетной политике (ФИФО, по средней). Если остаток меньше, чем количество в документе, то документ не проведется.

Документ **Реализация товаров** можно распечатать (формы ТОРГ-12, М-4 и др.).

На основании документа **Реализация товаров** формируются документы, отражающие связанные хозяйственные операции: **Поступление на расчетный счет, Приходный кассовый ордер, Возврат товаров от покупателя** и т.д. На основании документа также нужно зарегистрировать документ **Счет-фактура выданный.** 

## **4.5 УЧЕТ МАТЕРИАЛЬНО-ПРОИЗВОДСТВЕННЫХ ЗАПАСОВ**

Учет материально-производственных запасов осуществляется в разделе С**клад.**

## *Перемещение товаров по складам*

Перемещение номенклатуры между различными складами (оптовыми, розничными, неавтоматизированными торговыми точками) оформляется документом **Перемещение товаров** в разделе **Склад**

Документ **Перемещение товаров** может быть введен на основании документа **Поступление товаров.**

Табличная часть документа заполняется наименованиями и количеством товаров, которые отгружаются с одного склада на другой.

Для быстрого заполнения табличной части можно воспользоваться подбором из справочника **Номенклатура** по кнопке **Подбор.**

## *Инвентаризация товаров*

Инвентаризация на оптовых, розничных складах и в неавтоматизированных торговых точках оформляется с помощью документа **Инвентаризация товаров** в разделе **Склад**.

Данные в табличной части автоматически заполняются информацией об остатках товаров на указанном в документе складе по кнопке **Заполнить.** Для быстрого заполнения табличной части по кнопке **Подбор** можно воспользоваться подбором из справочника **Номенклатура.**

С помощью документа можно проводить инвентаризацию не только по складам, но и по материально ответственным лицам. Если при этом не указан склад, то табличная часть документа будет заполнена с учетом номенклатуры, числящейся за данным материально ответственным лицом.

В графе **Счет учета** заполняется счет учета остатков номенклатуры. Данные об остатках товаров отображаются в графе **Учет, количество** и не редактируются. В графу **Количество** заносятся реальные остатки на складах, полученные в результате проведенной инвентаризации. В графе **Отклонение** фиксируется отклонение между остатком, зафиксированным в результате проведения инвентаризации, и остатком по данным учета.

В графу **Сумма** заносится суммарная себестоимость, по которой номенклатурная позиция учитывается на складе. На основании этого параметра и фактического количества рассчитывается поле **Цена.**

Возможен и другой способ заполнения, когда вводится фактическая цена. На ее основании и введенного фактического количества рассчитывается суммарная фактическая себестоимость. Данные о суммарной фактической себестоимости отражаются в печатной форме инвентаризационной ведомости, в графе **Фактическое наличие.**

Документ **Инвентаризация товаров на складе** не формирует проводок по бухгалтерскому и налоговому учету и не делает движений по регистрам. На основании документа **Инвентаризация товаров** вводится документ **Списание товаров** при выявлении недостачи и документ **Оприходование товаров** для оприходования излишков.

Документ можно распечатать (униф. формы ИНВ-3, ИНВ-19 и др.).

## **4.6 УЧЕТ ПРОИЗВОДСТВА**

## *Передача материалов в производство*

Передача материалов и полуфабрикатов в производство отражается документом **Требование-накладная** в разделе **Производство** или в разделе **Склад.**

В шапке документа указывается склад, с которого осуществляется списание материалов в производство.

На закладке **Материалы** перечисляются передаваемые в производство материалы и полуфабрикаты, их количество и счет, на котором учитываются списываемые материалы.

На закладке **Счет затрат** указывается счет учета затрат и объекты аналитического учета (закладка выводится, если не установлен флажок **Счета затрат** на закладке **«Материалы»).**

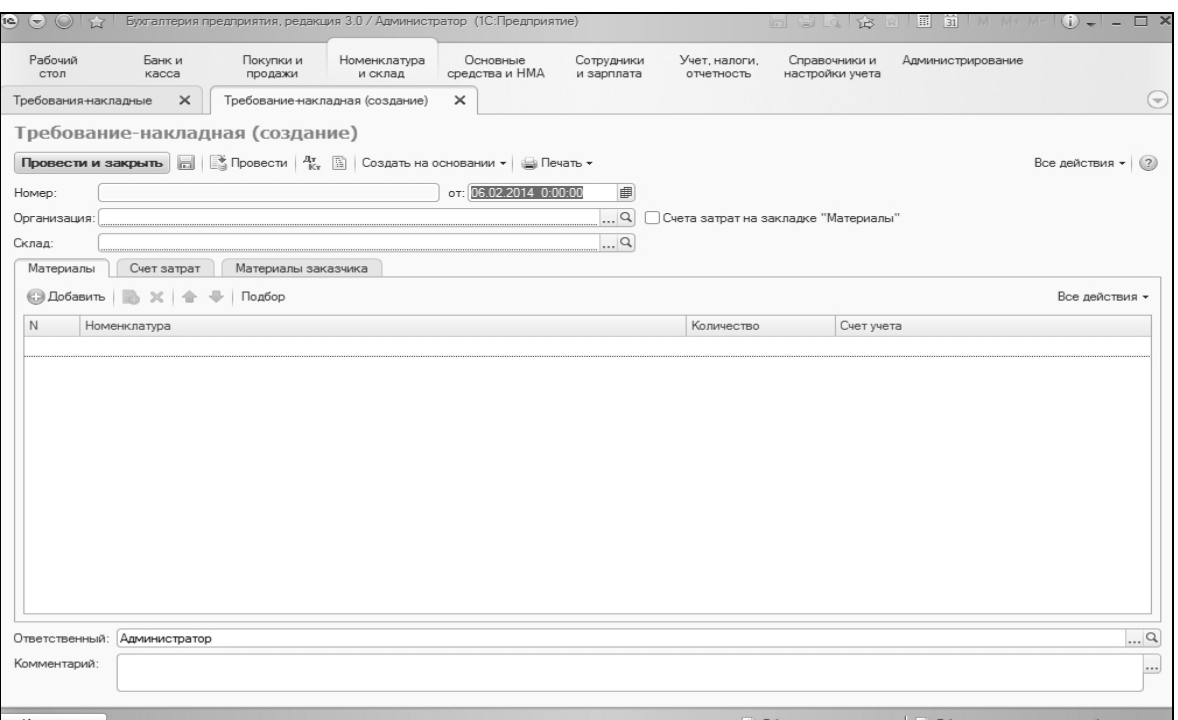

Рисунок 15 – Требование-накладная

**Подразделение,** которое является местом возникновения затрат;

**Номенклатурная группа,** используемая для учета производственных затрат по видам готовой продукции и услуг;

**Статьи затрат** – элемент справочника **Статьи затрат,** используемого для учета производственных затрат по элементам затрат для бухгалтерского учета и по видам затрат в соответствии с требованиями гл. 25 НК РФ для налогового учета.

На закладке **Материалы заказчика** перечисляются передаваемые в производство материалы и полуфабрикаты заказчика и счет, на котором учитываются списываемые материалы. Заполняется при переработке давальческого сырья.

#### *Практикум:*

Отразите следующие факты хозяйственной жизни:

1. 10 мая 2017 г. на основании требования-накладной № 23 со склада АО «Каскад» переданы материалы на производство бетона (готовой продукции):

– цемент 20 т

– песок 10 т

– гравий 15 т.

#### *Выпуск готовой продукции*

По мере выпуска готовой продукции и оприходования ее на склад вводятся документы **Отчет производства за смену** в разделе **Производство.**

В течение месяца продукция (полуфабрикаты) приходуется на склад по плановым ценам. Фактическая стоимость выпущенной продукции рассчитывается при выполнении регламентной операции **Закрытие счетов 20, 23, 25, 26**.

В шапке документа **Отчет производства за смену** указывается счет затрат и подразделение, которое выпустило продукцию. На закладке **Продукция** указываются сведения о выпущенной продукции (полуфабрикатах). На закладке **Услуги** отражаются услуги, оказанные одним подразделением организации другому. Как правило, это услуги вспомогательных производств. Такие услуги могут учитываться в количественном или стоимостном выражении.

#### *Практикум:*

Отразите следующие хозяйственные операции:

1. 15 мая на основной склад АО «Каскад» по накладной № 10 от передана из производства готовая продукция бетон марки М-100 – 60 т.

2. 18 мая 2017 г. отгружена готовая продукция ОАО «Крот» по накладной № 17 (согласно договора № 30) бетон марки М-100 30 т по цене 2500 руб. (НДС сверху). Зачтен ранее полученный аванс от ОАО «Крот».

3. По факту отгрузки выписана счет-фактура № 17 и зарегистрирован в книге продаж.

4. 19 мая 2017 г. поступили на расчетный счет денежные средства от ОАО «Крот» в счет окончательной оплаты за продукцию.

## **4.7 УЧЕТ ОСНОВНЫХ СРЕДСТВ**

#### *Поступление оборудования*

Поступление оборудования регистрируется документом **Поступление: оборудование (**в разделе **Покупки – Поступление (акты, накладные)** либо разделе **ОС и НМА – Поступление основных средств).**

Оборудование учитывается на следующих счетах учета:

**–** 08.4 «Приобретение объектов основных средств» – оборудование и объекты основных средств, не требующие монтажа;

– 07 «Оборудование к установке» – оборудование, требующее монтажа.

В табличной части **Оборудование** указывается наименование оборудования, количество, цена, ставка НДС. Счет учета оборудования указывается в графе **Счет учета,** счет учета НДС – в графе **Счет НДС.**

При проведении документа формируются проводки по дебету счета учета оборудования.

## *Практикум:*

Отразите следующие факты хозяйственной жизни:

1. 15 февраля 2017 г. оприходован станок, поступивший от ЗАО «Мальта», согласно договора № 73 (товарная накладная и счет-фактура № 81 от 15.02.2017 г.), стоимостью 250000 руб. (НДС сверху).

2. Зачтен ранее перечисленный аванс ЗАО «Мальта».

#### *Поступление объектов строительства*

Вложения в объекты строительства регистрируются на субсчетах счета 08.1 «Приобретение земельных участков», 08.2 «Приобретение объектов природопользования» и 08.3 «Строительство объектов основных средств».

Отнесение затрат на объекты строительства осуществляется документом **Поступление: Объекты строительства,** а также документом **Требование-накладная.**

В табличной части **Объекты строительства** указывается наименование объекта, статья затрат, сумма, ставка НДС, счет учета объекта строительства, счет учета НДС.

# *Принятие к учету основных средств*

Под операцией принятия к учету основного средства подразумевается постановка его на учет. Для принятия оборудования или объекта строительства к учету в качестве основного средства используется документ **Принятие к учету ОС** (раздел **ОС и НМА – Поступление основных средств)**.

В документе предусмотрены следующие операции:

– **Оборудование** – принятие к учету оборудования;

– **Объект строительства** – принятие к учету основного средства, стоимость которого формировалась из затрат, отнесенных на объект строительства;

– **По результатам инвентаризации** – принятие на учет объекта, выявленного в результате инвентаризации.

После выбора операции необходимо указать событие **Принятие к учету с вводом в эксплуатацию.**

Одним документом может быть оформлено принятие к учету нескольких однотипных объектов основных средств. Документ можно распечатать (унифицированная форма № ОС-1).

Если в документе **Принятие к учету ОС** выбрана операция **Оборудование,** то на закладке **Основные средства** необходимо указать: наименование оборудования, склад, счет учета оборудования.

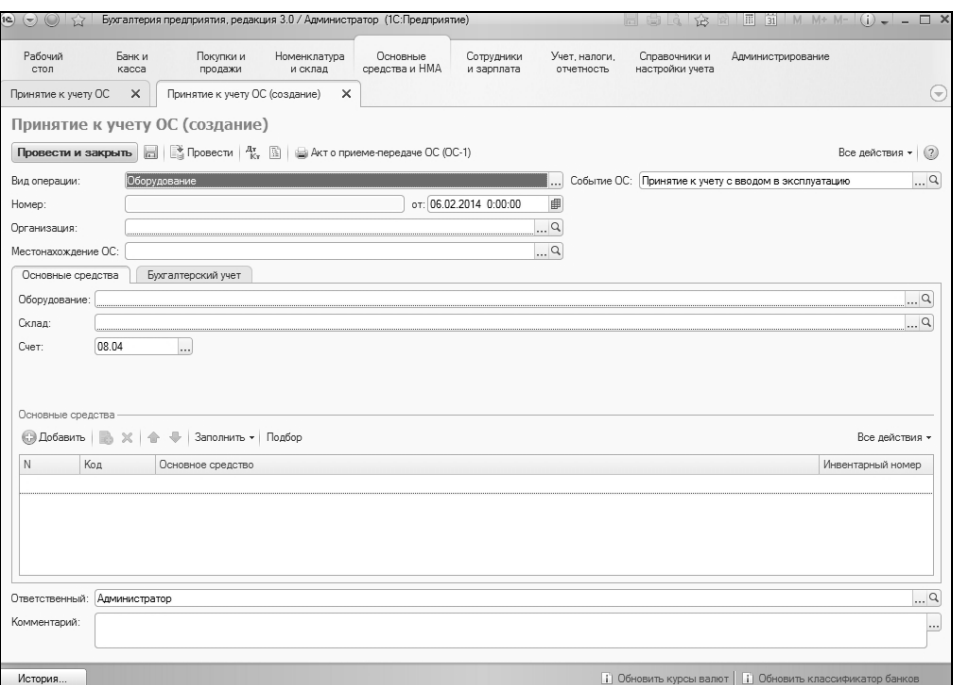

Рисунок 16 – Принятие к учету основных средств

В табличной части указать основное средство из справочника **Основные средства.** При создании нового элемента справочника необходимо заполнить параметры основного средства: амортизационную группу, группу ОС и т.д.

На закладке **Бухгалтерский учет** необходимо заполнить раздел **Общие сведения.**

*Принятие к учету объекта строительства*

Если в документе **Принятие к учету ОС** выбрана операция **Объекты строительства,** то на закладке **Основные средства** необходимо указать:

**–** объект строительства,

*–* счет учета объекта строительства,

– стоимость в бухгалтерском и налоговом учете.

Если ввод в эксплуатацию осуществляется после принятия к учету, то операцию ввода в эксплуатацию можно оформить документом **Изменение состояния ОС.**

#### *Практикум:*

Отразите следующие факты хозяйственной жизни:

1. 18 февраля 2017 г. принят к учету станок (договор № 73 ЗАО «Мальта») по акту приема-передачи объектов основных средств No 3.

2. 18 февраля 2017 г. произведен окончательный расчет с ЗАО «Мальта» за оборудование

3. На основании записи в книге покупок получен налоговый вычет по НДС

## *Начисление амортизации по основным средствам*

Амортизация по бухгалтерскому и налоговому учету начисляется при выполнении регламентной операции **Амортизация и износ основных средств,** раздел **Операции – Закрытие месяца – Регламентные операции**. Если для основного средства амортизация за месяц была рассчитана до завершения месяца, например, при списании основного средства, то повторное начисление амортизации при регламентной процедуре не выполняется.

# *Выбытие основных средств*

Выбытие основных средств отображается документами:

**– Списание ОС.**

**– Подготовка к передаче ОС,** 

**– Передача ОС,**

Документ **Передача ОС** предназначен для оформления продажи основных средств.

Документом **Списание ОС** можно оформить снятие с учета основных средств. Документ предназначен для отражения в учете выбытия основного средства в связи с моральным или физическим

износом, а также при ликвидации в связи с чрезвычайной ситуацией.

На основании документа **Передача ОС** пользователь вводит документ **Счет-фактура выданный** по ссылке **Ввести счетфактуру.**

Документ **Передача ОС** можно распечатать (унифицированная форма ОС-1).

При **Списании ОС** в шапке документа указывается:

– счет расходов и субконто счета расходов,

– событие и причина списания

При проведении документа начисляется амортизация за месяц выбытия, списывается сумма начисленной амортизации.

Документ **Списание ОС** можно распечатать (форма ОС-4).

# **4.8 УЧЕТ ОПЛАТЫ ТРУДА**

Все параметры учета заработной платы задаются на форме **Настройки учета зарплаты** раздела **Зарплата и кадры – Справочники и настройки.**

На закладке *Зарплата* указывается способ отражения в бухгалтерском и налоговом учете начисления зарплаты и отношение начислений к ЕНВД, которые будут использоваться по умолчанию. Реквизиты являются периодическими. В поле **Действует с** выводится дата, с которой установлено значение реквизитов. По ссылке **История** открывается форма, в которой отображаются все изменения реквизитов. Также на закладке указывается основной график работы.

На закладке *Налоги и взносы с ФОТ* указываются основной тариф страховых взносов и ставка взноса на страхование от несчастных случаев. Реквизиты являются периодическими. В поле **Действует с** выводится дата, с которой установлено значение реквизитов. По ссылке **История** открывается форма, в которой отображаются все изменения реквизитов.

Также настраиваются параметры учета расчета взносов для отдельных категорий работников. По ссылкам **Списки должностей** и **Список морских судов** можно настроить перечень должностей и подразделений, которые относятся к особым категориям.

*Закладка Резервы отпусков* отражает порядок формирования отчислений в резерв отпусков, если таковой создается в организации

*Закладка Территориальные условия* содержит информацию о территориальных условиях, начислении районного коэффициента и северной надбавки.

## *Начисление заработной платы*

Начисление зарплаты, НДФЛ и налогов (взносов) с ФОТ выполняется документом **Начисление зарплаты (**раздел **Зарплата и кадры – Зарплата – Все начисления –** кнопка **Создать).** 

Документ предназначен для расчета начисляемых и удерживаемых сумм сотрудникам организации в конце месяца. На закладке **Начисления** документа данные могут быть заполнены автоматически по кнопке **Заполнить начисления.** На закладке **Удержания**  можно ввести сведения об удержаниях сотрудника.

Аналогично можно рассчитать и учесть суммы отпускных и больничных **(**раздел **Зарплата и кадры – Зарплата – Все начисления –** кнопка **Создать).**

### *Учет НДФЛ*

Документы учета НДФЛ содержатся в разделе **Зарплата и кадры,** в группе **НДФЛ.** Основной расчет НДФЛ производится в документе **Начисление зарплаты.** Список вычетов НДФЛ вводится по каждому сотруднику в справочнике **Заявления на вычеты**  на закладке **НДФЛ.**

Для перерасчета НДФЛ за предыдущие периоды используется документ **Перерасчет НДФЛ.** Для возврата НДФЛ предназначен документ **Возврат НДФЛ.**

Для создания формы 2-НДФЛ «Сведения о доходах физических лиц» используется документ **2-НДФЛ.** Этот документ позволяет регистрировать в информационной базе выданные на руки работнику формы 2-НДФЛ.

Для создания формы 2-НДФЛ по списку сотрудников для передачи в налоговые органы предназначен документ **Справки 2- НДФЛ для передачи в налоговый орган.**

#### *Практикум:*

Отразите следующие факты хозяйственной жизни:

1. Начислена заработная плата персоналу организации

2. Начислены страховые взносы от заработной платы

3. Удержан из заработной платы НДФЛ

## *Выплата зарплаты через кассу*

Выплата зарплаты через кассу регистрируется документом **Ведомость на выплату зарплаты через кассу.** Ввести документ можно в разделе З**арплата и кадры – Зарплата – Ведомости в кассу.**

На основании ведомости можно ввести **Расходный кассовый ордер.**

Просмотреть документы оплаты ведомости можно по ссылке **Оплата ведомостей.**

Сформировать платежную ведомость по форме Т-53 можно по кнопке **Печать.**

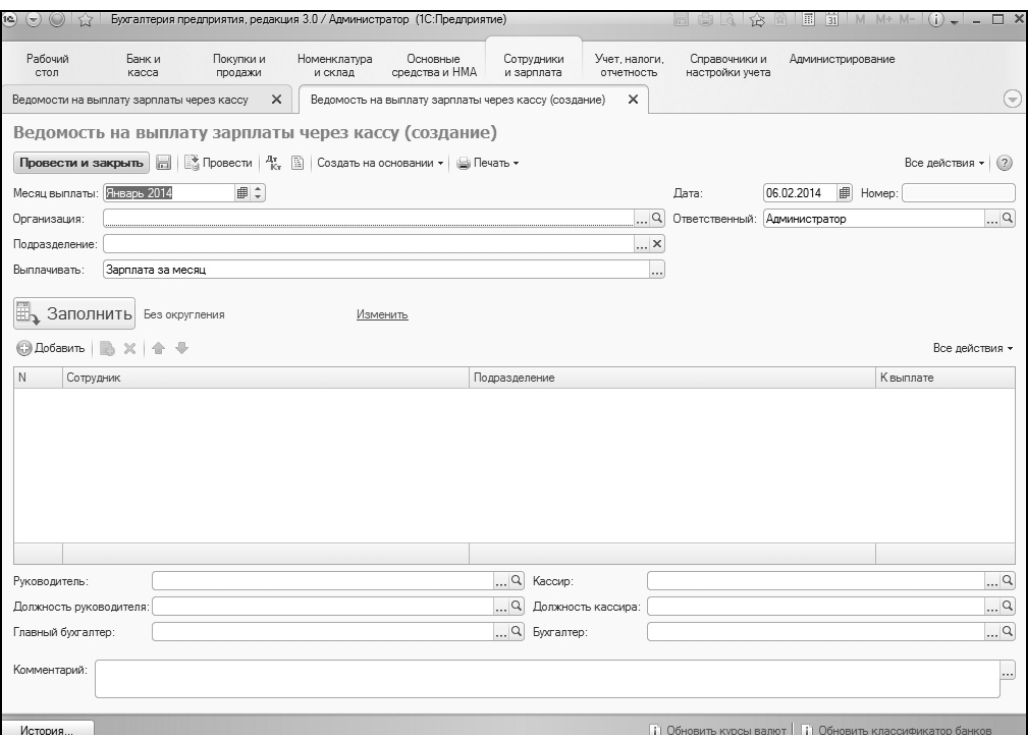

Рисунок 17– Ведомость на выплату заработной платы

# *Практикум:*

Отразите следующие факты хозяйственной жизни:

1. На основании Ведомости на выплату заработной платы Выплачена из кассы заработная плата персоналу организации;

2. Перечислен НДФЛ в бюджет.

## *Выплата зарплаты через банк*

Для выплаты зарплаты через банк для сотрудников должны быть заданы лицевые счета, на которые перечисляется зарплата. Если счета открываются в рамках зарплатного проекта и банк поддерживает стандарт обмена электронной информацией, то заявки на открытие лицевых счетов могут быть созданы и переданы в банк в электронном виде с помощью документа **Ввод лицевых счетов** (в разделе **Зарплата и кадры – Зарплатные проекты).**

При получении из банка файла подтверждения открытия лицевых счетов пользователь загружает его с помощью команды **Загрузить подтверждение банка** в разделе **Сотрудники и зарплата.**  При загрузке файла создается и проводится документ **Подтверждение открытия лицевых счетов.** При проведении документа регистрируются лицевые счета сотрудников.

Выплата зарплаты через банк регистрируется документом **Ведомость на выплату зарплаты через банк.** Ввести документ можно в разделе З**арплата и кадры – Зарплата – Ведомости в банк.**

#### *Депонирование*

Не выплаченная в срок заработная плата может быть депонирована. Для регистрации этого факта предназначен документ **Депонирование невыплаченной заработной платы.** Ввести документ можно в разделе З**арплата и кадры – Зарплата – Депонирование**.

Документ **Депонирование** может быть сформирован на основании документов **Ведомость на выплату зарплаты через банк** и **Ведомость на выплату зарплаты через кассу.**

Данные могут быть заполнены автоматически по кнопке **Заполнить** по остаткам невыданной заработной платы.

При учете депонированной заработной платы следует придерживаться следующей схемы:

1.Вводится документ **Ведомость на выплату зарплаты через кассу (банк).**

2.На основании ведомости вводится документ **Депонирование.** В документе следует оставить только тех сотрудников, которые не получили заработную плату.

3.После этого на основании документа **Ведомость на выплату зарплаты через кассу (банк)** можно ввести расходный кассовый

## ордер с видом операции **Выплата депонированной заработной платы** или **Списание с расчетного счета.**

Суммы просроченных выплат по депонентам списываются документом **Списание депонентов в доходы организаций.**

## **4.9 РЕГЛАМЕНТЫЕ ОПЕРАЦИИ**

#### *Закрытие месяца*

Помощник *Закрытие месяца* определяет необходимые регламентные операции закрытия месяца по данным учетной политики о применяемых видах деятельности и способах налогообложения, а также по данным бухгалтерского учета (раздел **Операции – Закрытие месяца).**

Для закрытия месяца необходимо выбрать организацию и указать период (месяц). По кнопке **Выполнить закрытие месяца** выполняются регламентные операции закрытия месяца.

Выполнение регламентных операций может производиться документом **Регламентная операция:**

- 1) Амортизация и износ основных средств,
- 2) Признание в НУ лизинговых платежей,
- 3) Амортизация НМА и списание расходов по НИОКР,
- 4) Погашение стоимости спецодежды и спецоснастки,
- 5) Переоценка валютных средств,
- 6) Корректировка стоимости номенклатуры,
- 7) Списание расходов будущих периодов,
- 8) Расчет торговой наценки по проданным товарам,
- 9) Расчет долей списания косвенных расходов,
- 10) Закрытие счетов 20, 23, 25, 26,
- 11) Закрытие счета 44 «Издержки обращения»,
- 12) Расчет резервов по сомнительным долгам,
- 13) Закрытие счетов 90, 91,
- 14) Списание убытков прошлых лет,
- 15) Расчет налога на прибыль,
- 16) Реформация баланса.

Список сформированных документов можно просмотреть в журнале **Регламентные операции,** в разделе **Операции – Закрытие месяца.** При выполнении каждой регламентной операции

формируются соответствующие проводки в бухгалтерском и налоговом учете. Для отображения результата выполнения регламентной операции используется печатная форма справки-расчета.

## *Практикум:*

Выполнить закрытие месяца АО «Каскад» на основании регламентных операций.

## *Регламентная отчетность*

В состав регламентированной отчетности входит отчетность организации по физическим лицам перед инспекцией ФНС (форма 2-НДФЛ) и перед органами ПФР (персонифицированная отчетность).

Формы регламентированной отчетности входят в состав конфигурации и распространяются вместе с новыми релизами. Обновление форм отчетности выполняется вместе с обновлением самой конфигурации.

Открыть список регламентированных отчетов можно в разделе О**тчетность – 1С – Отчетность**. Для ввода нового регламентированного отчета необходимо в списке **Регламентированные отчеты** выбрать строку с наименованием нужного отчета. По кнопке **Создать** отчет откроется форма отчета.

В зависимости от выбранного периода автоматически определяется форма, действующая в этом периоде. Если регламентированный отчет в одном периоде может быть составлен по разным формам, в стартовой форме становится доступной кнопка **Выбрать.** В результате у пользователя появляется возможность выбрать редакцию формы регламентированного отчета, которая отличается от предлагаемой программой по умолчанию. Такая возможность может быть полезна в случае, когда период ввода формы в действие однозначно не установлен, и в налоговых органах могут потребовать представить не последнюю редакцию формы отчетности.

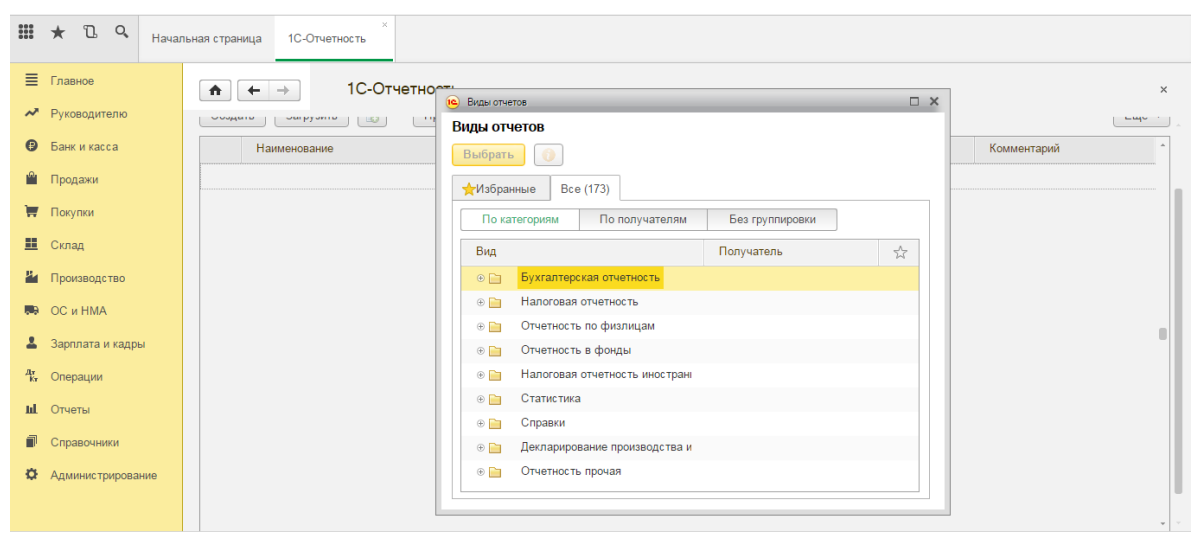

Рисунок 18 – Регламентированная отчетность

# *Практикум:*

Сформируйте формы бухгалтерской отчетности:

1. Баланс организации

2. Отчет о финансовых результатах

## **Вопросы для самопроверки**

1. Настройка системы, элементы учетной политики, ввод начальных остатков в 1С: Бухгалтерии 8.3?

2. Справочники в конфигурации «1С:Бухгалтерия 8.3». Общая характеристика. Периодические реквизиты?

3. Стандартные отчеты в конфигурации «1С:Бухгалтерия 8.3»?

4. Настройка основных параметров системы и формирование справочной информации?

5. Характеристика основных справочников системы?

6. Основные функциональные возможности программы «1С:Бухгалтерия 8.3»?

# **ЗАДАНИЕ ДЛЯ САМОСТОЯТЕЛЬНОЙ РАБОТЫ**

Отразить хозяйственные операции и получить выходные машинограммы, вывести их на печать, сравнить с аналогичным результатом другой программы. Все недостающие банковские и расчетные реквизиты студент заполняет самостоятельно по аналогии с приведенными примерами.

| Осповные сведения об организации   |                                   |
|------------------------------------|-----------------------------------|
| Наименование                       | ООО «Лига»                        |
| Юридический адрес                  | г. Краснодар, ул. Думенко, 33     |
| Фактический адрес                  | г. Краснодар, ул. Думенко, 33     |
| Наименование банка                 | ЗАО «СМП Банк» г. Краснодар       |
| Кор. счет                          | 30101810800000000343              |
| БИК                                | 040349843                         |
| Расчетный счет                     | 40702810600006132001              |
| ИНН / КПП                          | 2308125643 / 230801001            |
| $\overline{OPT}$                   | 1023142218109                     |
| ОКПО                               | 91177850                          |
| <b>OKATO</b>                       | 03401364000                       |
| Дата гос. регистрации              | 12 августа 20<br>$\Gamma$ .       |
| Код ИФНС                           | 2308                              |
| Наименование ИФНС                  | ИФНС № 1 по г. Краснодар          |
| Наименование вида деятельности     | Производство кондитерских изделий |
| Система налогообложения            | Общая                             |
| Способ оценки запасов при списании | По средней себестоимости          |
| Способ начисления амортизации      | Линейный                          |
| Способ оценки готовой продукции    | По плановой себестоимости         |

**Основные сведения об организации**

#### **Сведения о сотрудниках**

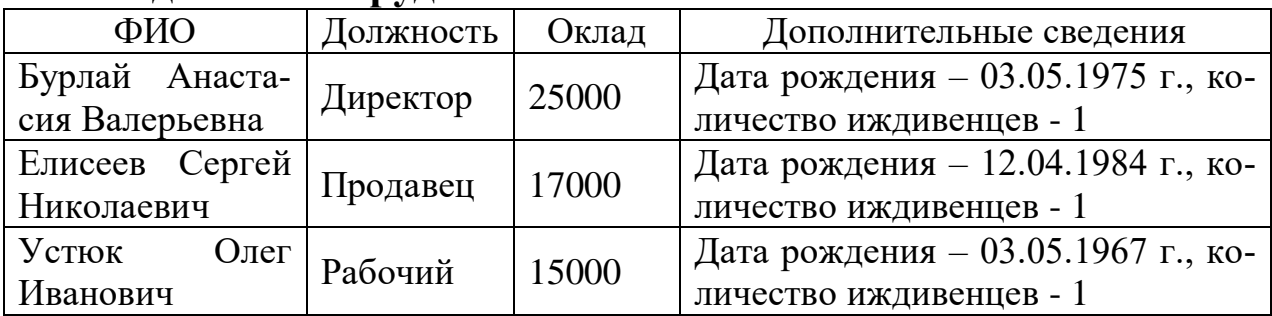

# **Остатки по счетам бухгалтерского учета на 01.09.20\_\_ г.**

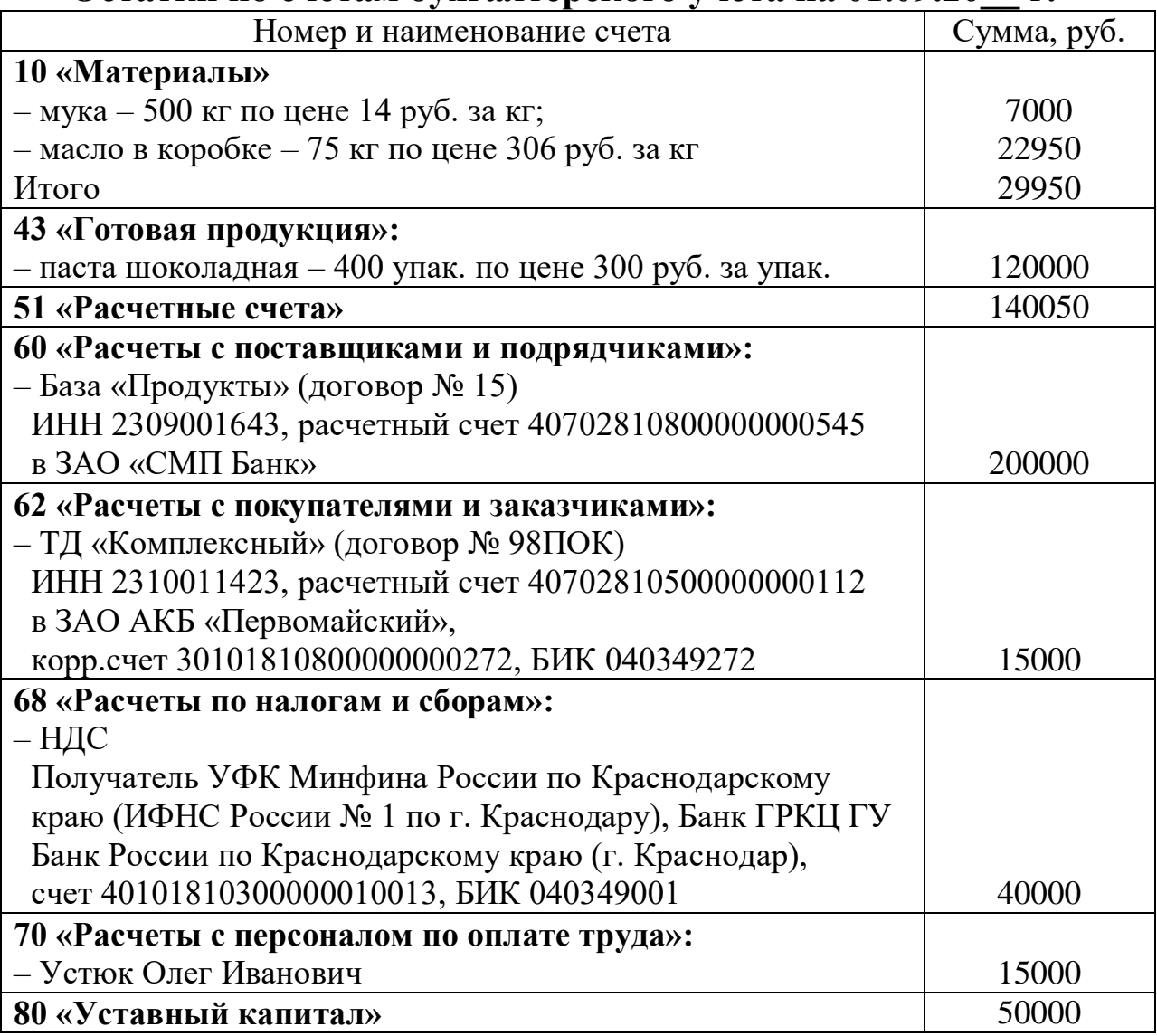

# **Журнал регистрации фактов хозяйственной жизни за сентябрь**

**20\_\_\_ г.**

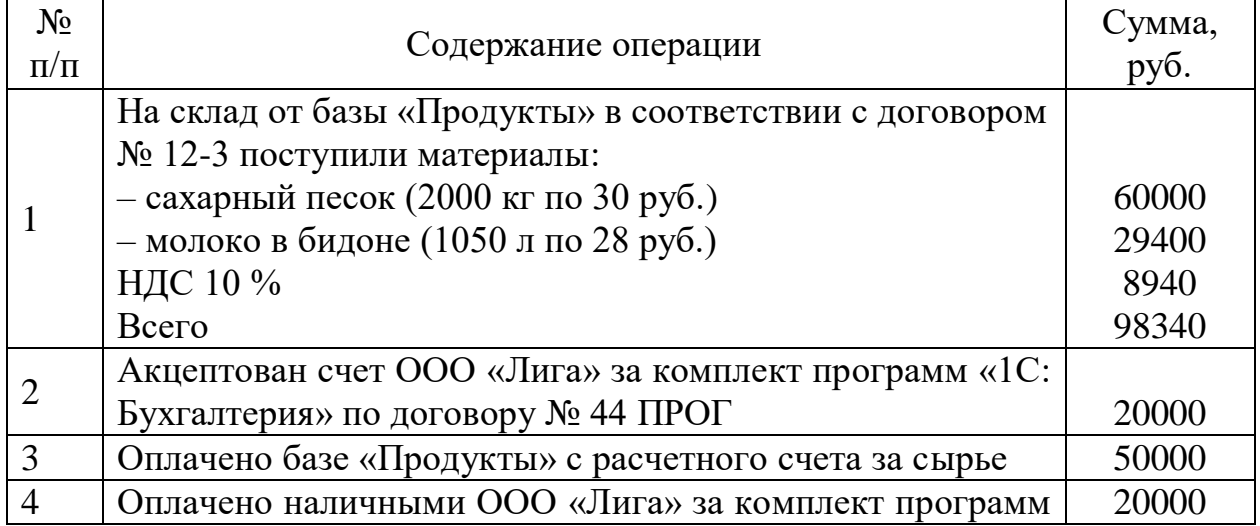

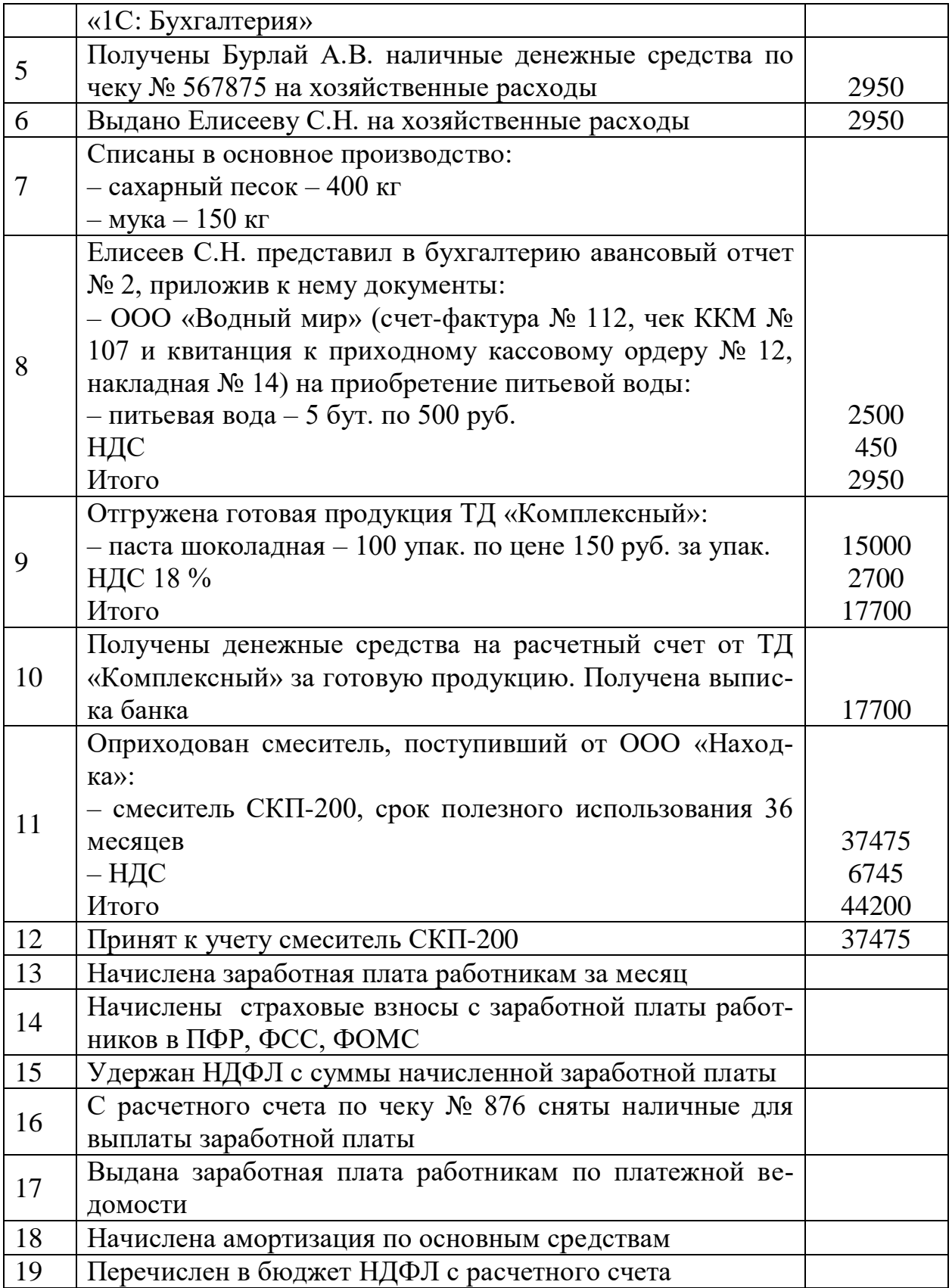

## **СПИСОК РЕКОМЕНДУЕМОЙ ЛИТЕРАТУРЫ Нормативная литература**

1. О бухгалтерском учете : федер. закон Российской Федерации от 06 декабря 2011 г. № 402-ФЗ : принят Гос. Думой 22 нояб. 2011 г. : одобр. Советом Федерации 29 ноября 2011 г.

2. Налоговый кодекс Российской Федерации. Часть вторая : федер. закон : принят Гос. Думой 5 авг. 2000 г.

3. План счетов бухгалтерского учета финансово-хозяйственной деятельности организаций и Инструкция по его применению: утв. приказом Минфина РФ от 31 окт. 2000 г. № 94н.

#### **Основная литература**

1. Балдин, К. В. Информационные системы в экономике [Электронный ресурс] / К. В. Балдин, В. Б. Уткин. – Электрон. текстовые данные. – М.: Дашков и К, 2015. – 395 c. – Режим доступа: [http://www.iprbookshop.ru/24785.](http://www.iprbookshop.ru/24785.%20-) 

2. Бухгалтерские компьютерные программы: краткий курс лекций [Электронный ресурс]: учеб. пособие / О. В. Жердева, С. А. Шулепина. – Краснодар: КубГАУ, 2016. – 103 с.

3. Гридасов, А. Ю. Бухгалтерский учет в программе 1С: Бухгалтерия 8. Лабораторный практикум: учеб. пособие. / А. Ю. Гридасов, А. Г. Чурин, Л. И. Чурина.– М. : Кнорус, 2013.– 216 с.

4. Информационные системы и технологии в экономике и управлении. Проектирование информационных систем [Электронный ресурс]: учеб. пособие / Е. В. Акимова [и др.]. – Электрон. текстовые данные. – Саратов: Вузовское образование, 2016. – 178 c. – Режим доступа:<http://www.iprbookshop.ru/47671>

#### **Дополнительная литература**

5. Адуева, Т. В. Бухгалтерские информационные системы [Электронный ресурс]: учеб. пособие/ Т. В. Адуева – Электрон. текстовые данные. – Томск: Томский государственный университет систем управления и радиоэлектроники, Эль Контент, 2012. – 72 c. – Режим доступа:<http://www.iprbookshop.ru/13878>

6. Бухгалтерский учет и анализ: учеб. пособие / под ред. Ю. И. Сигидова, М. С. Рыбянцевой. – М.: ИНФРА-М, 2014. – 336 с.

7. Бухгалтерский финансовый учет : учеб. пособие / под ред. Ю. И. Сигидова и Г. Н. Ясменко. – М.: ИНФРА-М, 2015. – 367 с.

8. Введение в правовую информатику. Справочно-правовые системы / под общ. Ред. Д. Б. Новикова. – М.: ЗАО «Консультант-Плюс», 2014. – 254 с.

9. Головицына, М. В. Информационные технологии в экономике [Электронный ресурс] / М. В. Головицына. – Электрон. текстовые данные. – М.: Интернет-Университет Информационных Технологий (ИНТУИТ), 2016. – 589 c. – Режим доступа: <http://www.iprbookshop.ru/16703>

10. Заика, А. А. 1С: Бухгалтерия 2.0 [Электронный ресурс]: начало работы / А. А. Заика. – Электрон. текстовые данные. – М.: Интернет-Университет Информационных Технологий (ИНТУИТ), 2016. – 310 c. – Режим доступа:<http://www.iprbookshop.ru/39548>

11. Основы информационных технологий [Электронный ресурс] / С. В. Назаров [и др.]. – Электрон. текстовые данные. – М.: Интернет-Университет Информационных Технологий (ИНТУИТ), 2016. – 530 c. – Режим доступа:<http://www.iprbookshop.ru/16712>

12. Чепурнова, Н. М. Правовые основы информатики [Электронный ресурс]: учеб. пособие для студентов вузов, обучающихся по направлению «Прикладная информатика» / Н. М. Чепурнова, Л. Л. Ефимова. – Электрон. текстовые данные. – М.: ЮНИТИ-ДАНА, 2015. – 295 c. – Режим доступа:<http://www.iprbookshop.ru/34498>

13. Чистов, Д. В. Хозяйственные операции в «1С:Бухгалтерии 8» (редакция 4.0). Задачи, решения, результаты. Издание 4 / Д. В. Чистов, С. А. Харитонов. – М. : «1С-Паблишинг», 2014. – 365 с.

14. Ясенев, В. Н. Информационные системы и технологии в экономике [Электронный ресурс] : учеб. пособие для студентов вузов, обучающихся по специальностям экономики и управления / В. Н. Ясенев. – 4-е изд., перераб. и доп. – М. : ЮНИТИ-ДАНА,  $2014. - 560$  c.

# **ОГЛАВЛЕНИЕ**

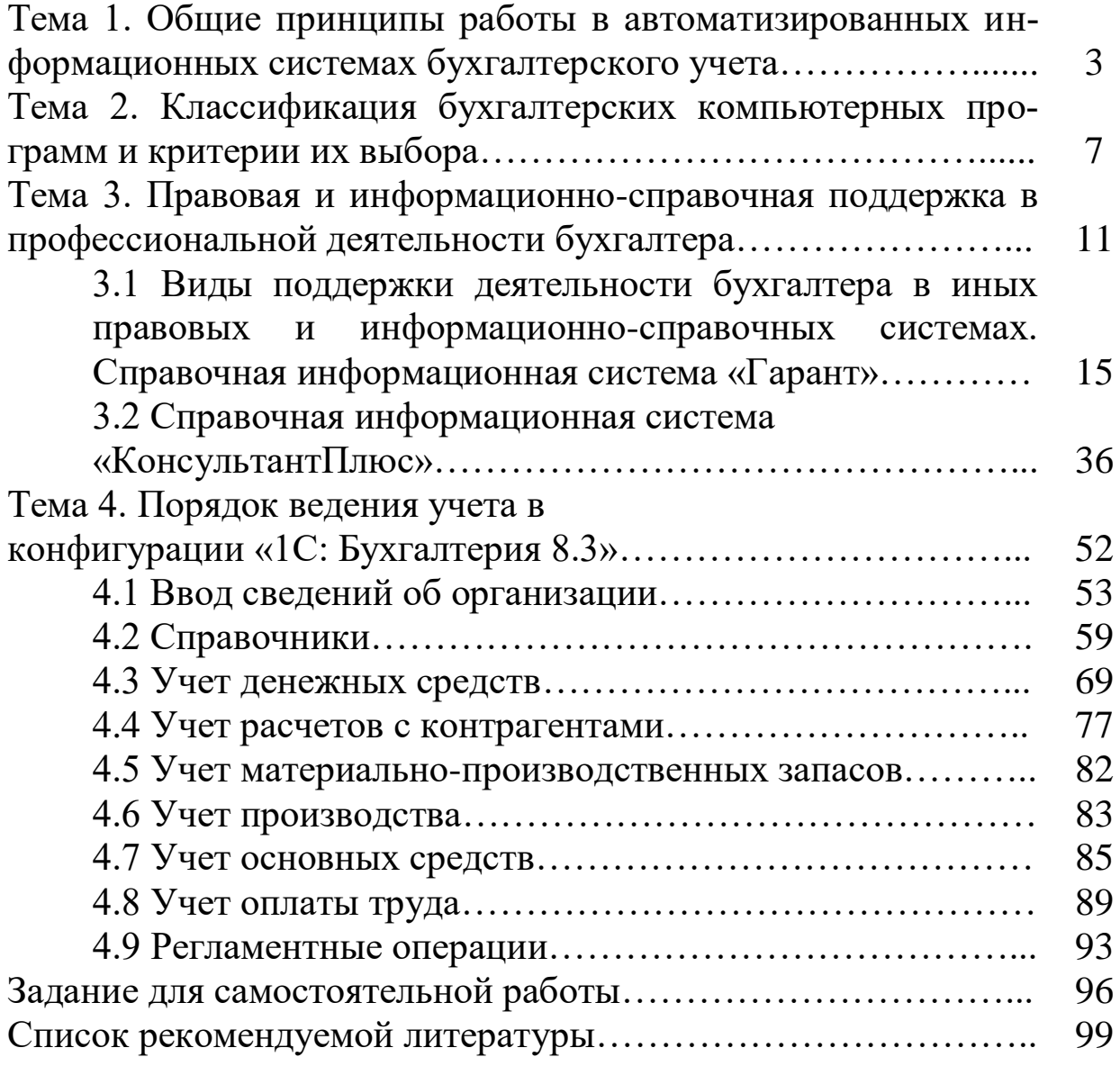

У ч е б н о е и з д а н и е

**Морозкина** Светлана Сергеевна **Кузнецова** Наталья Владимировна **Жердева** Оксана Викторовна и др.

# **БУХГАЛТЕРСКИЕ КОМПЬЮТЕРНЫЕ ПРОГРАММЫ**

# *Практикум*

В авторской редакции

Подписано в печать . Формат 60  $\times$  84  $\frac{1}{16}$ . Усл. печ. л. – 6,0. Уч.-изд. л. – 4,6. Тираж 100 экз. Заказ №

Типография Кубанского государственного аграрного университета. 350044, г. Краснодар, ул. Калинина, 13